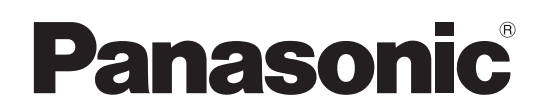

**TH-42LFE6E TH-50LFE6E** No. de Modèle

### **Mode d'emploi** Écran ACL pleine résolution HD

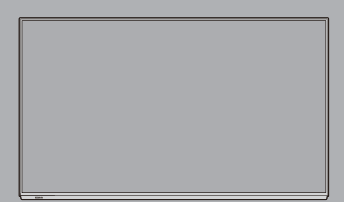

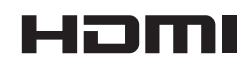

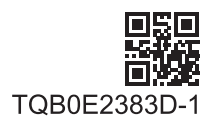

**Français**

Veuillez lire ce mode d'emploi avant de vous servir de votre appareil, puis conservez-le en lieu sûr.

# *Cher Client Panasonic*

*Bienvenue dans la famille des clients de Panasonic. Nous espérons que votre nouvel l'écran LCD vousoffrira de longues années de plaisir.*

*Pour profiter au maximum des possibilités de votre appareil, veuillez lire attentivement le présent mode d'emploi avant d'entreprendre les réglages, et conservez-le pour pouvoir vous y référer en cas de besoin.* 

*Veuillez aussi conserver votre reçu, et noter le numéro de modèle et le numéro de série de votre appareil dans l'espace réservé sur la couverture de dos de ce mode d'emploi.*

*Visitez le site Panasonic http://panasonic.net*

# **Sommaire**

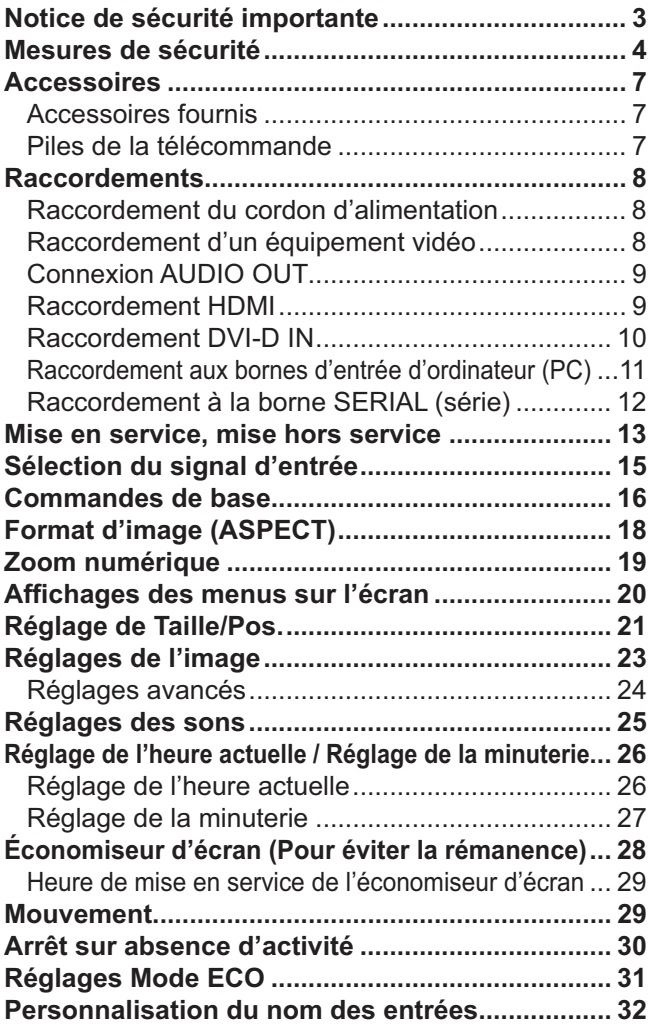

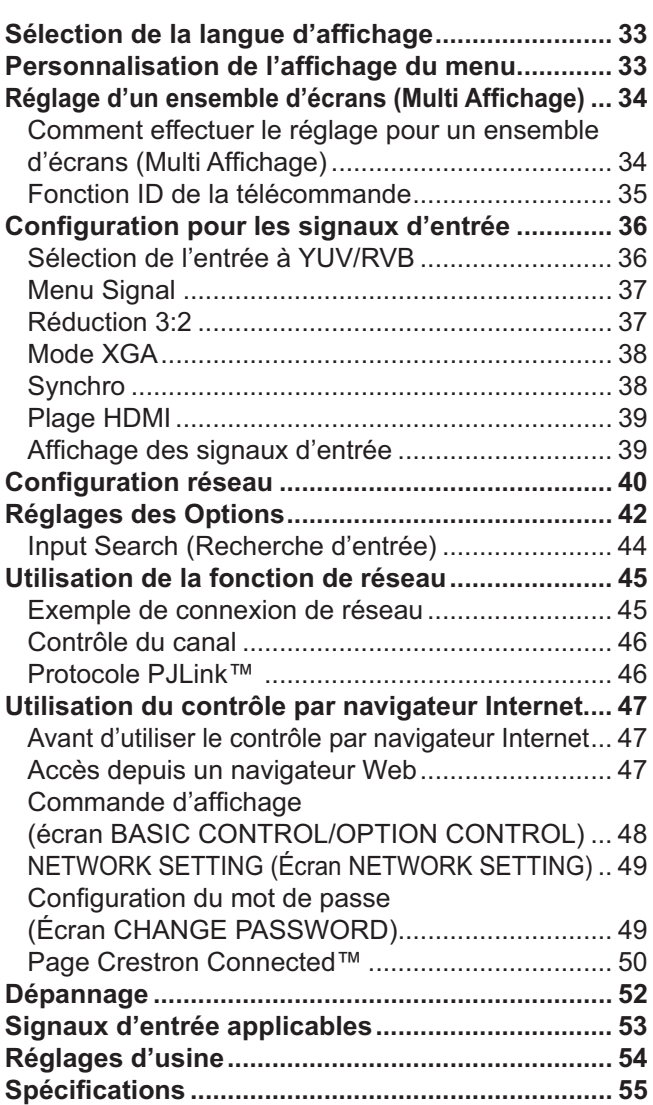

# **Notice de sécurité importante**

#### **AVERTISSEMENT**

- **1) Pour empêcher toute détérioration susceptible de créer un risque d'incendie ou d'électrocution, tenez cet appareil à l'écart des zones exposées à des risques d'écoulement ou d'éclaboussures de liquides.** Ne placez aucun récipient contenant de l'eau (vase de fleur, tasse, bouteille de produit de beauté, etc.) **sur l'appareil (ou sur une étagère le dominant).**
- Ne placez aucune flamme nue, comme une bougie allumée, sur l'appareil ou au-dessus de celui-ci. 2) Pour prévenir tout risque d'électrocution, ne retirez pas le couvercle. Aucun composant susceptible d'être réparé par l'utilisateur ne se trouve à l'intérieur de l'appareil. Veuillez confier tout travail d'entretien ou de réparation à un technicien qualifié.

#### **ATTENTION**

Cet appareil est destiné à être utilisé dans des environnements non exposés à des champs magnétiques. Si vous utilisez cet appareil à proximité de sources de champs électromagnétiques puissants ou à des endroits où le bruit électrique pourrait interférer avec les signaux d'entrée, l'image et le son risquent de trembler et des parasites tels que du bruit risquent d'être produits.

Pour éviter d'abîmer cet appareil, placez-le loin de toute source de champs électromagnétiques puissants.

#### **Marques de commerce**

- VGA est une marque de commerce d'International Business Machines Corporation.
- Microsoft®, Windows®, Windows Vista®, e Internet Explorer® sont les marques déposées ou les marques de commerce de Microsoft Corporation aux États-Unis et/ou dans d'autres pays.
- Macintosh, Mac, Mac OS, OS X et Safari sont des marques commerciales d'Apple Inc. déposées aux États-Unis et dans d'autres pays.
- SVGA, XGA, SXGA et UXGA sont des marques déposées de Video Electronics Standard Association. Même s'il n'existe aucune mention spéciale de marque de commerce de société ou de produit, ces marques de commerce ont toutefois été respectées.
- HDMI, le logo HDMI et High-Definition Multimedia Interface sont des marques déposées ou enregistrées de HDMI Licensing LLC aux Etats-Unis et dans d'autres pays.
- RoomView, Crestron RoomView et Fusion RV sont des marques déposées de Crestron Electronics, Inc, et Crestron Connected est la marque de Crestron Electronics, Inc.

#### **Remarque:**

Il peut y avoir de la rémanence. Si vous affichez une image fixe pendant une période prolongée, elle risque dedemeurer sur l'écran. Elle disparaîtra toutefois au bout d'un moment.

# **Mesures de sécurité**

### **AVERTISSEMENT**

#### **Installation**

#### **Cet écran LCD ne peut être utilisé qu'avec les accessoires en option suivants. Si vous l'utilisez avec d'autres types d'accessoires en option, l'installation risquera d'être instable et de causer des blessures.** (Tous les accessoires suivants sont fabriqués par Panasonic Corporation.)

• Piédestal ...................................................... TY-ST42PE6

Confiez toujours l'installation à un technicien qualifié.

Les pièces détachées peuvent présenter un danger d'étranglement en cas d'ingestion accidentelle. Gardez les pièces détachées hors de la portée des enfants. Jetez les pièces détachées inusitées ainsi que tout autre objet comme les fournitures d'emballage et les sacs ou les couvertures en plastique afin d'éviter que les enfants en bas âge ne s'en servent de jouet, lequel constitue un risque potentiel d'étouffement.

#### **Ne placez pas l'écran sur des surfaces inclinées ou instables et assurez-vous qu'il ne repose pas sur le bord de sa base.**

• L'écran risquerait de tomber ou de se renverser.

#### **Ne placez pas d'objets sur l'écran.**

• Si vous renversez de l'eau sur l'écran à haute définition ou si des objets étrangers y pénètrent, un court-circuit risque de se produire et d'entraîner un incendie ou une électrocution. Si des corps étrangers pénètrent dans l'écran contactez votre revendeur Panasonic.

#### **Ne transporter qu'en position debout!**

• Le transport de l'appareil avec son panneau d'affichage faisant face vers le haut ou vers le bas peut endommager les circuits internes.

#### **ll est interdit d'empêcher la ventilation en couvrant les grilles d'aération avec des objets comme journaux, nappes ou rideaux.**

#### **Pour une ventilation suffisante:**

**Daissez un espace de 10 cm ou plus autour des côtés supérieur, gauche et droit, et de 5 cm ou plus vers l'arrière, et laissez également un espace entre le bas de l'écran et la surface du sol.**

#### **Précautions relatives à l'installation murale**

• L'installation murale doit être réalisée par un installateur professionnel. Une installation incorrecte de l'écran peut provoquer un accident et entraîner la mort ou des blessures graves. En outre, pour une installation au mur, un crochet mural conforme aux normes VESA (TH-42LFE6E: VESA 400×400, TH-50LFE6E: VESA 400×200) doit être utilisé.

#### **N'installez pas l'appareil dans un endroit exposé aux rayons directs du soleil.**

• Le soleil peut endommager le panneau à cristaux liquides.

#### ■ Utilisation de l'écran **LCD**

#### **L'écran a été conçu pour fonctionner sur secteur de 220 - 240 V, 50/60 Hz.**

#### **Ne couvrez pas les trous de ventilation.**

• Sinon, l'écran risquerait de surchauffer, ce qui pourrait causer un incendie ou abîmer l'écran.

#### **N'introduisez aucun objet étranger dans l'écran.**

• N'introduisez aucun objet en métal ou inflammable dans les trous de ventilation, ne laissez tomber aucun objet sur l'écran, car ceci pourrait entraîner un incendie ou une électrocution.

#### Ne retirez pas le couvercle, ou ne le modifiez en aucune façon.

• Les composants se trouvant à l'intérieur de l'écran sont placés sous haute tension, et risquent de causer une électrocution grave. Confiez tout travail de vérification, de réglage ou de réparation à votre revendeur Panasonic.

#### **Assurez vous un accès facile à la prise du câble d'alimentation.**

#### **N'utilisez pas d'autres cordons d'alimentation que celui fourni avec cet appareil.**

• Cela comporte un risque d'incendie ou de choc électrique.

#### Insérez la fiche du cordon d'alimentation bien à fond dans la prise.

• Si la fiche n'est pas insérée bien à fond, un dégagement de chaleur pouvant entraîner un incendie risquerait de se produire. Si la fiche est endommagée ou si la plaque de la prise murale est mal fixée, ne les utilisez pas.

#### **Ne manipulez pas le cordon d'alimentation avec des mains mouillées.**

• Vous risqueriez d'être électrocuté.

#### **Ne faites rien qui puisse endommager le cordon d'alimentation. Pour débrancher le câble d'alimentation,**  tirez-le par la fiche et non par le câble.

• Évitez absolument d'endommager le câble, de le modifier, d'y placer des objets lourds, de le chauffer, de le placer à proximité d'objets chauds, de le tordre, de le plier excessivement ou de le tirer. Sinon, vous pourriez causer un incendie ou une électrocution. Si le câble d'alimentation est abîmé, faites-le réparer par un centre de service agréé Panasonic.

#### Si vous n'utilisez pas l'écran pendant une période prolongée, débranchez la fiche du cordon d'alimentation **de la prise secteur.**

**Pour empêcher tout incendie, ne laissez jamais de bougies ou une autre source de feu ouvert à proximité du récepteur de télévision.** 

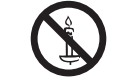

#### **En cas d'anomalie de fonctionnement**

#### **Si une anomalie se produit (absence d'image ou de son par exemple), ou si de la fumée ou une odeur**  anormale se dégage de l'écran, débranchez immédiatement la fiche du cordon d'alimentation de la prise **secteur.**

• Si vous continuez à utiliser l'écran dans cet état, vous risquez de provoquer un incendie ou d'encommager l'appareil. Adressez-vous à un centre de service agréé Panasonic pour les réparations. Ne réparez jamais vousmême l'écran, car ceci est très dangereux.

#### **Si de l'eau ou des objets étrangers pénètrent dans l'écran, ou si vous laissez tomber l'écran, ou si le coffret**  est abîmé, débranchez immédiatement la fiche du cordon d'alimentation.

• Un court-circuit pourrait se produire et entraîner un incendie. Pour toute réparation, adressez-vous à un centre de service agréé Panasonic.

# **ATTENTION**

#### ■ Utilisation de l'écran LCD

#### **N'approchez pas les mains, le visage ou des objets des trous de ventilation de l'écran.**

• De l'air chaud sort par les trous de ventilation et donc le haut de l'écran est chaud. N'approchez pas les mains, le visage ou des objets ne pouvant résister à la chaleur de cet orifice, car ceci pourrait causer des brûlures ou des déformations. De même si les trous de ventilation sont bouchées, l'écran pourrait être endommagé.

#### **Veillez à débrancher tous les câbles avant de déplacer l'écran.**

• Si vous déplacez l'écran alors que des câbles sont encore connectés, vous risquerez d'endommager les câbles et d'entraîner un incendie ou une électrocution.

#### Par mesure de précaution, débranchez la fiche d'alimentation de la prise secteur avant d'entreprendre des **travaux de nettoyage.**

• Sinon, il y aura rique d'électrocution.

#### Nettoyer régulièrement le câble d'alimentation afin que la poussiére ne s'y accumule pas.

• Si de la poussière s'accumule sur la fiche du cordon d'alimentation, l'humidité produite risquerait de détériorer l'isolation et d'entraîner un incendie. Débranchez le cordon d'alimentation de la prise secteur et essuyez-le avec un chiffon sec.

#### **Ne brûlez pas ou ne brisez pas les piles.**

• Ne pas exposer les piles à une température excessive; comme le rayonnement solaire, le feu, etc.

### **Nettoyage et entretien**

#### L'avant du panneau d'affichage a reçu un traitement spécial. Essuyez soigneusement la surface du panneau **en utilisant seulement le chiffon de nettoyage fourni ou un chiffon doux sans peluches.**

- Si la surface est très sale, passez un chiffon doux et sans peluche trempé dans une solution d'eau et de détergent neutre (100 parties d'eau pour 1 partie de détergent), puis essuyez avec un chiffon sec du même type jusqu'à ce que la surface soit sèche.
- Ne rayez pas ou ne cognez pas la surface du panneau avec les ongles ou un objet rigide, sinon vous abîmeriez la surface. En outre, évitez tout contact avec des produits volatils tels que des insecticides à vaporiser, des solvants ou des diluants, sinon le fini de la surface serait abîmé.

#### **Si le coffret est sale, essuyez-le avec un chiffon doux et sec.**

- Si le coffret est très sale, plongez le chiffon dans de l'eau additionnée d'un peu de détergent neutre, puis essorez le chiffon bien à fond. Utilisez ce chiffon pour essuyer le coffret, puis essuyez-le avec un chiffon sec.
- Veillez à ce que du détergent n'entre pas en contact direct avec la surface de l'écran. Si des gouttes d'eau pénètrent dans l'appareil, des anomalies de fonctionnement se produiront.
- Évitez tout contact avec des produits volatils tels que des insecticides à vaporiser, des solvants ou des diluants, sinon la surface du coffret pourra être abîmée ou le revêtement s'écaillera. En outre, ne laissez pas l'appareil trop longtemps en contact avec des articles en caoutchouc ou en PVC.

#### **Utilisation d'un chiffon imprégné de produit chimique**

- N'utilisez pas de chiffon imprégné de produit chimique sur la surface du panneau.
- Suivez les instructions du chiffon imprégné de produit chimique pour son utilisation sur le coffret.

# **Accessoires**

### **Accessoires fournis**

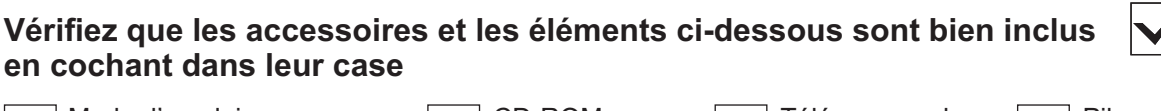

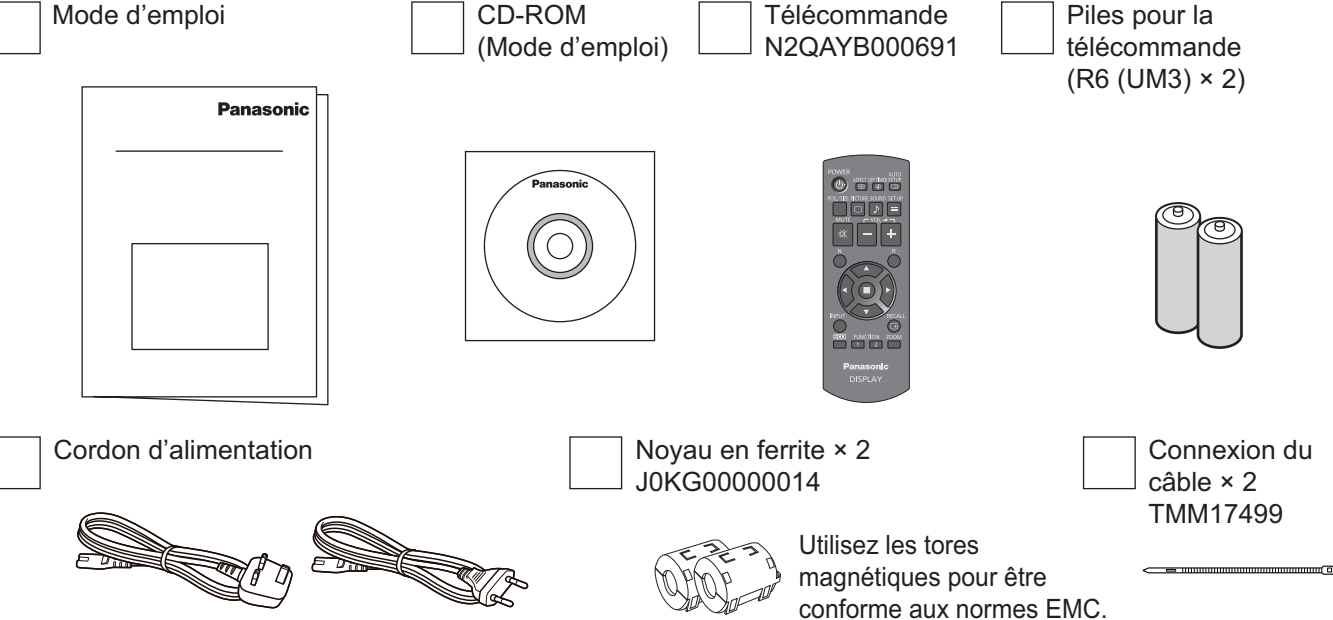

### **Piles de la télécommande**

#### **La télécommande est alimentée par 2 piles R6.**

- 1. Tirez et tenez le crochet, puis ouvrez le couvercle des piles.
- 2. Mettre les piles à l'intérieur bien respecter la polarité correcte (+ et –).
- 3. Remettre le couvercle en place.

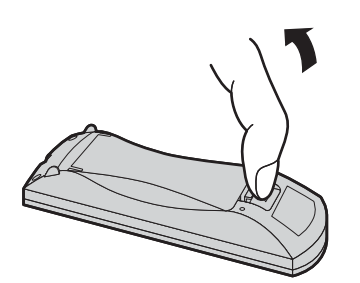

"R6 (UM3)" taille

 $\triangle$ +

 $\hat{t}$ 

 $\frac{1}{2}$ 

#### **Conseil:**

Si vous utilisez souvent la télécommande, vous avez intérêt à remplacer les piles ordinaires par des piles alcalines.

### **Précautions d'usage des piles**

L'installation incorrecte des piles peut provoquer la fuite de l'électrolyte entraînant la corrosion de la télécommande. La mise au rebut des piles doit se faire en respectant l'environnement.

#### **Respectez les précautions suivantes:**

- 1. Remplacez les 2 piles en même temps. Remplacez les piles usagées par des piles neuves.
- 2. N'utilisez pas à la fois une pile neuve et une pile usagée.
- 3. N'utilisez pas à la fois 2 types différents de pile (exemple: une pile au "zinc-carbone" et une pile "alcaline").
- 4. Ne tentez pas de recharger les piles usagées, ne les court-circuitez pas, ne les démontez pas, ne les chauffez pas, ne les jetez pas dans un feu.
- 5. Le remplacement des piles s'avère nécessaire lorsque la télécommande n'agit plus que de façon irrégulière, ou plus du tout.
- 6. Ne brûlez pas ou ne brisez pas les piles.
- Ne pas exposer les piles à une température excessive; comme le rayonnement solaire, le feu, etc.

# **Raccordements**

### **Raccordement du cordon d'alimentation**

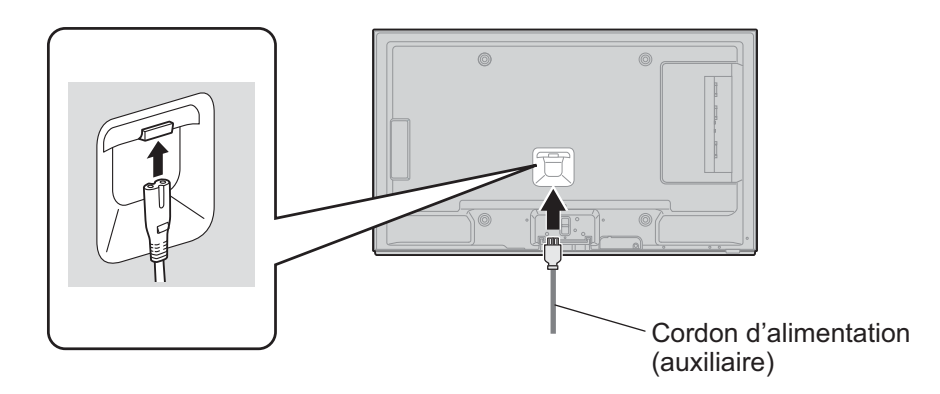

#### **Remarques:**

- Insérez fermement le cordon d'alimentation.
- Lors du débranchement, il est impératif de débrancher la fiche du cordon d'alimentation de la prise de courant.
- L'utilisation du cordon d'alimentation fourni est exclusivement réservée à cet appareil.

### **Raccordement d'un équipement vidéo**

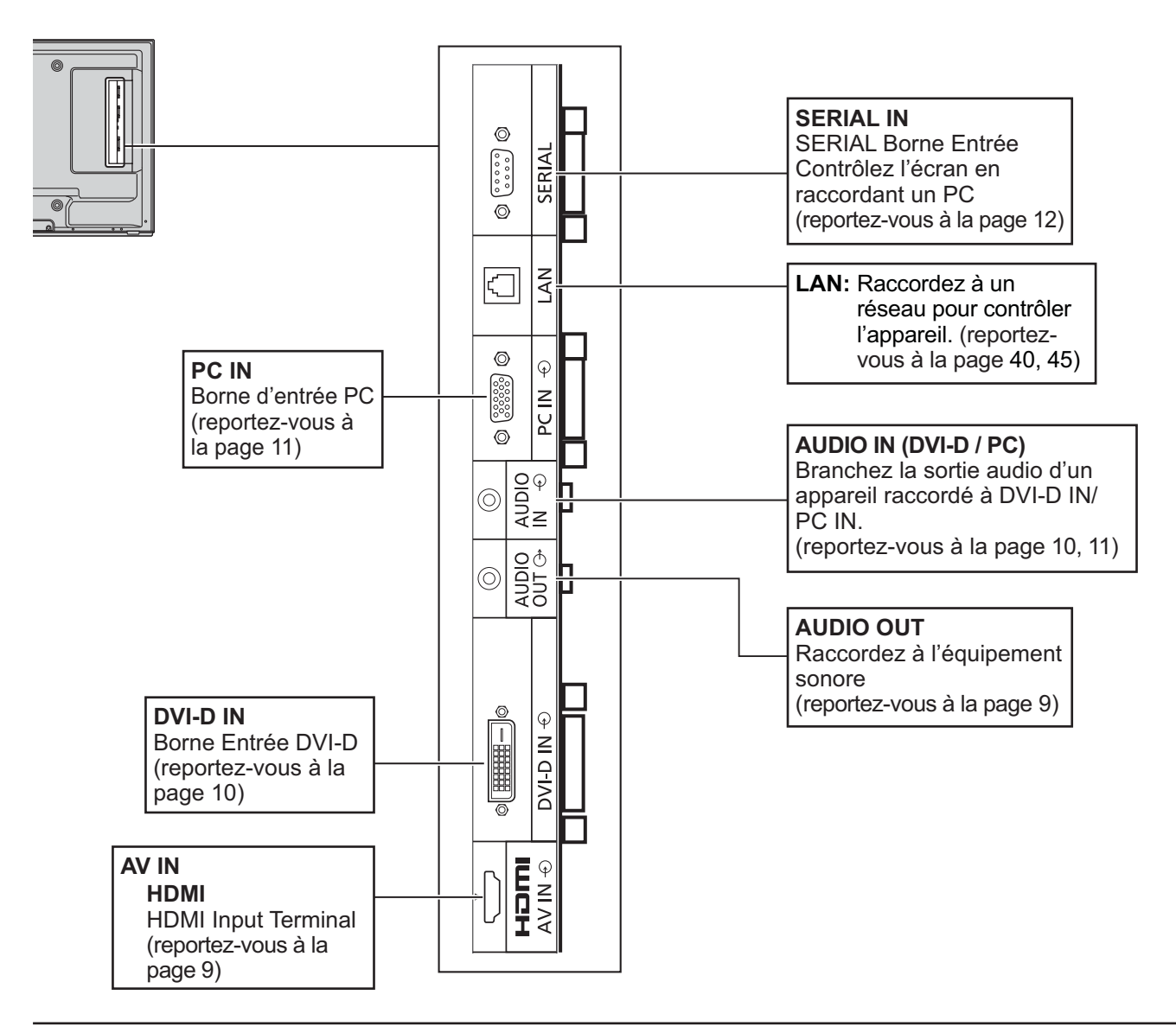

### **Connexion AUDIO OUT**

#### **Remarque:**

L'équipement supplémentaire et le câble HDMI affichés ne sont pas fournis avec cet ensemble.

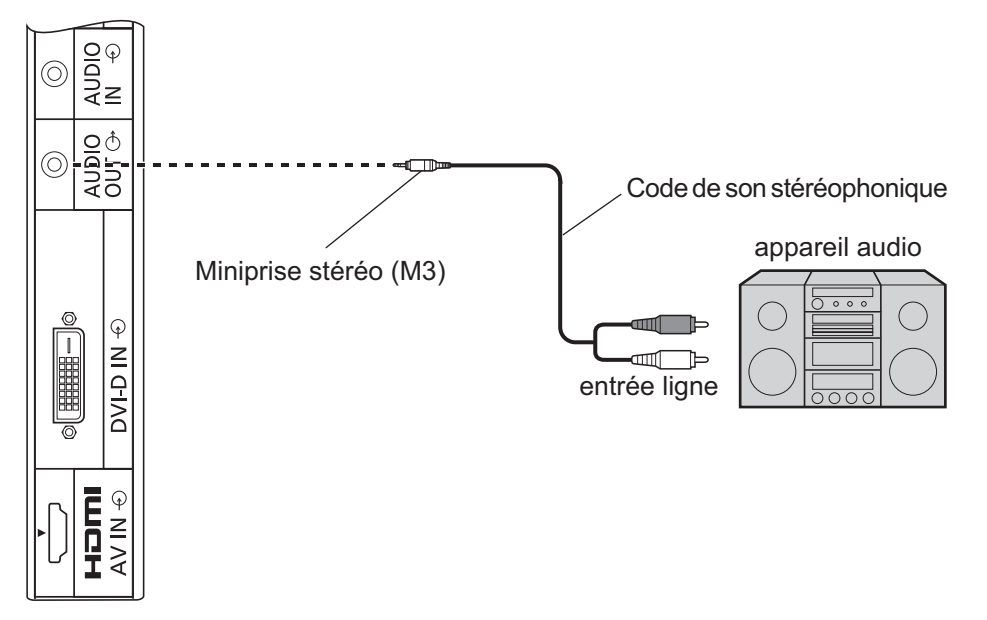

### **Raccordement HDMI**

[Affectation des broches et noms des signaux pour les bornes HDMI]

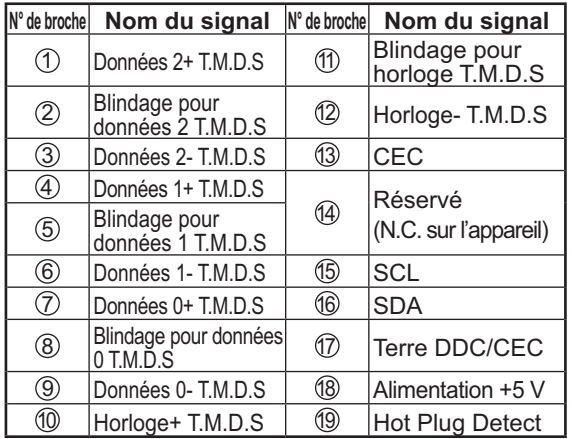

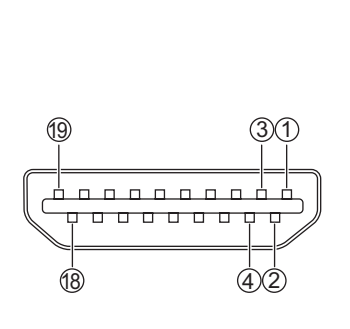

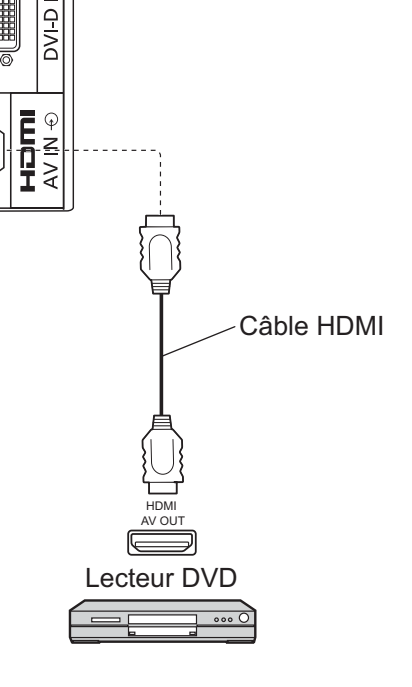

#### **Remarque:**

L'équipement supplémentaire et le câble HDMI affi chés ne sont pas fournis avec cet ensemble.

### **Raccordement DVI-D IN**

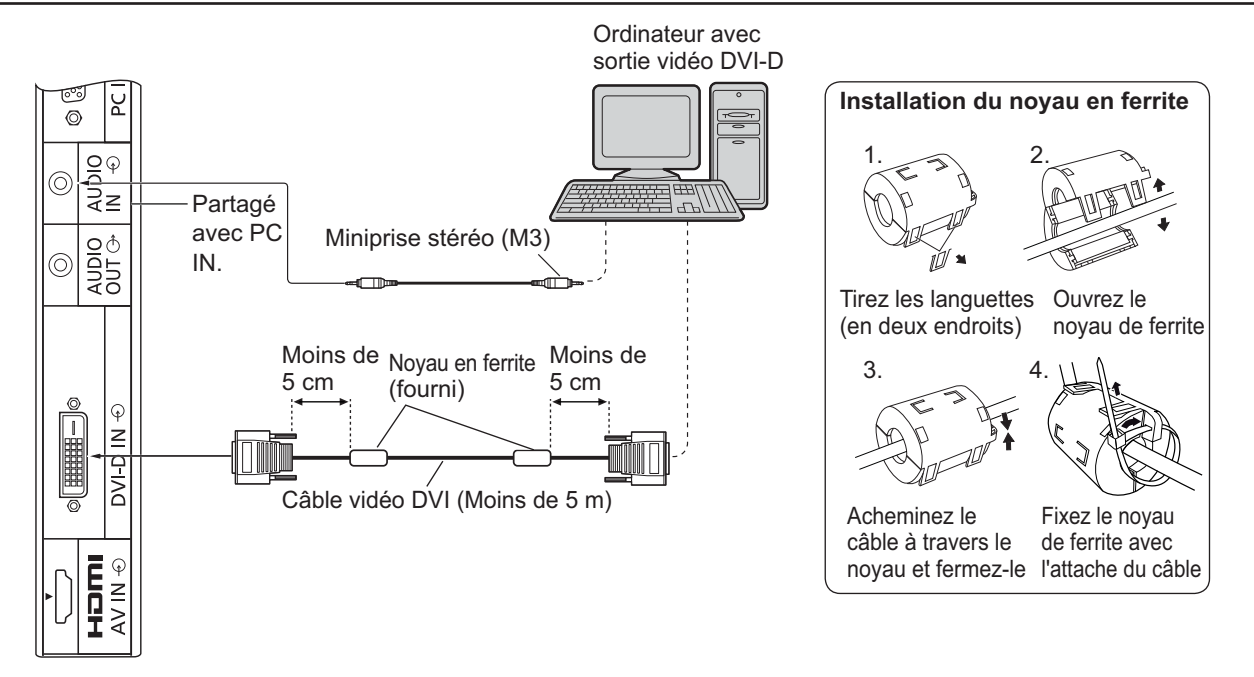

#### **Disposition des broches du connecteur d'entrée/sortie DVI-D**

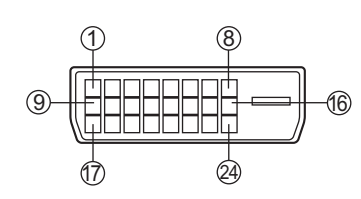

Vue du port de raccordement

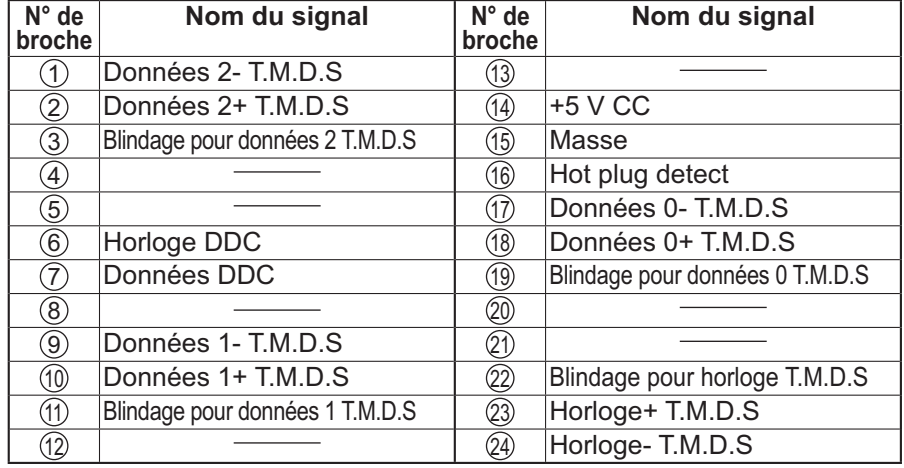

#### **Remarques:**

• Les équipements et les câbles complémentaires représentés sur cette illustration ne sont pas fournis avec cet appareil.

• L'image est susceptible d'être dégradée en fonction de la longueur ou de la qualité du câble.

### **Raccordement aux bornes d'entrée d'ordinateur (PC)**

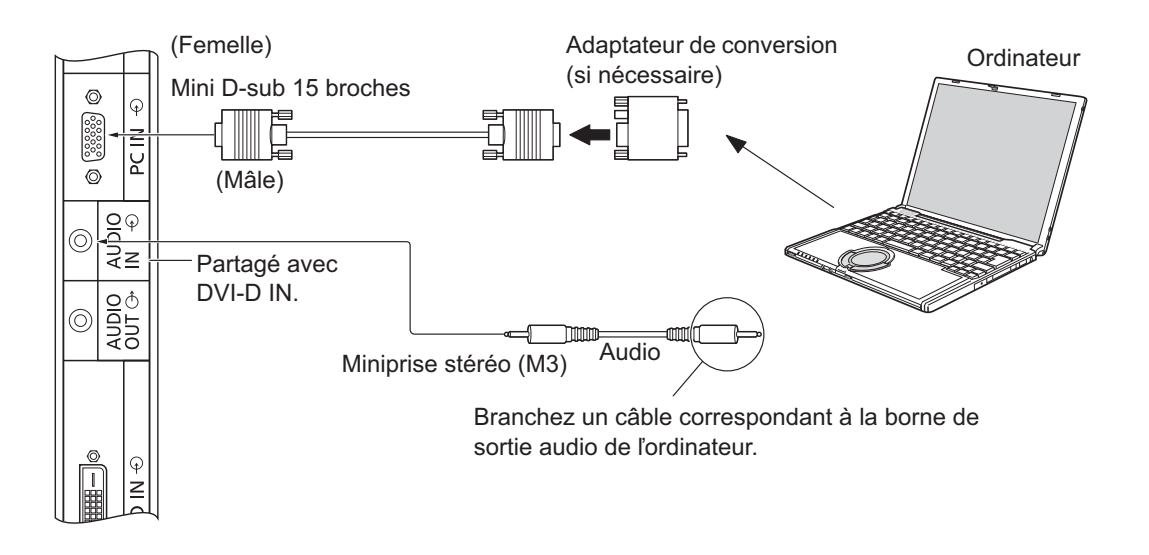

#### **Remarques:**

- Les signaux de l'ordinateur pouvant être entrés sont ceux possédant une fréquence de balayage horizontal de 30 à 110 kHz et une fréquence de balayage vertical de 48 à 120 Hz. (Cependant, les signaux dépassant 1.200 lignes ne seront pas affichés correctement.)
- La résolution de l'affichage est d'au maximum 1.440 × 1.080 points quand le mode aspect est réglé sur "4:3" et 1.920 × 1.080 points quand le mode aspect est réglé sur "16:9". Si la résolution de l'affichage excède ces maximums, il se peut qu'il soit impossible de voir les petits détails avec une clarté suffisante.
- Les bornes d'entrée PC sont compatibles avec DDC2B. Si l'ordinateur branché n'est pas compatible avec DDC2B, vous devrez changer les réglages de l'ordinateur au moment du branchement.
- Certains modèles de PC ne peuvent pas être raccordés à l'écran.
- Il n'est pas nécessaire d'utiliser un adaptateur pour les ordinateurs équipés d'une borne Mini D-sub 15 broches compatible avec DOS/V.
- L'ordinateur représenté dans l'illustration est un exemple seulement.
- Les équipements et les câbles complémentaires représentés sur cette illustration ne sont pas fournis avec cet appareil.
- Ne réglez pas les fréquences de balayage horizontal et vertical pour les signaux PC à des niveaux supérieurs ou inférieurs aux limites de la plage de fréquence spécifiée.

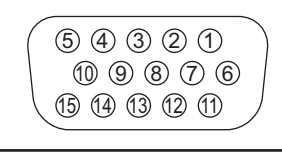

#### **Noms des signaux pour le connecteur Mini D-sub 15 broches**

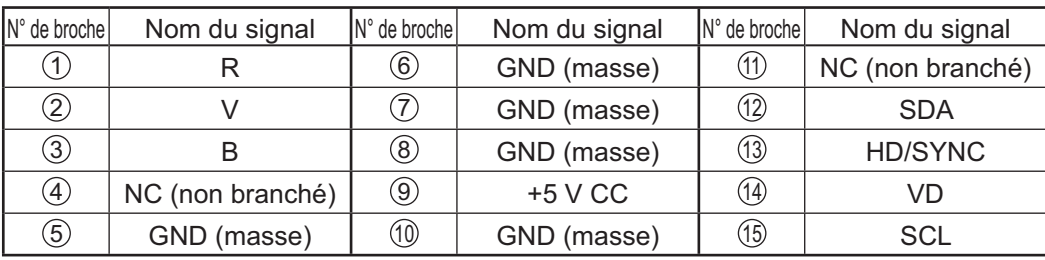

Disposition des broches pour la borne d'entrée PC

## **Raccordement à la borne SERIAL (série)**

La borne SERIAL est utilisée quand l'écran est commandé par un ordinateur.

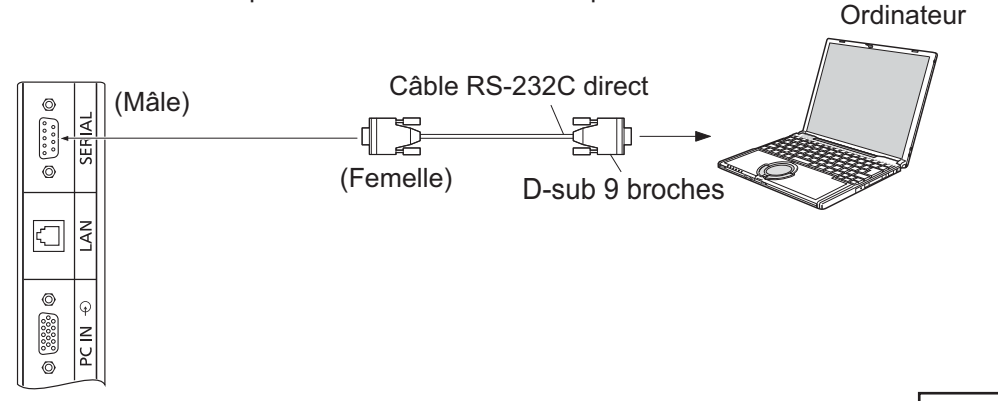

#### **Remarques:**

- Utilisez un câble RC-232C direct pour relier l'écran à un ordinateur.
- L'ordinateur représenté ici est uniquement à titre d'illustration.
- Les appareils et les câbles complémentaires montrés ne font pas partie des accessoires fournis.

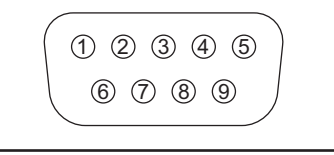

Disposition des broches pour la borne SERIAL

La borne SERIAL est conforme à la spécification d'interface RS-232C, afin que l'écran puisse être commandé par un ordinateur branché à cette borne.

L'ordinateur nécessitera un logiciel qui permet d'envoyer et de recevoir les données de contrôle qui satisfont aux conditions indiquées ci-après. Utilisez une application informatique telle qu'une langue de programmation pour créer le logiciel. Pour plus de détails, reportez-vous à la documentation de l'application informatique.

#### **Paramètres de communication**

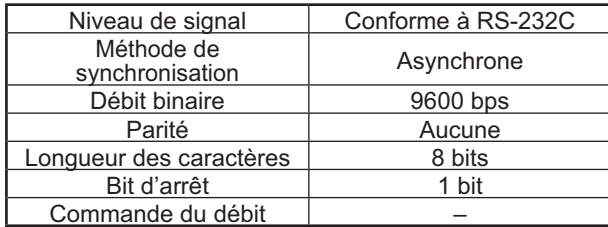

#### **Format de base des données de contrôle**

La transmission des données de contrôle à partir de l'ordinateur commence par un signal STX, suivi par la commande, les paramètres, et enfin un signal ETX, dans cet ordre. S'il n'y a pas de paramètres, il n'est pas nécessaire d'envoyer le signal de paramètre.

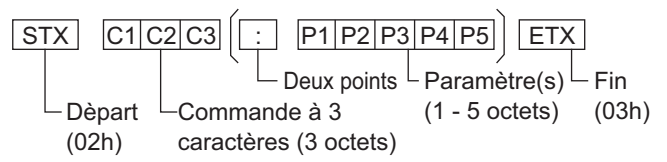

#### **Remarques:**

- Si plusieurs commandes sont transmises, attendez la réponse pour la première commande provenant de cet appareil avant d'envoyer la commande suivante.
- Si une commande incorrecte est envoyée par erreur, cet appareil renvoie la commande "ER401" à l'ordinateur.
- Consultez un centre de services agréé pour avoir des instructions détaillées sur l'utilisation des commandes.

#### **Noms de signal pour la borne SERIAL IN**

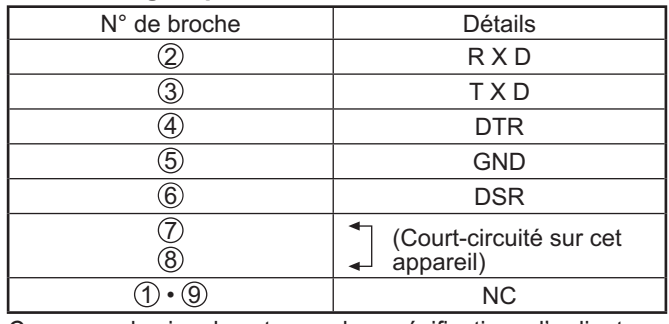

Ces noms de signal sont ceux des spécifications d'ordinateur.

#### **Commande**

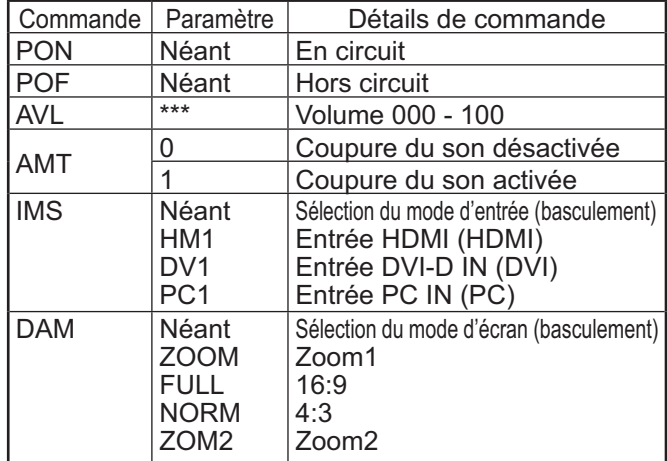

Lorsqu'il n'est pas en service, cet écran ne répond qu'à la commande PON.

# **Mise en service, mise hors service**

#### Raccordement de la fiche du câble CA à l'écran.

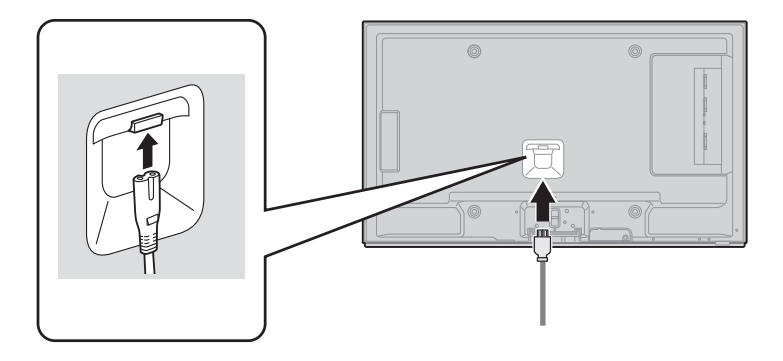

#### **Branchement de la fiche du cordon d'alimentation sur une prise secteur.**

#### **Remarques:**

- Les fiches secteur varient d'un pays à l'autre. La fiche illustrée à droite n'est peut-être pas celle dont est équipé votre appareil.
- Lorsque vous débranchez le cordon d'alimentation, faites-le toujours d'abord par sa fiche branchée dans la prise de courant.

Appuyez sur l'interrupteur d'alimentation de l'écran pour le mettre sous tension. Appareil allumé.

Témoin d'alimentation: Témoin vert

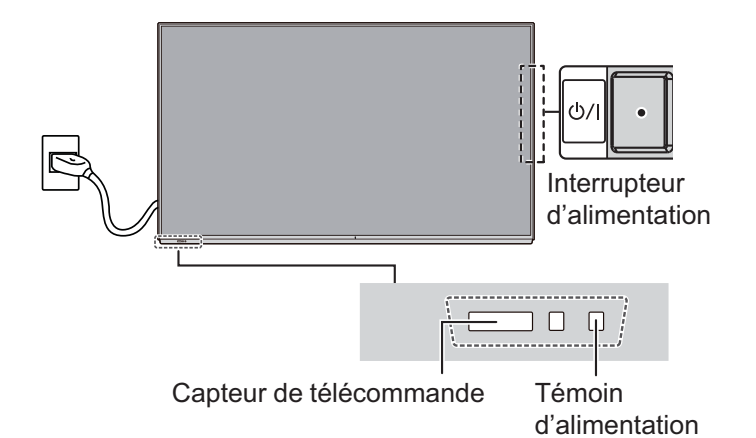

**POWER** ′ປ)

Appuyez sur la touche out la télécommande pour mettre l'écran hors service.

Témoin d'alimentation: Témoin rouge (veille)

Appuyez sur la touche ou de la télécommande pour mettre l'écran en service.

Témoin d'alimentation: Témoin vert

Pour mettre l'écran hors tension quand il est en service ou en veille, appuyez sur la touche  $\frac{1}{2}$ l de l'écran.

#### **Remarque:**

Quand la fonction de gestion d'alimentation est en service, le témoin d'alimentation devient Orange lorsque l'alimentation est coupée.

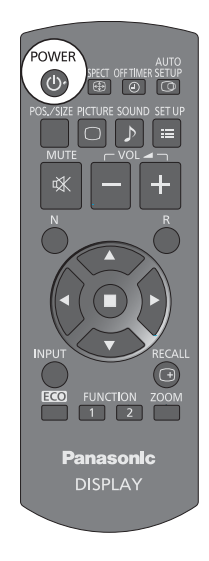

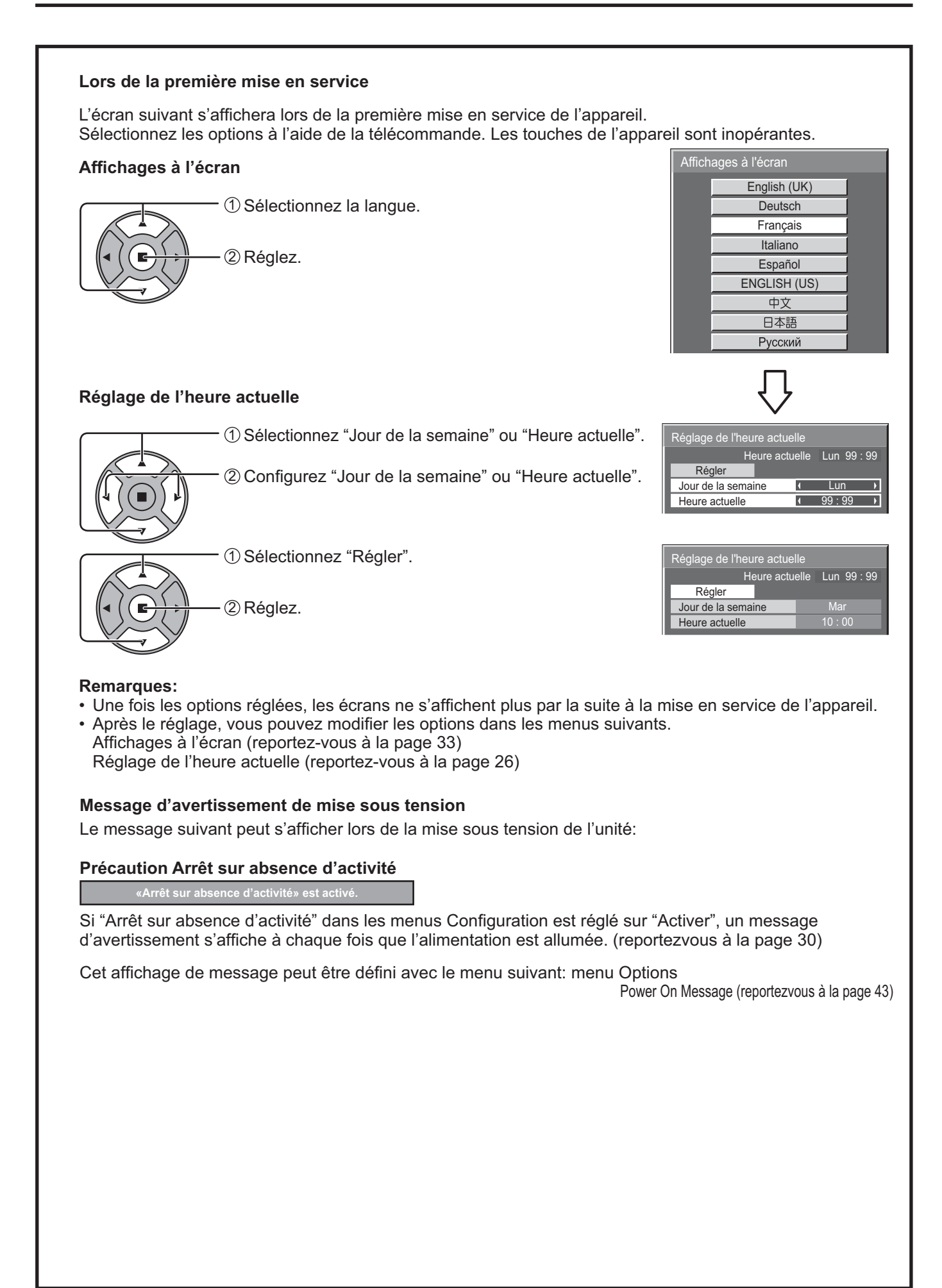

# **Sélection du signal d'entrée**

Appuyez pour sélectionner le signal d'entrée provenant de l'appareil qui aété

Le signal d'entrée change comme suit pour chaque pression:

HDMI: Borne d'entrée HDMI dans AV IN (HDMI).

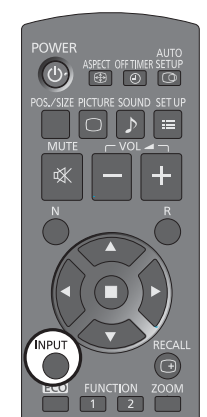

#### **Remarque:**

**INPUT** 

La sélection est aussi possible en appuyant sur la touche INPUT de l'appareil.

raccordé à l'écran.

 $\Gamma$ >HDMI  $\longrightarrow$  PC  $\longrightarrow$  DVI -

PC: Borne d'entrée PC dans PC IN. DVI: Borne d'entrée DVI dans DVI-D IN.

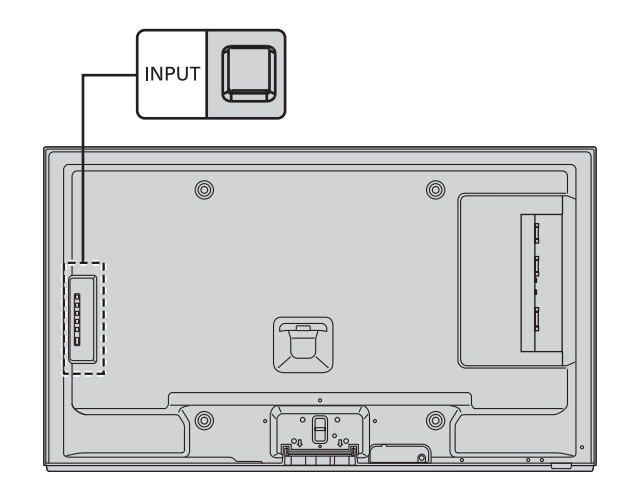

# **Commandes de base**

### **Appareil principal**

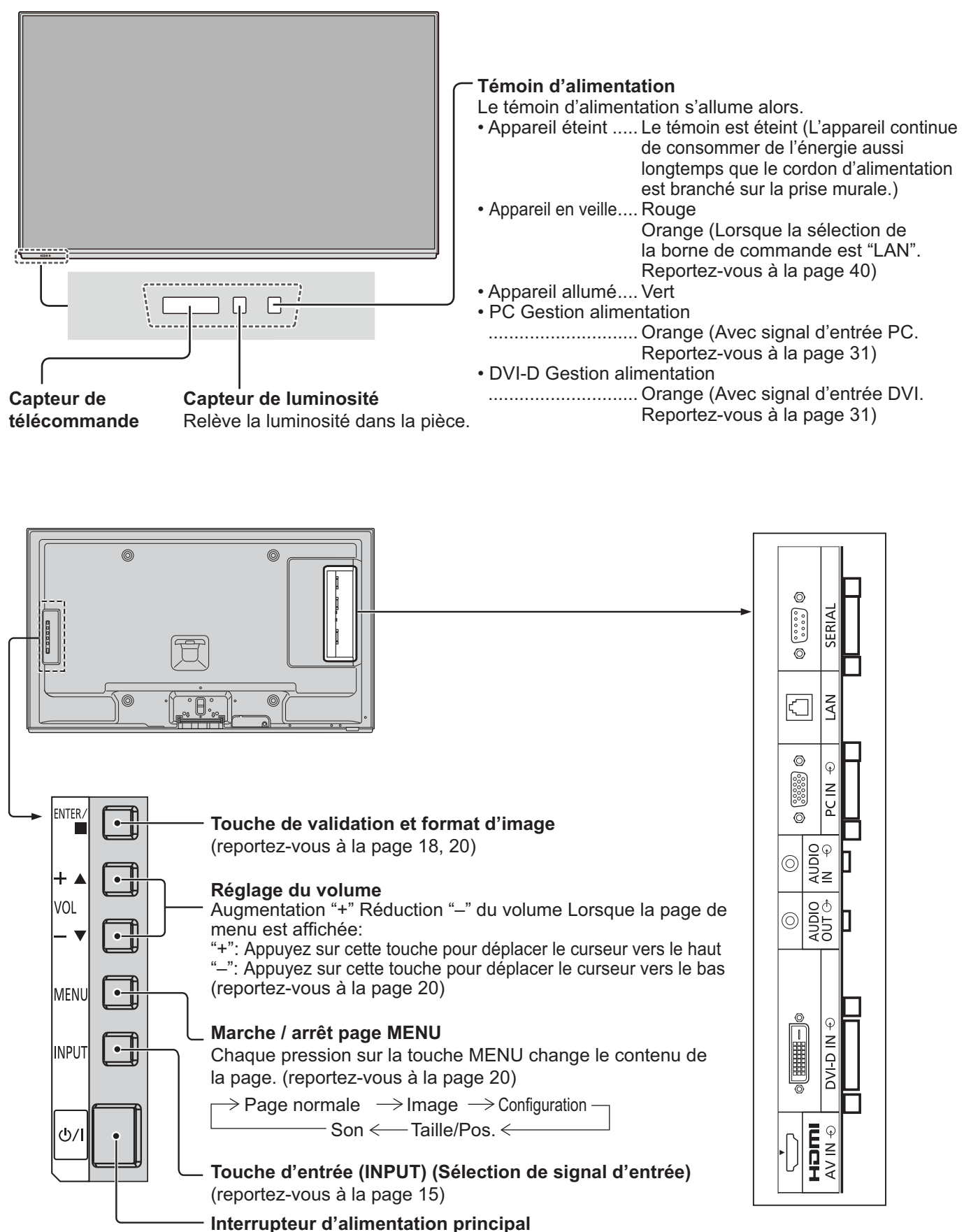

### **Télécommande**

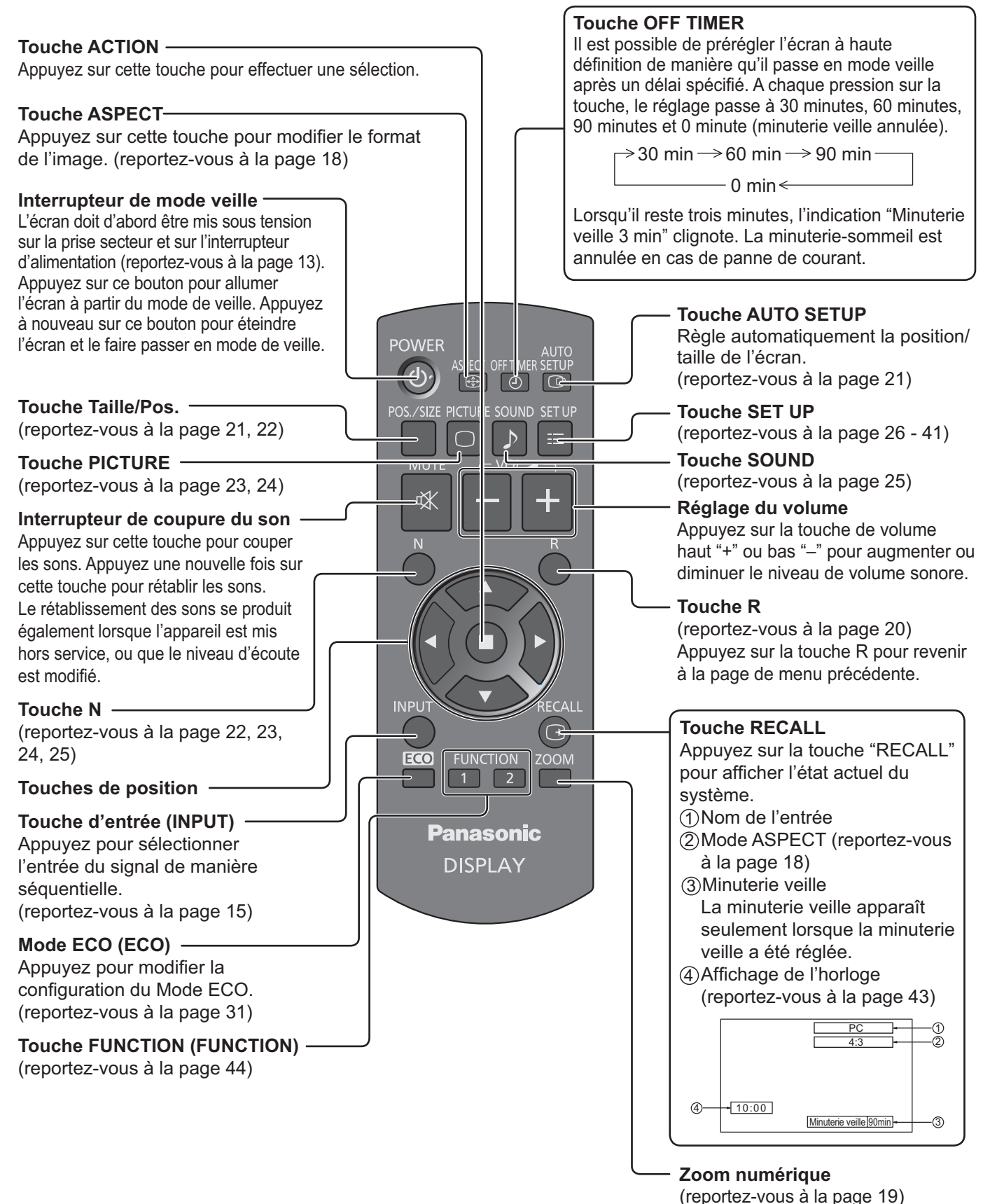

**<sup>17</sup>**

# **Format d'image (ASPECT)**

Grâce à l'écran, vous pourrez voir les images dans les meilleures conditions, y compris lorsqu'il s'agit de films pour écran large.

#### **Remarque:**

Soyez conscient du fait que vous risquez de violer la loi sur les droits d'auteur si vous mettez l'écran dans un endroit public à des fins commerciales ou pour présentation publique puis utilisez la fonction de sélection du mode d'aspect pour réduire ou agrandir l'image. Il est interdit de présenter ou de modifier, à des fins commerciales et sans autorisation préalable du détenteur des droits d'auteur, le matériel d'un tiers protégé par des droits d'auteur.

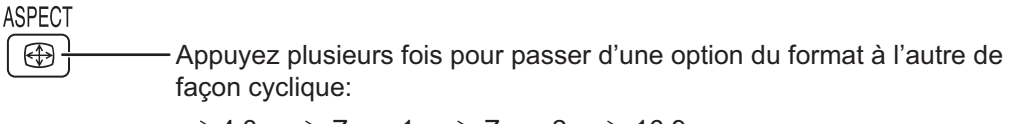

 $\rightarrow$  4:3  $\rightarrow$  Zoom1  $\rightarrow$  Zoom2  $\rightarrow$  16:9

#### [sur l'appareil]

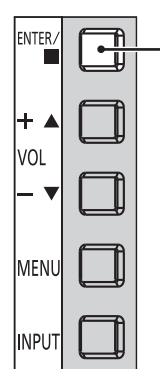

Le format de l'image change à chaque pression sur la touche ENTER.

#### **Remarque:**

Le format de l'image est mis en mémoire pour chaque entrée séparément.

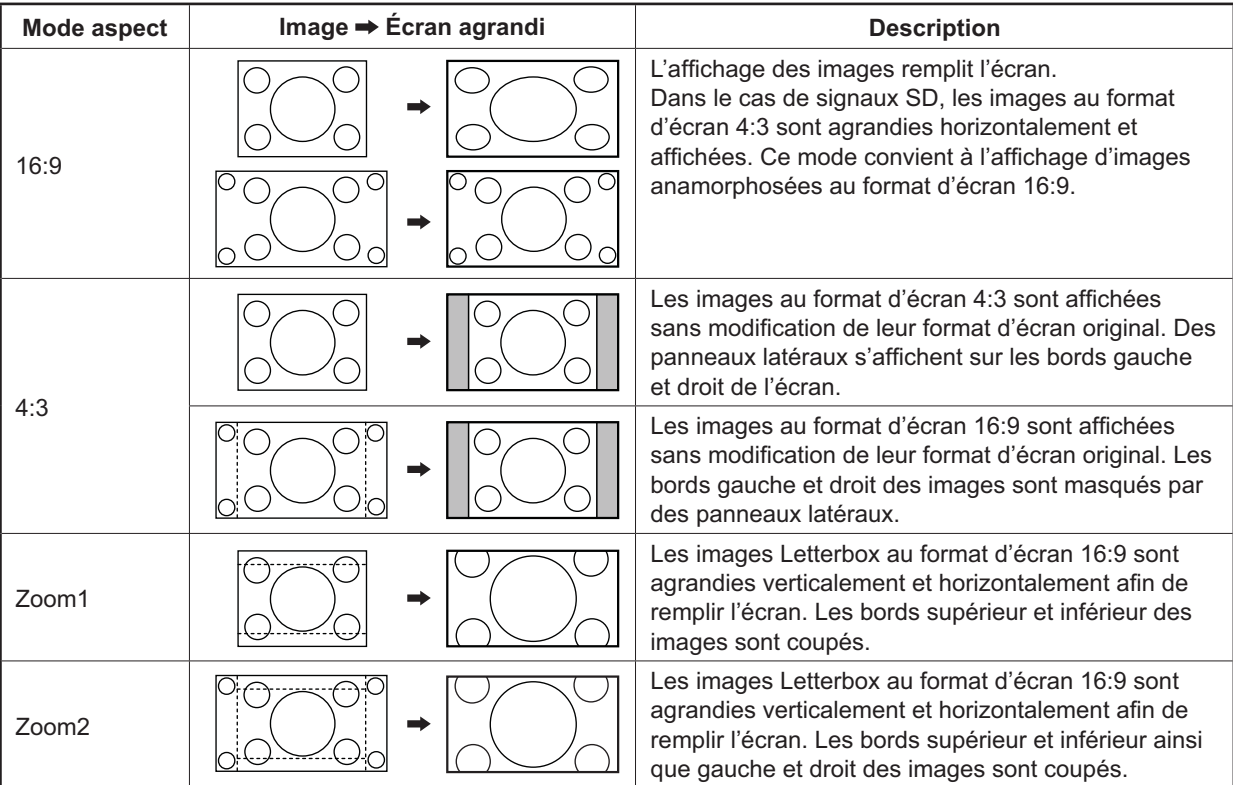

# **Zoom numérique**

Pour obtenir un agrandissement de la portion désignée de l'image affichée.

**1 Affi chez le guide d'utilisation.**

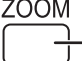

Appuyez sur cette touche pour accéder au zoom numérique.

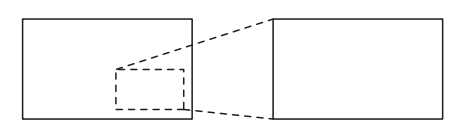

 $\bigcirc$ 

 $\triangleleft \Box \triangleright$ 

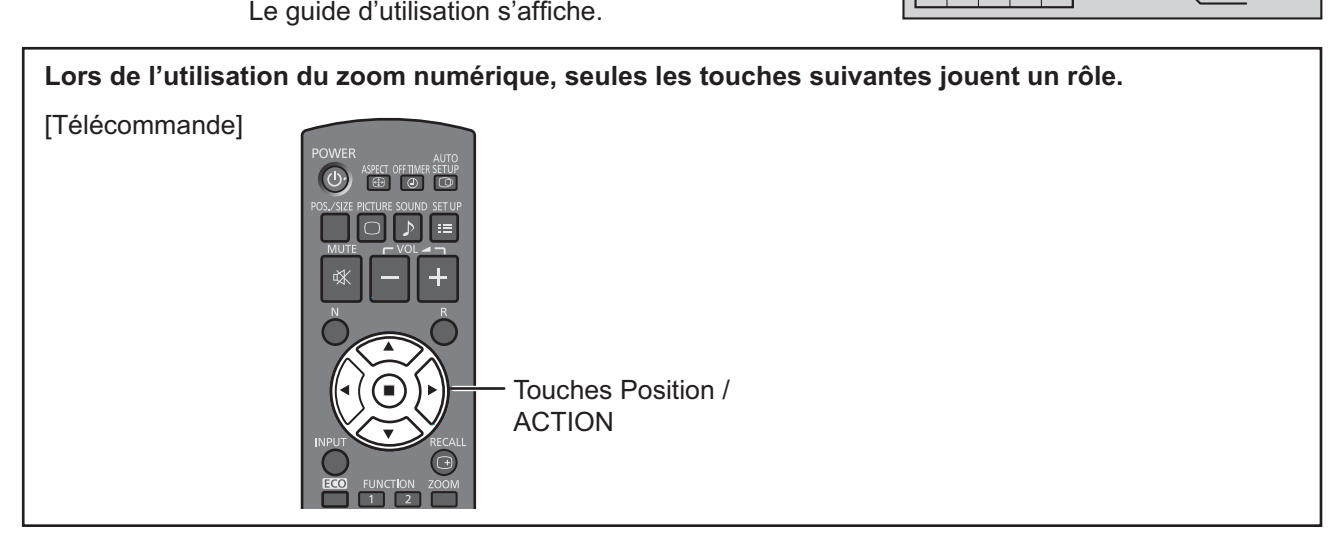

#### **2 Sélectionnez la portion de l'image qui doit être agrandie.**

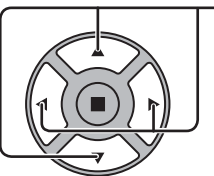

Appuyez sur ces touches pour sélectionner la position de l'agrandissement.

Le curseur se déplace.

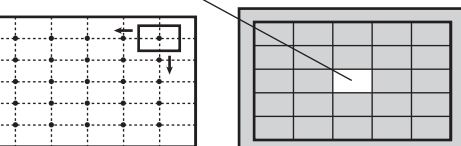

**3 Sélectionnez le taux d'agrandissement désiré.**

> Chaque pression sur cette touche change le taux d'agrandissement. Ce taux est rappelé sur l'image affichée.

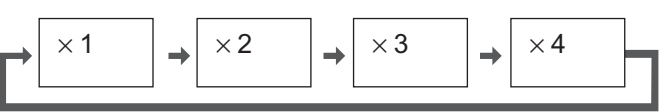

 $\bigcirc$ 

**4** Revenez à l'affichage normal (abandon du zoom numérique).

Appuyez sur cette touche pour quitter le zoom numérique.

#### **Remarques:**

R

- Lorsque l'alimentation est coupée (y compris par la Minuterie veille), la fonction de zoom numérique cesse d'agir.
- La fonction de zoom numérique ne peut pas être employée dans la situation suivante:
- Lorsque Multi Affichage est placé sur Oui (reportez-vous à la page 34).
- Lorsque Économiseur d'écran est actif (reportez-vous à la page 28, 29).
- Lorsque le zoom digital est activé, il est impossible de se servir du "Réglage Taille / Pos.".

2 2

 $\times$  1

 $\triangle$   $\circ$  EXIT

EXIT

 $\odot$ 

 $\triangleright$ 

 $\wedge$ 

 $\triangleleft$   $\mathbb{R}$  $\overline{\smash{\bigtriangledown}}$ 

# **Affi chages des menus sur l'écran**

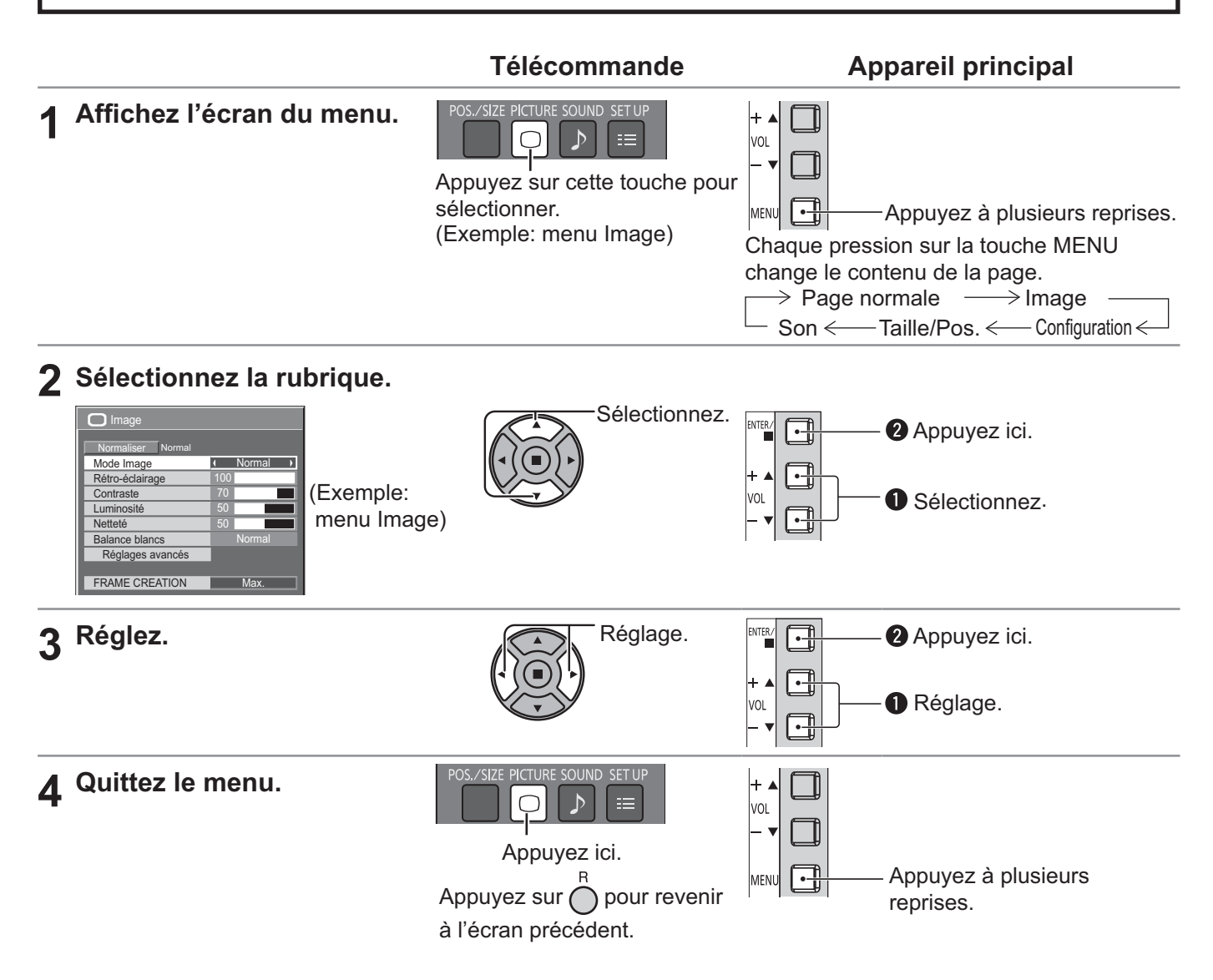

#### Liste d'affichage du menu

**Remarque:** Les menus qui ne peuvent pas être ajustés sont estompés en gris. Les menus réglables dépendent du signal, de l'entrée et du réglage du menu.

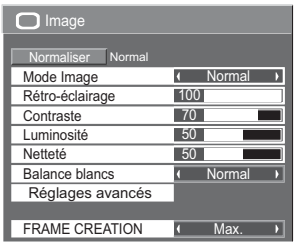

reportez-vous à la page 23, 24

#### **Menu Image Menu Configuration Menu Taille/Pos.** Menu Son

| $\equiv$ Configuration       | 1/2               |
|------------------------------|-------------------|
|                              |                   |
| Signal                       |                   |
| Économiseur d'écran          |                   |
| Étiquette d'entrée           |                   |
| Réglages Mode ECO            |                   |
| Mouvement                    | Non               |
| Sélection d'entrée YUV/RVB   |                   |
|                              | <b>RVB</b>        |
| Arrêt sur absence d'activité |                   |
|                              |                   |
|                              | <b>Désactiver</b> |
| Affichages à l'écran         | Francais          |
|                              |                   |
|                              |                   |
| $\equiv$ Configuration       | 2/2               |
| Multi-affichage              |                   |
| Réglage de la minuterie      |                   |
| Réglage de l'heure actuelle  |                   |
| Configuration réseau         |                   |
| Durée d'affichage du menu    | 15S               |

reportez-vous à la page 26-41

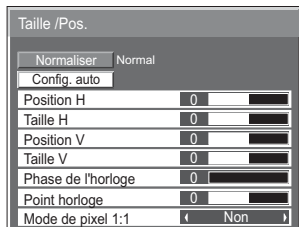

reportez-vous à la page 21, 22

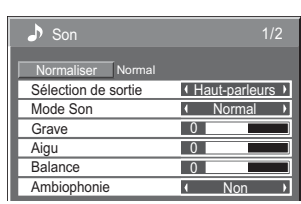

reportez-vous à la page 25

# **Réglage de Taille/Pos.**

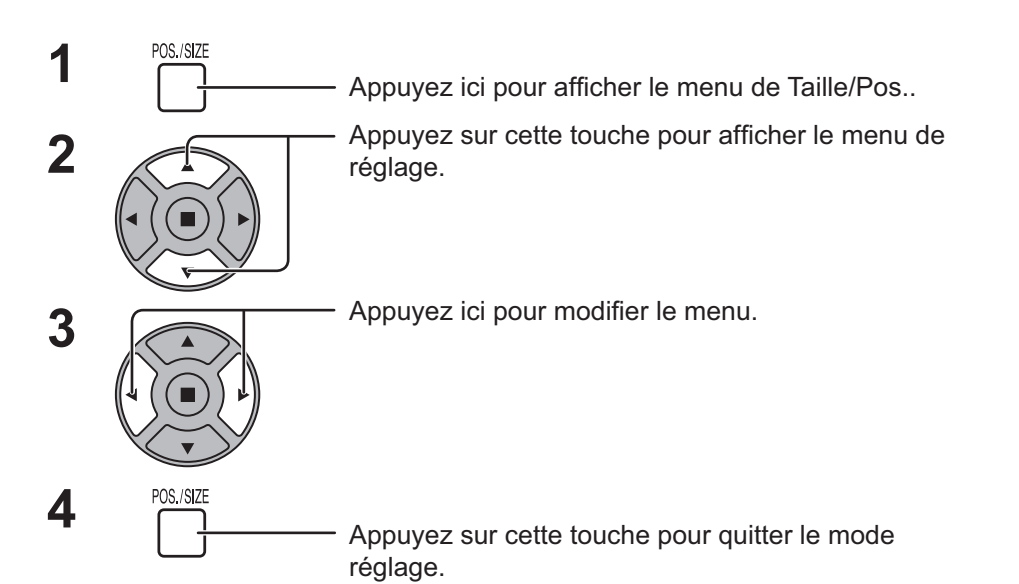

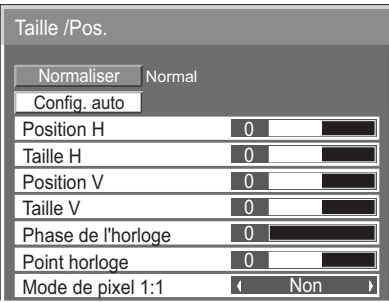

#### **Remarques:**

Les éléments non réglables sont estompés en gris. Les éléments réglables diffèrent selon le signal d'entrée et le mode d'affichage.

#### **Remarque:**

Si un signal "Cue" ou un signal "Rew" est reçu d'un magnétoscope ou d'un lecteur DVD, la position de l'image se décale vers le haut ou vers le bas. Ce déplacement de la position de l'image ne peut pas être contrôlé par la commande "Taille/Pos.".

**Config. auto** Position H/Position V, Taille H/Taille V, Point horloge et Phase de l'horloge sont automatiquement réglés lorsque le signal PC est reçu.

Ce réglage ne fonctionne que lorsqu'un signal d'ordinateur est entré, et que l'aspect vaut "16:9".

#### **Utilisation de la télécommande**

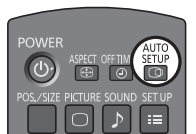

Lorsque vous appuyez sur seupe de la télécommande, "Config. auto" sera exécuté.

Lorsque Config. auto ne fonctionne pas, "Invalide" s'affiche.

#### **Remarques:**

- Config. auto pourrait ne pas fonctionner en présence d'image rognée ou sombre. Dans ce cas, aller sur une image lumineuse avec des bords et autres objets clairement illustrés, puis essayer de nouveau le réglage automatique.
- · En fonction du signal, il est possible d'avoir un hors alignement après Config. auto. Exécuter le réglage fin pour la position/taille comme requis.
- Si Config. auto ne peut régler correctement le signal de fréquence verticale 60Hz XGA (1024×768@60Hz, et 1366×768@60Hz), la présélection du signal individuel sous "Mode XGA" (reportez-vous à la page 38) peut servir à obtenir une Config. auto correcte.
- Config. auto ne fonctionne pas correctement lorsqu'un signal, tel qu'une information supplémentaire, est superposé au-delà d'une période d'image valide ou que les intervalles entre la synchronisation et les signaux d'image sont courts.
- Si Config. auto ne peut être réglé correctement, sélectionnez "Normaliser" une fois et appuyez sur ACTION (a) puis réglez Taille/Pos. à la main.
- $\bullet$  Si l'image sort de l'écran dans le sens horizontal lorsque vous utilisez la Config. auto, ajustez le Point horloge.

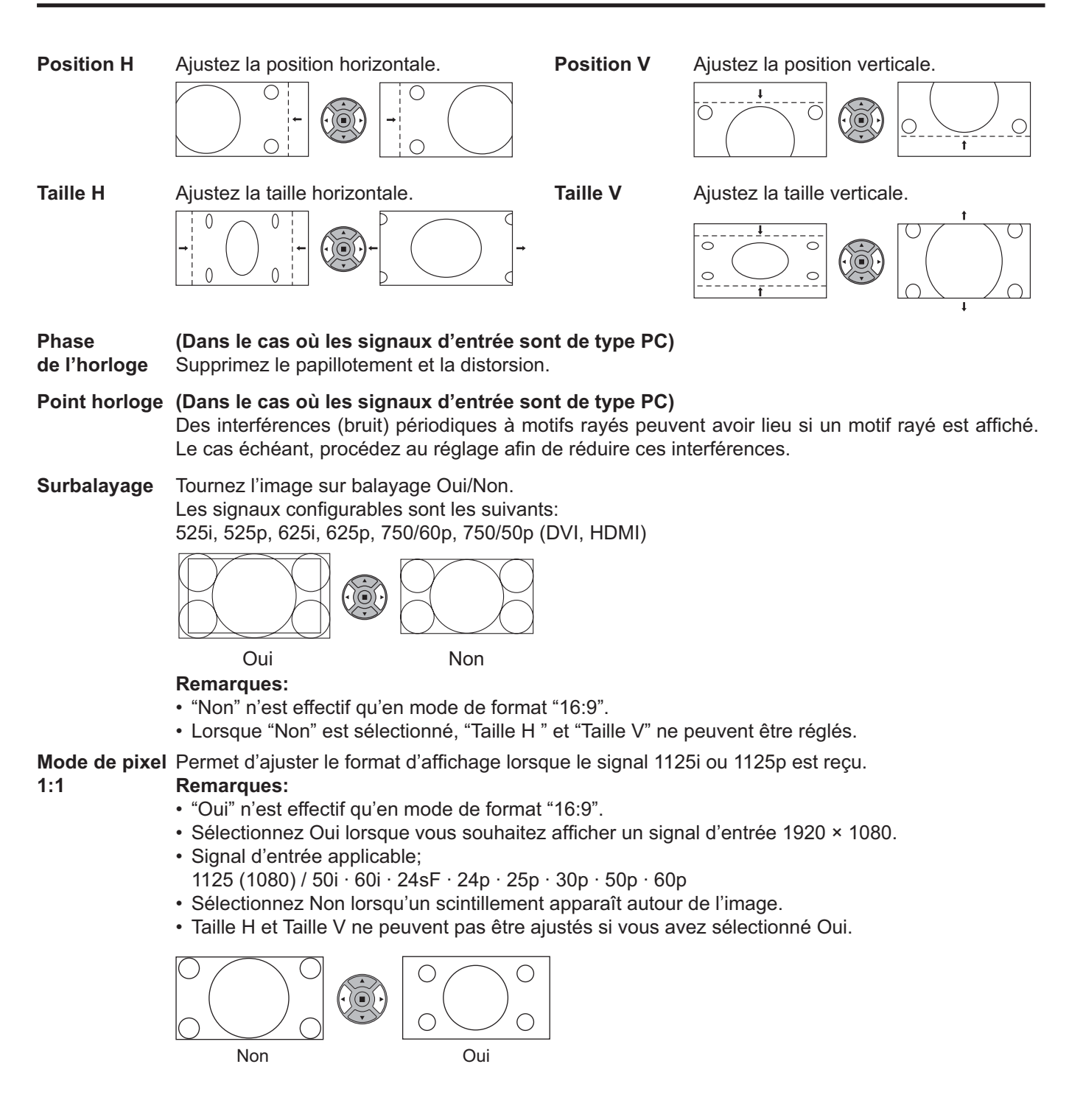

### **Conseil ( /** Normaliser **Normaliser)**

Lorsque l'affichage Taille/Pos. est actif, si vous appuyez soit sur la touche N de la télécommande à n'importe quel moment ou sur la touche ACTION ( $\blacksquare$ ) pendant "Normaliser", alors toutes les valeurs d'ajustement (sauf "Phase de l'horloge" et "Point horloge") reprennent les valeurs usine.

# **Réglages de l'image**

**1**

Appuyez ici pour afficher le menu "Image".

#### Choisissez le paramètre à régler. **2**

Appuyez sur cette touche pour sélectionner le menu de réglage.

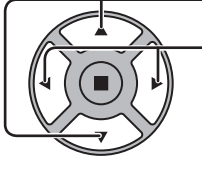

**PICTURE**  $\bigcirc$ 

Réglez l'amplitude en regardant l'image derrière le menu.

#### **Remarque:**

Les menus qui ne peuvent pas être ajustés sont estompés en gris. Les menus réglables dépendent du signal, de l'entrée et du réglage du menu.

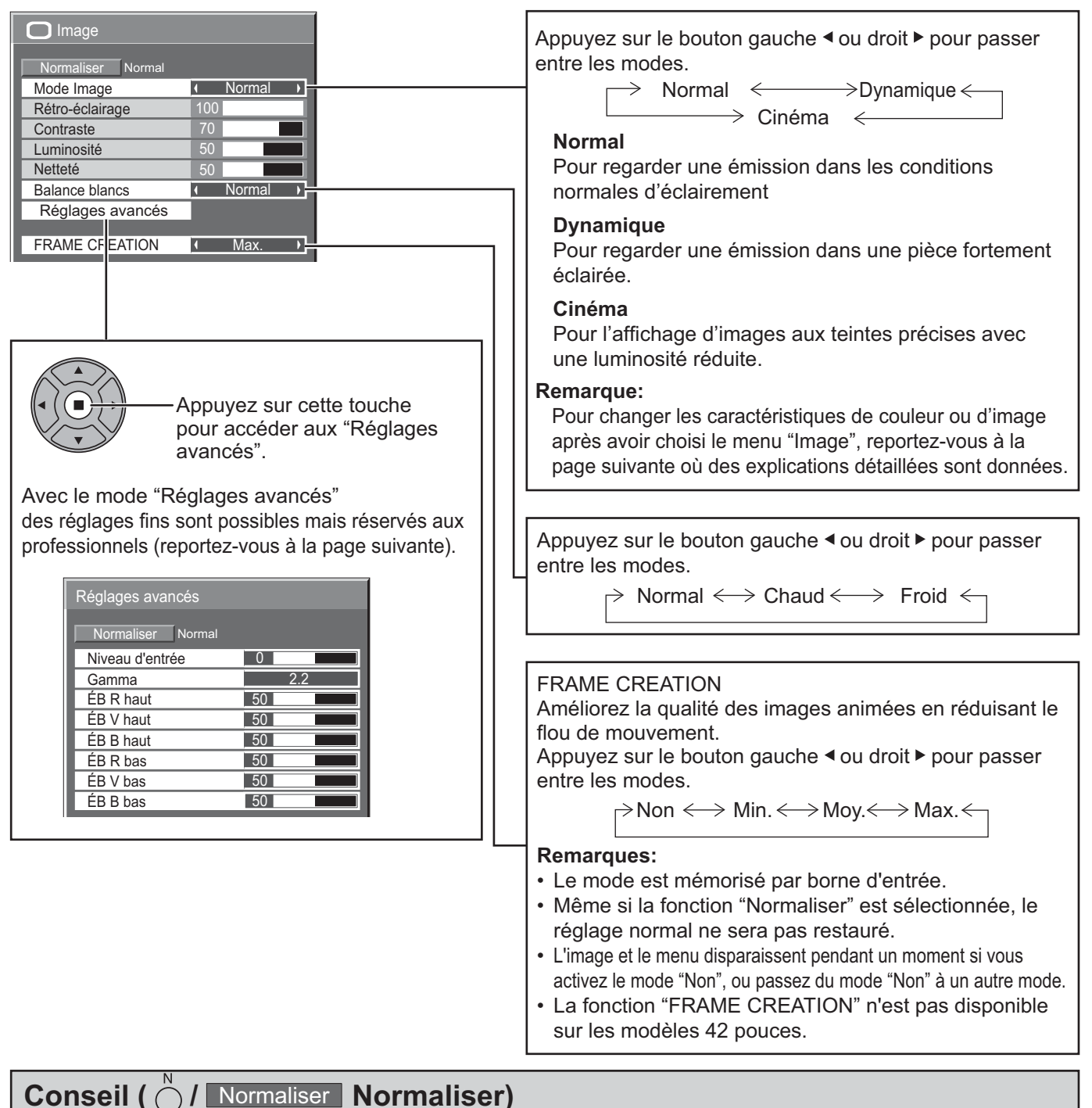

Si vous appuyez sur la touche N de la télécommande alors que le menu "Image" est affiché, ou encore si vous appuyez sur la touche ACTION (■) pendant la "Normaliser", toutes les valeurs modifiées sont remplacées par les valeurs usine.

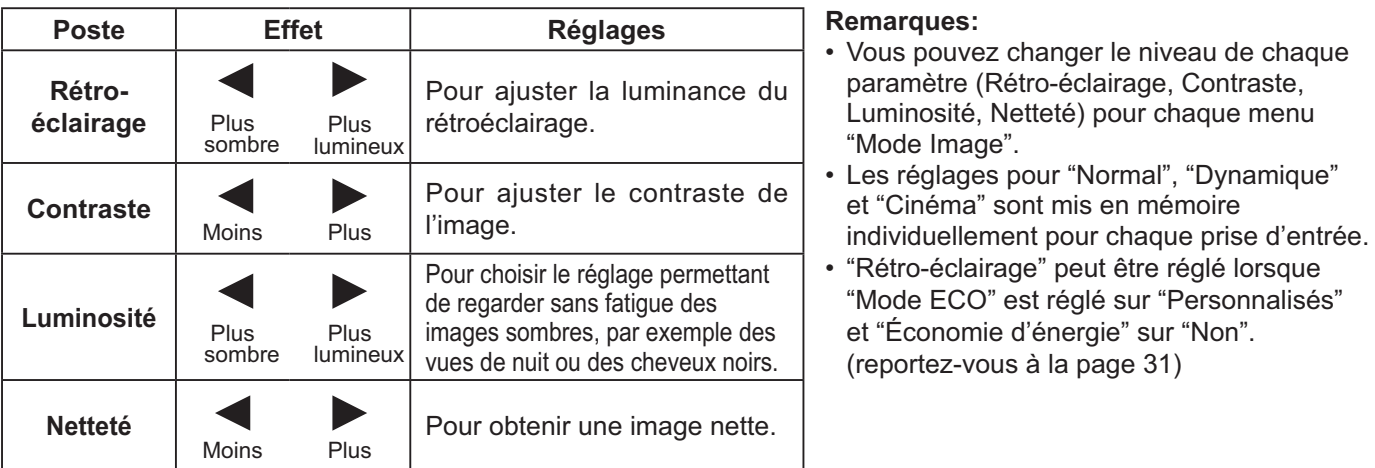

### **Réglages avancés**

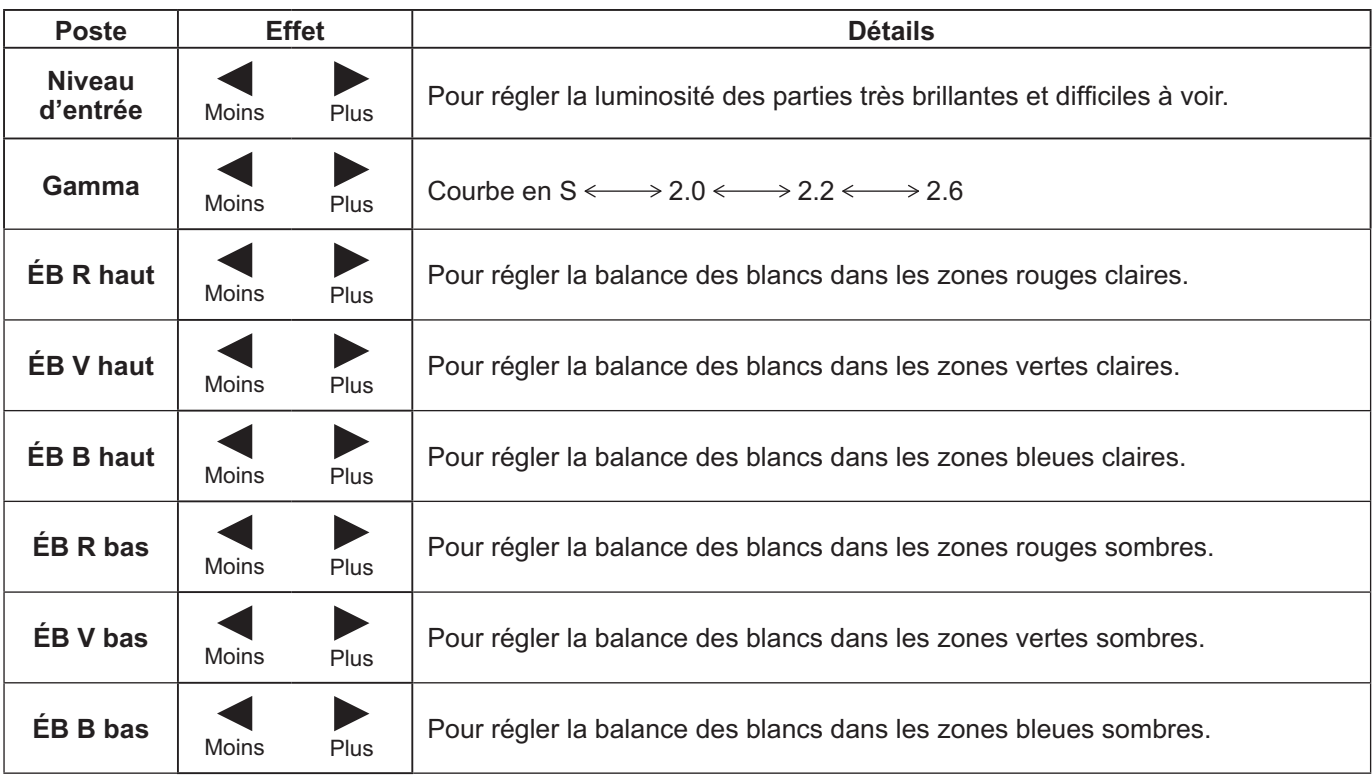

#### **Remarques:**

- Effectuez la balance des blancs (W/B) de la manière suivante:
	- **1.** Réglez la balance des blancs des zones lumineuses à l'aide de "ÉB R haut", "ÉB V haut" et "ÉB B haut".
	- **2.** Réglez la balance des blancs des zones sombres à l'aide de "ÉB R bas", "ÉB V bas" et "ÉB B bas".
	- **3.** Répétez les opérations **1** et **2**.
- Les opérations 1 et 2 réagissent l'une sur l'autre; vous devez donc les répéter plusieurs fois pour obtenir le réglage désiré.
- Les valeurs réglées sont mises en mémoire individuellement pour chaque prise d'entrée.
- Les valeurs de la plage de réglage doivent être utilisées comme référence.

### Conseil (  $\bigcirc$  / Normaliser | Normaliser)

Si vous appuyez sur la touche N de la télécommande alors que le menu "Réglages avancés" est affiché, ou encore si vous appuyez sur la touche ACTION (■) pendant la "Normaliser", toutes les valeurs modifiées sont remplacées par les valeurs usine.

# **Réglages des sons**

 $\begin{bmatrix} 1 & \frac{\text{SOUND}}{\mathcal{P}1} \end{bmatrix}$  Appuyez sur la touche SOUND pour afficher le menu "Son".

Son

Aigu **Balance Grave** 

**Ambiophonie** 

Normaliser Normal

Mode Son Normal Sélection de sortie <a>
+</a>
+</a>
+</a>
+</a>
+</a>
+</a>
+</a>
+</a>
+</a>
+</a>
+</a>
+</a>
+</a>
+</a>
+</a>
+</a>
+</a>
+</a>
+</a>
+</a>
+</a>
+</a>
+</a>
+</a>
+</a>
+</a>
+</a>
+</a>
+</a>
+</a>
+</a>
+</a>
+</a>

> $\overline{0}$  $\boxed{0}$  $\overline{\phantom{0}}$

 $\overline{4}$ 

**Non** 

**2** Choisissez le paramètre à régler.

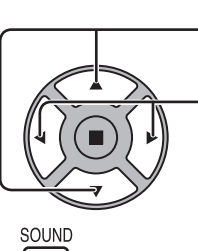

Appuyez sur cette touche pour afficher le menu de réglage. Appuyez sur cette touche pour régler le niveau d'écoute désiré.

**3** SOUND<br> **3** Appuyez sur cette touche pour quitter le mode réglage.

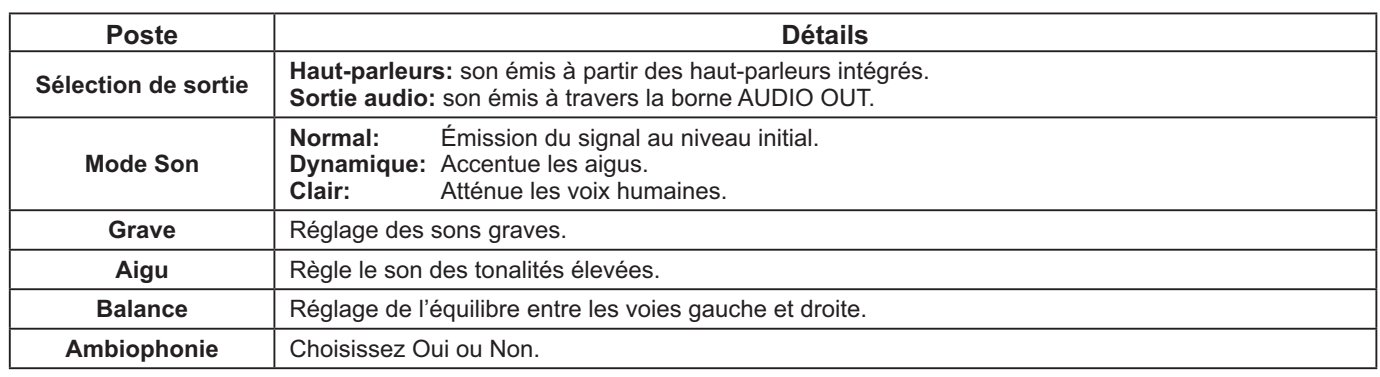

#### **Remarques:**

- Lorsque le mode "Sortie audio" est sélectionné, les éléments autres que "Balance" ne peuvent pas être réglés.
- Le réglage des Graves, des Aigus et de l'effet Ambiophonie sont mis en mémoire indépendamment pour chaque Mode Son.

### **Conseil ( /** Normaliser **Normaliser)**

Lorsque le menu "Son" est affiché et que vous appuyez à un moment quelconque sur la touche N de la télécommande ou si vous appuyez sur la touche ACTION () pendant la "Normaliser", tous les réglages effectués sont remplacés par les valeurs usine.

# **Réglage de l'heure actuelle / Réglage de la minuterie**

La minuterie permet de mettre en service ou hors service, l'écran.

Avant de régler de la minuterie, assurez-vous que l'heure connue de l'écran est correcte Heure de Mise hors tension; le cas échéant, rectifiez le réglage. Cela fait, mettez de la minuterie en service Heure de mise sous tension ou Heure de mise hors tension.

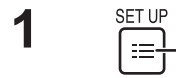

Appuyez ici pour afficher le menu "Configuration".

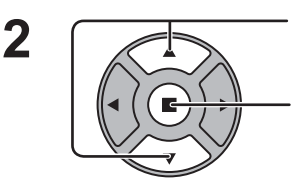

Appuyez sur ces touches pour accéder au Réglage de la minuterie ou Réglage de l'heure actuelle.

Appuyez sur ces touches pour afficher la page écran de Réglage de la minuterie ou la page écran de Réglage de l'heure actuelle.

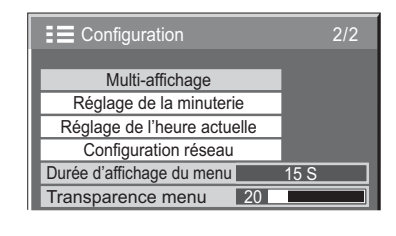

## **Réglage de l'heure actuelle**

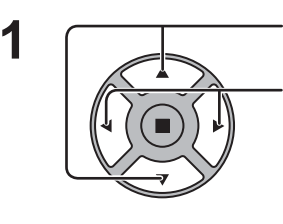

Appuyez sur ces commandes pour sélectionner Jour de la semaine ou Heure actuelle.

Appuyez pour régler Jour de la semaine ou Heure actuelle.

Touche  $\blacktriangleright$  : Augmentation

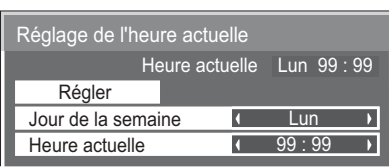

Touche < : Diminution **Remarques:**

- Une pression brève sur la touche "<" ou sur la touche ">" change l'heure actuelle d'une minute.
- Une pression plus longue sur la touche "<" ou sur la touche ">" change l'heure actuelle de 15 minutes. Appuyez sur cette touche pour sélectionner Régler.

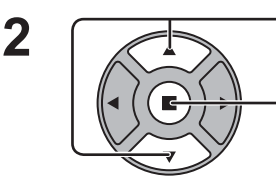

Appuyez sur cette touche pour accéder à la page écran de Réglage de l'heure actuelle.

#### **Remarques:**

- La sélection de Régler n'est possible que si Heure actuelle est réglé.
- À moins de ne pas régler l'heure actuelle sur "99:99", "Jour de la semaine" et "Heure actuelle" ne peuvent pas être réglés.
- Les réglages de "Jour de la semaine" et "Heure actuelle" sont réinitialisés si vous laissez l'écran éteint pendant environ 7 jours pour les raisons suivantes : Appuyez sur le bouton  $\mathcal{O}/\mathcal{O}$  de l'appareil pour éteindre l'écran. Débrancher le cordon d'alimentation. Interruption de l'alimentation.

## **Réglage de la minuterie**

Configurez le programme pour la mise sous/hors tension et sélectionnez le signal d'entrée à l'heure spécifiée. Il est possible de définir jusqu'à 20 programmes.

#### **[Exemple de réglage]**

Programme 1, Tous les lundis, 12:00, Sous tension, Entrée : HDMI

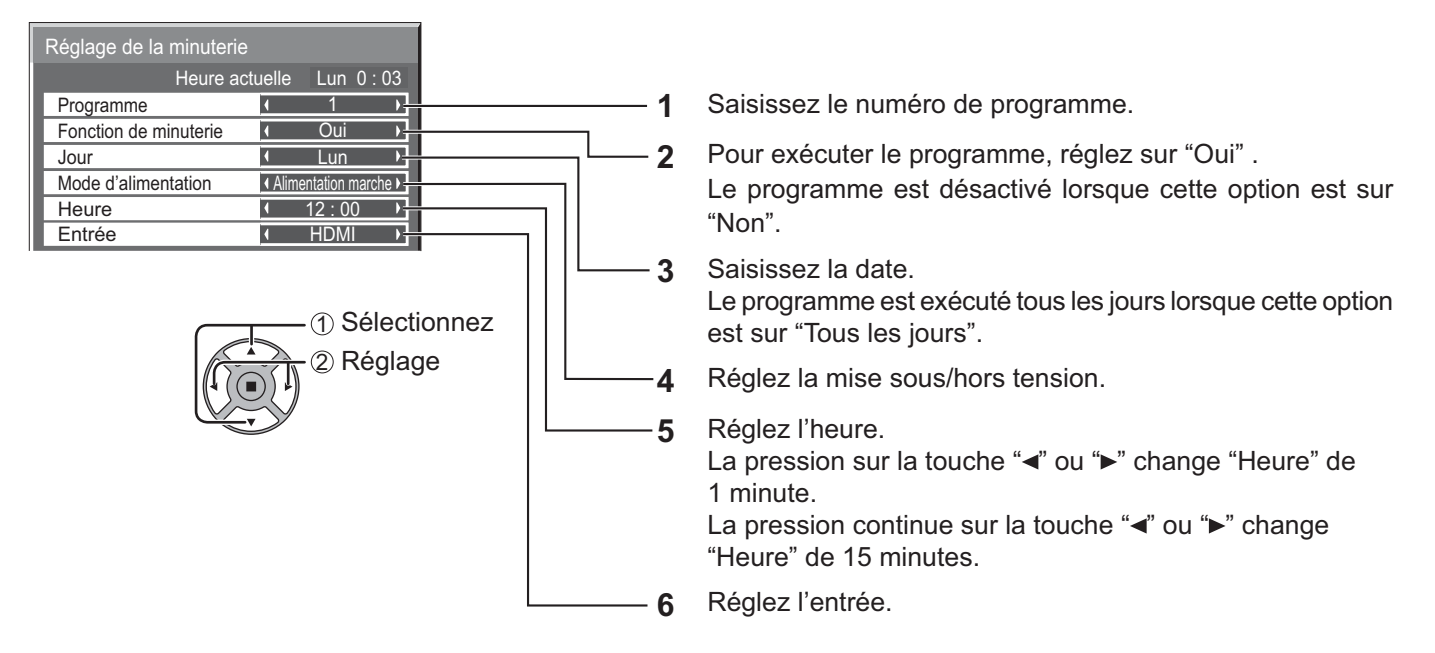

#### **Remarques:**

- $\cdot$  Cette fonction ne peut pas être définie si "Réglage de l'heure actuelle" n'est pas défini.
- Si plus d'un programme est défini à la même heure, seul le programme ayant le plus petit numéro sera activé.

# **Économiseur d'écran (Pour éviter la rémanence)**

Évitez l'affichage, pendant une longue période, d'une seule et même image, en particulier en mode 4:3. Si l'écran doit demeurer en service, vous devez alors faire usage de l'économiseur d'écran. Lorsque l'économiseur d'écran est utilisé, les 5 motifs suivants s'affichent en plein écran pendant 5 secondes chacun.

Noir→Gris foncé→Gris→Gris clair→Blanc

$$
\mathbf{1} =
$$

 $\begin{array}{r} \P \begin{array}{c} \text{SET UP} \end{array} \begin{array}{c} \end{array}$  Appuyez ici pour afficher le menu "Configuration".

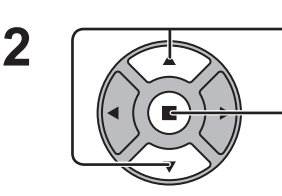

Appuyez sur cette touche pour sélectionner "Economiseur d'ecran".

Appuyez sur cette touche pour sélectionner la page écran de l'économiseur d'écran.

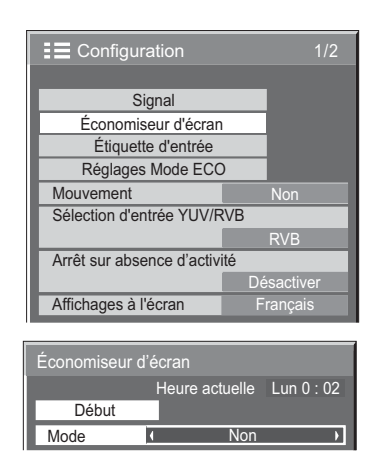

### **3 Sélection du mode de fonctionnement (Mode)**

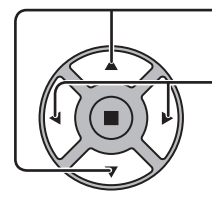

Appuyez sur ces touches pour sélectionner le Mode. Appuyez sur ces touches pour sélectionner chacun des modes possibles.

### $\blacktriangleright$  Non

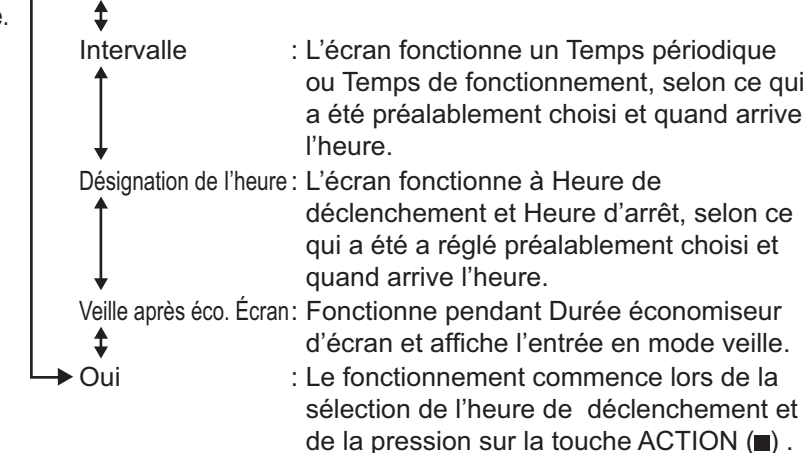

### **Réglage de la mise en service 4**

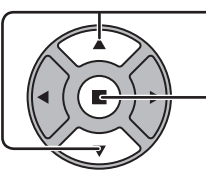

Si le Mode a pour valeur Oui, appuyez sur ces touches pour sélectionner Début.

Appuyez sur cette touche pour mettre en service l'économiseur d'écran. La page de menu s'efface et l'économiseur d'écran entre en service. **Pour arrêter l'économiseur d'écran sous Oui, appuyez sur la touche R ou toute autre touche de l'appareil principal.**

Remarque: Lorsque l'affichage est éteint, l'économiseur d'écran est désactivé.

### **Heure de mise en service de l'économiseur d'écran**

Après avoir choisi Désignation de I'heure, Intervalle ou Veille après éco. Écran, le réglage de l'heure (Réglade de la minuterie) devient possible et la durée peut être précisée. (L'heure ne peut pas être réglée quand "Mode" est réglé sur "Oui" ou sur "Non".)

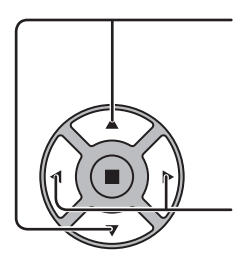

Appuyez sur ces touches pour sélectionner Heure de déclenchement ou Heure d'arrêt (dans le cas où vous avez choisi Désignation de l'heure). Appuyez sur ces touches pour sélectionner Temps périodique et Temps de fonctionnement (dans le cas où vous avez choisi Intervalle). Appuyez sur ces touches pour sélectionner Durée économiseur d'écran (dans le cas où vous avez choisi Veille après éco. Écran).

Appuyez sur ces touches pour effectuer les réglages. Touche ► : Augmentation Touche < : Diminution

#### **Remarques:**

• Une pression brève sur la touche "<" ou sur la touche ">" change l'heure d'une minute.

 [Toutefois, la sélection intervient toutes les 15 minutes si Temps périodique est choisi.]

- Une pression plus longue sur la touche "I" ou sur la touche ">" change l'heure de 15 minutes.
- "Durée économiseur d'écran" de "Veille après éco. Écran" peut être réglé de 0:00 à 23:59. Sur "0:00", "Veille après éco. Écran" ne s'active pas.

**Remarque:** La minuterie ne fonctionne pas si l'heure actuelle n'a pas été réglée (Ajustement de l'heure actuelle).

# **Mouvement**

Modifie automatiquement l'image affichée (de façon non visible à l'oeil nu) pour éviter que les contours les plus nets de l'image ne créent de la rémanence.

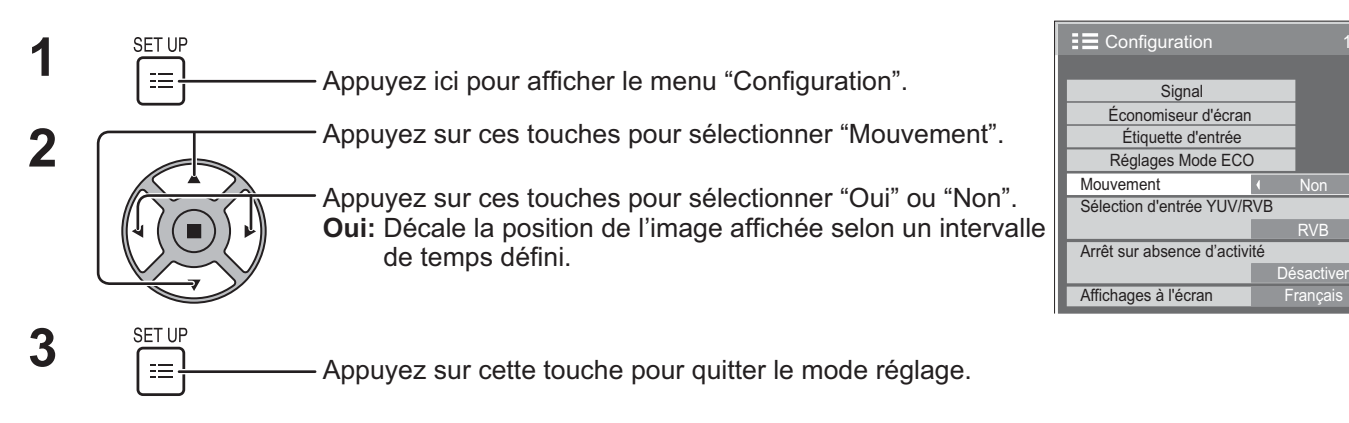

#### **Remarques:**

- Si "Multi-affichage" est sur "Oui", cette fonction n'est pas active.
- Lorsque cette fonction est active, une partie de l'écran pourrait manquer.

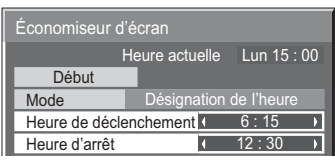

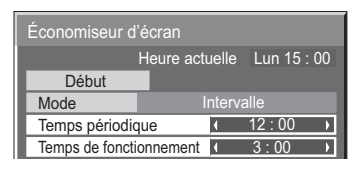

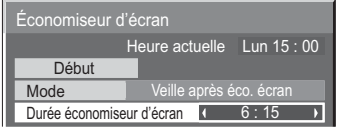

Non

RVB

# **Arrêt sur absence d'activité**

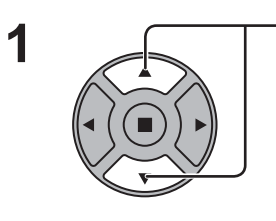

Appuyez sur cette touche pour afficher le menu de réglage.

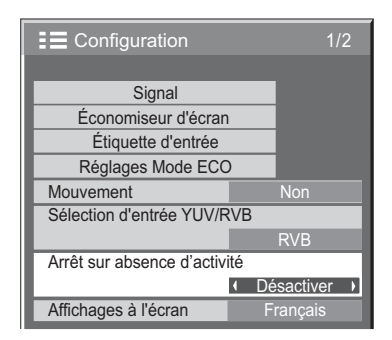

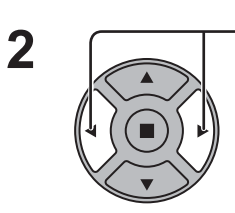

Appuyez sur ces touches pour sélectionner "Activer" ou "Désactiver".

**3** SET UP Appuyez sur cette touche pour quitter la mise en oeuvre.  $=$ 

Lorsque cette fonction est réglée sur "Activer", l'alimentation s'arrête (pause) automatiquement lorsque l'écran ne fonctionne pas pendant 4 heures.

A compter de 3 minutes avant l'extinction, le temps restant s'affiche.

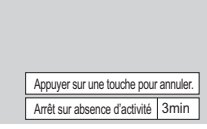

Lorsque l'alimentation est coupée à cause de cette fonction, le message "L'affichage a été éteint par la fonction «Arrêt sur absence d'activité»." s'affiche lors de la prochaine mise sous tension.

**Remarque:**

Cette fonction est désactivée, lorsque l'économiseur d'écran est en cours d'exécution.

# **Réglages Mode ECO**

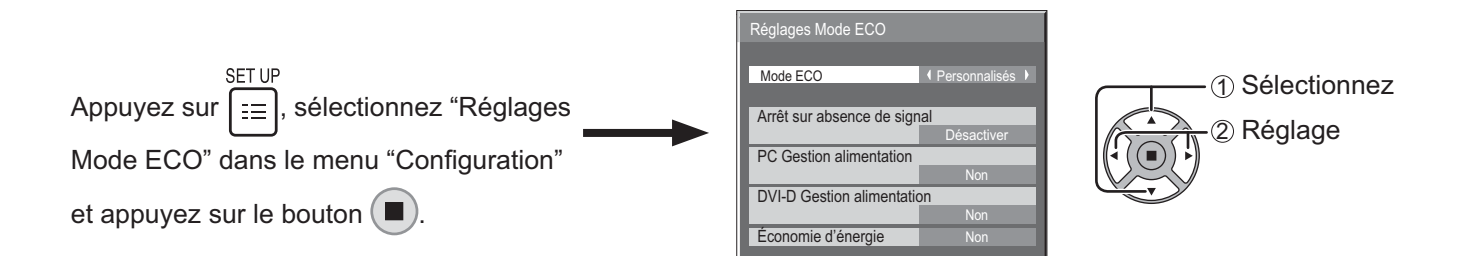

#### **Mode ECO**

**Personnalisés:** Le menu de réduction de la consommation d'énergie est réglé individuellement.

**Oui:** Dans le menu de réduction de la consommation d'énergie, les valeurs fixées suivantes sont définies. Il est impossible d'effectuer un réglage individuel.

Arrêt sur absence de signal: Activer PC Gestion alimentation: Oui DVI-D Gestion alimentation: Oui

Économie d'énergie: Capteur

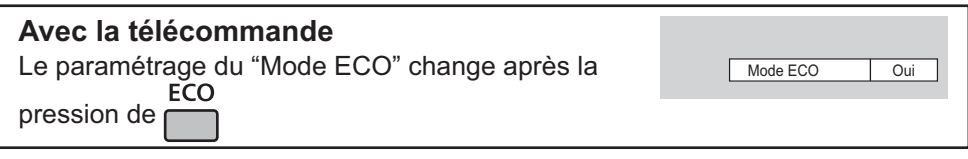

#### **Réglages personnalisés**

Le menu de la réduction de la consommation d'énergie est paramétré individuellement. Ce paramétrage est activé lorsque "Mode ECO" est réglé sur "Personnalisés".

#### **Arrêt sur absence de signal**

L'alimentation de l'écran est hors service quand aucun signal n'est appliqué à l'entrée.

Lorsqu'elle est réglée sur "Activer", l'alimentation de l'unité s'arrête pendant 10 minutes après l'arrêt des signaux d'entrée.

#### **PC Gestion alimentation**

Lorsque cette fonction est placée sur "Oui", elle opère dans les conditions suivantes pour automatiquement allumer ou éteindre l'appareil.

Lorsqu'aucune image n'est détectée pendant plus ou moins 30 secondes au cours de l'entrée depuis la borne PC IN :

 $\rightarrow$  L'alimentation est coupée (veille); le témoin d'alimentation s'allume en orange.

Lorsque les images sont détectées ultérieurement :

 $\rightarrow$  L'alimentation est allumée; le témoin d'alimentation s'allume en vert.

#### **Remarques:**

• Cette fonction est opérante uniquement pendant l'entrée de signaux depuis la borne PC IN.

• Cette fonction est active lorsque "Synchro" est sur "Auto" et pendant la vision normale.

#### **DVI-D Gestion alimentation**

Lorsque cette fonction est placée sur "Oui", elle opère dans les conditions suivantes pour automatiquement allumer ou éteindre l'appareil. Lorsque aucune image (signal de synchronisation) n'est détectée pendant environ 30 secondes lors d'une entrée de signal DVI:

 $\rightarrow$  L'alimentation est coupée (veille); le témoin d'alimentation s'allume en orange.

Lorsque des images (signal de synchronisation) sont détectées ultérieurement:  $\rightarrow$  L'alimentation est allumée; le témoin d'alimentation s'allume en vert.

#### **Remarque:**

Cette fonction est opérante uniquement pendant l'entrée de signaux DVI.

#### **Économie d'énergie**

Cette fonction ajuste la luminosité du rétro-éclairage pour diminuer la consommation d'énergie.

**Non:** Cette fonction n'est pas active.

**Oui:** La luminosité du rétro-éclairage est réduite.

**Capteur:** La luminosité du rétro-éclairage est automatiquement ajustée en fonction de l'éclairage de la pièce.

#### **Remarque:**

Lorsque cette fonction est sur "Oui" ou "Capteur", le réglage du "Rétro-éclairage" dans le menu "Image" est désactivé.

# **Personnalisation du nom des entrées**

Cette fonction peut modifier l'étiquette du signal d'entrée à afficher. (reportez-vous à la page 15)

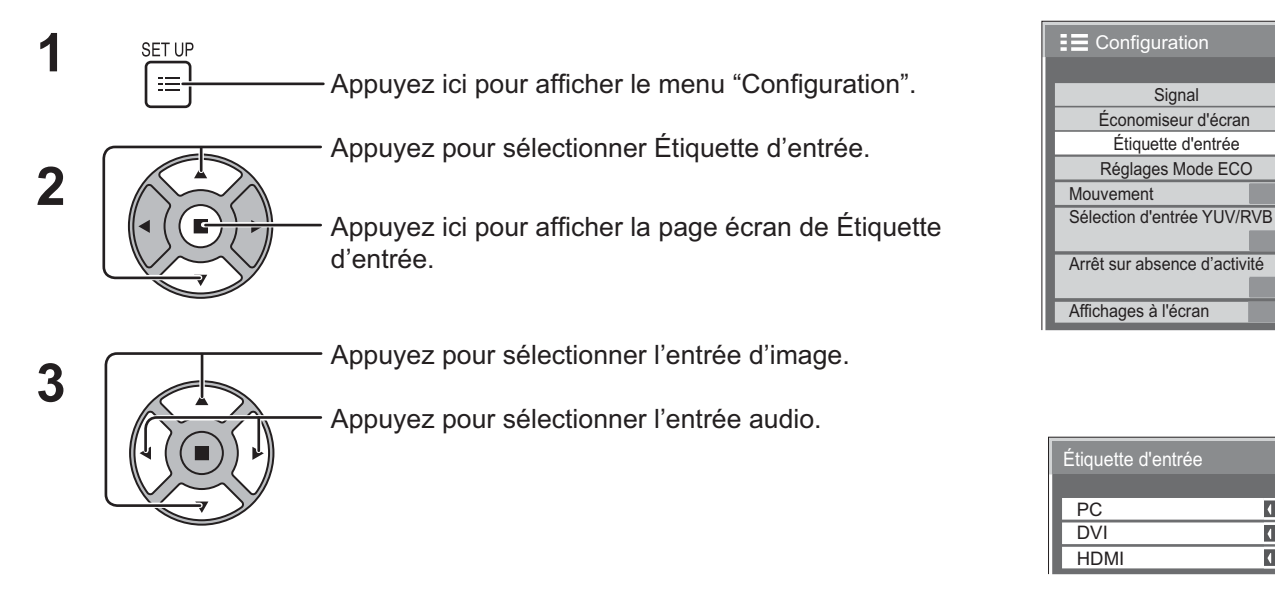

Entrée d'image Entrée audio

[PC] PC / DVD1 / DVD2 / DVD3 / Blu-ray1 / Blu-ray2 / Blu-ray3 / CATV / VCR / STB / (Ignorer) [DVI] DVI / DVD1 / DVD2 / DVD3 / Blu-ray1 / Blu-ray2 / Blu-ray3 / CATV / VCR / STB / (Ignorer) [HDMI] HDMI / DVD1 / DVD2 / DVD3 / Blu-ray1 / Blu-ray2 / Blu-ray3 / CATV / VCR / STB / (Ignorer)

(Ignorer): Une pression sur la touche INPUT passe son entrée.

 $\overline{1/2}$ 

Non

RVB

Désactiver

**PC** DVI HDMI

И  $\overline{\mathbf{a}}$   $\overline{ }$ 

 $\overline{\phantom{a}}$ 

# **Sélection de la langue d'affichage**

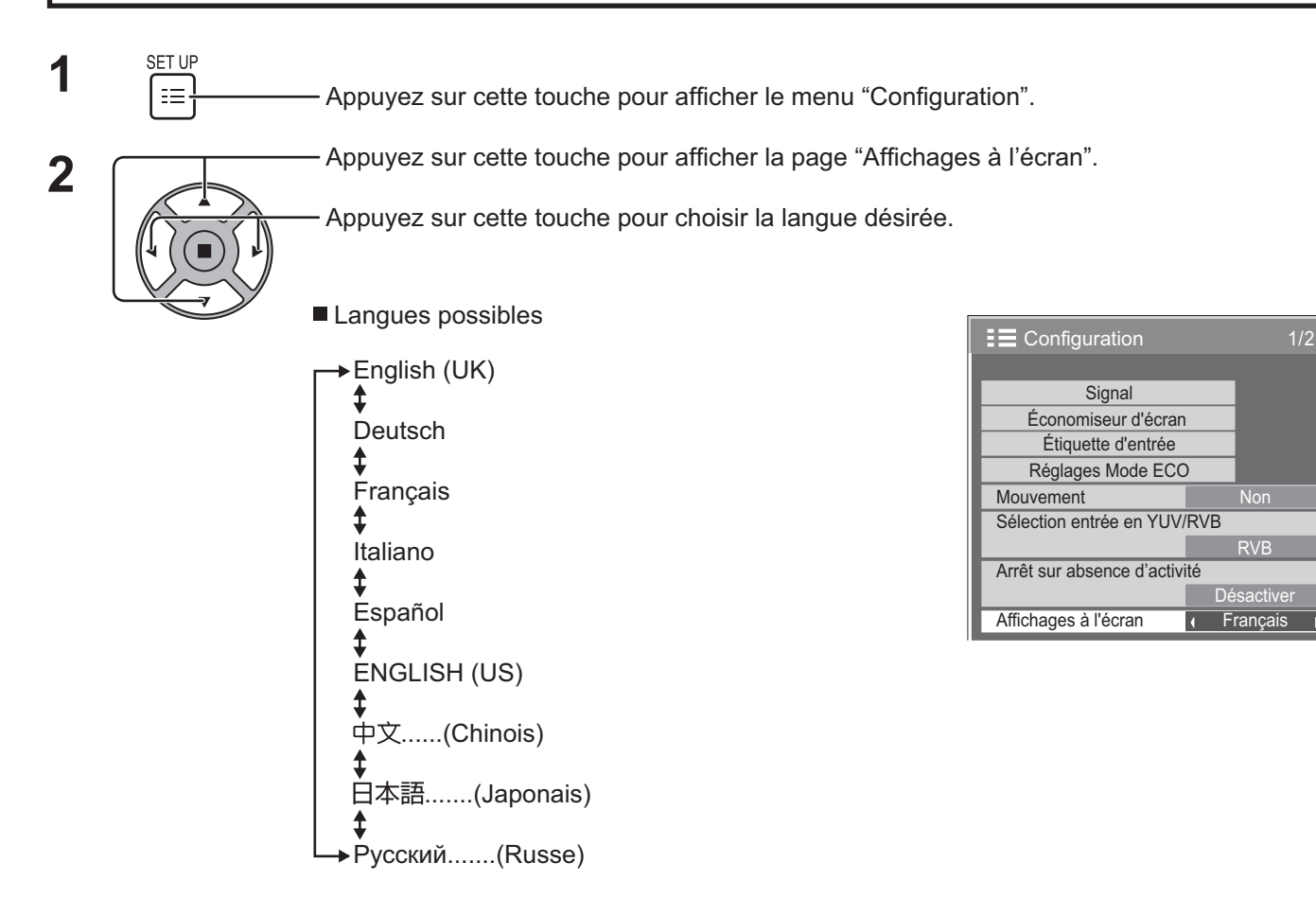

# Personnalisation de l'affichage du menu

Réglez l'heure et la transparence du fond de l'affichage du menu.

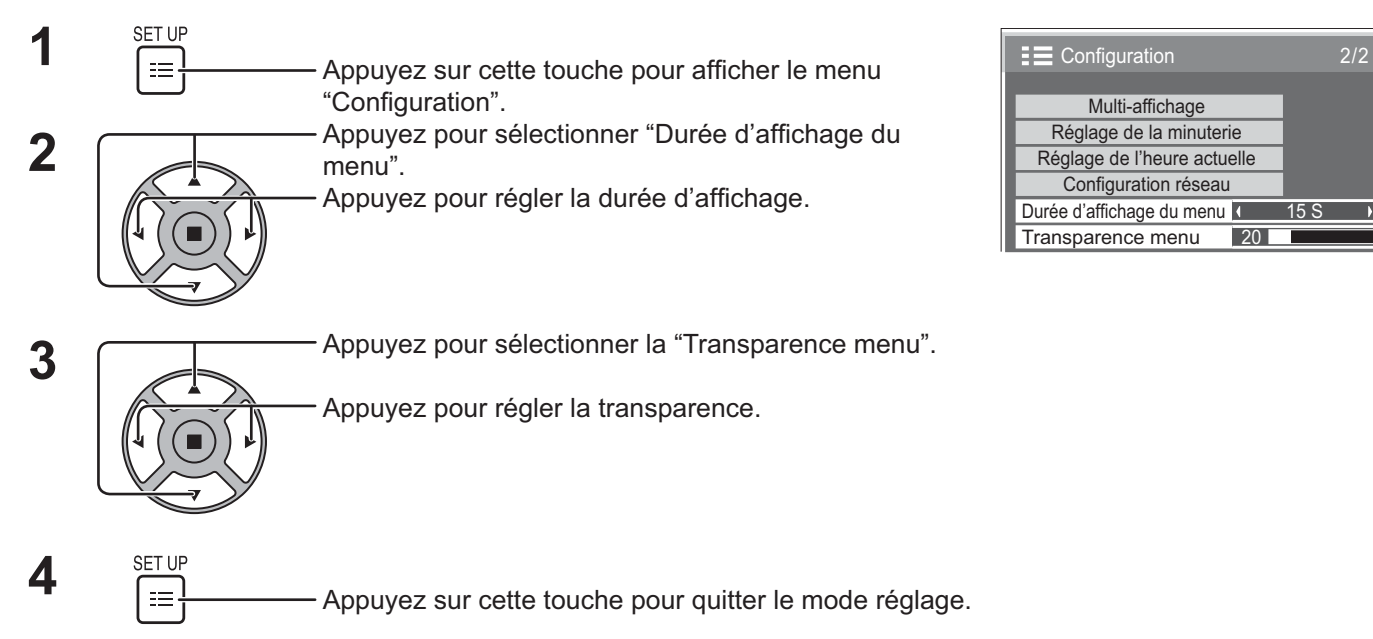

# Réglage d'un ensemble d'écrans (Multi Affichage)

En alignant les écrans par groupes, par exemple, comme illustré ci-après, une image agrandie peut s'afficher sur tous les écrans.

Pour pouvoir utiliser ce mode de fonctionnement, chaque affichage doit avoir un numéro d'affichage pour déterminer son emplacement.

(Exemple)

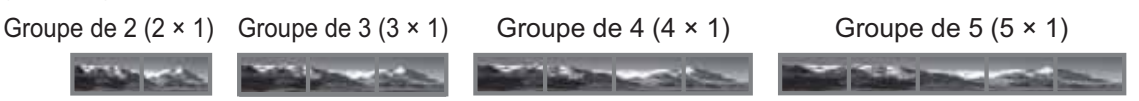

### **Comment effectuer le réglage pour un ensemble d'écrans (Multi Affichage)**

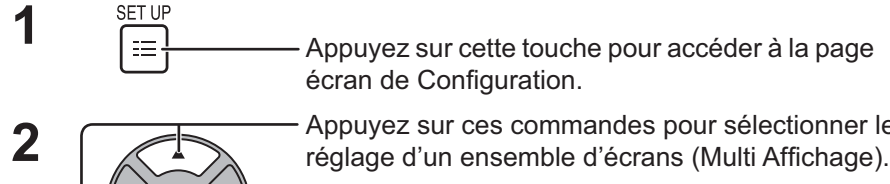

Appuyez sur ces commandes pour sélectionner le écran de Configuration.

Appuyez sur cette commande pour accéder au menu de réglage d'un ensemble d'écrans (Multi Affichage).

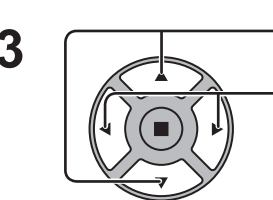

**3** Appuyez sur ces commandes pour sélectionner le réglage d'un ensemble d'écrans (Multi Affichage) réglage d'un ensemble d'écrans (Multi Affichage). Appuyez sur ces commandes pour choisir la mise en service (Oui), ou la mise hors service (Non).

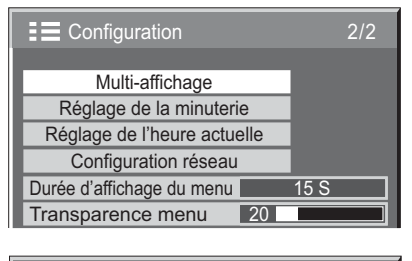

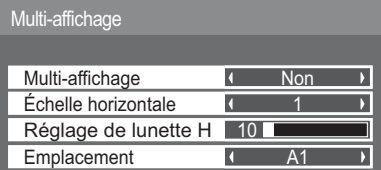

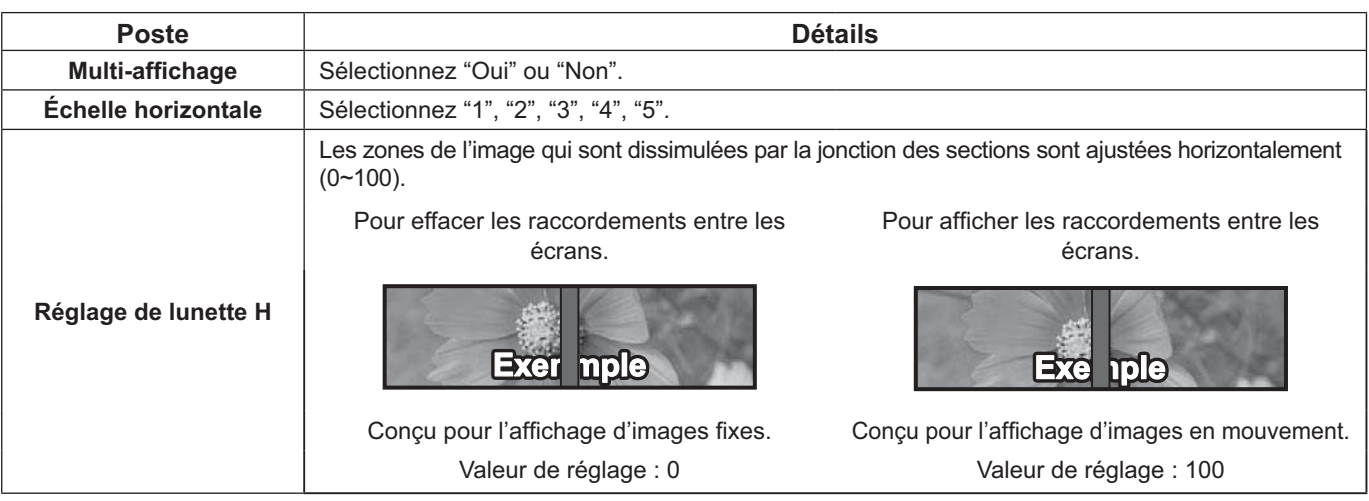

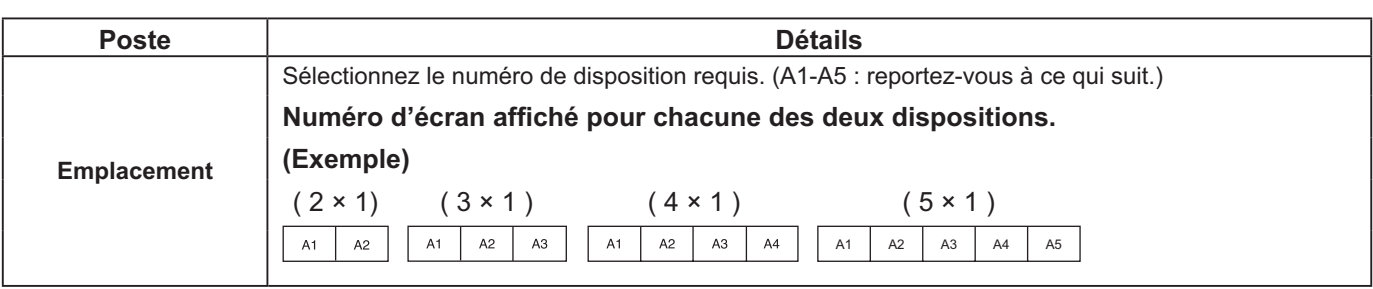

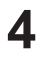

 $\mathbf{4}$   $\begin{array}{c} \text{SET UP} \\ \text{F} \\ \end{array}$   $\begin{array}{c} \text{SET UP} \\ \text{ADDUVEZ} \\ \end{array}$  sur cette touche pour quitter la mise en oeuvre.

## **Fonction ID de la télécommande**

Il vous est possible de régler l'ID de la télécommande lorsque vous désirez vous servir de cette télécommande sur d'autres écrans.

#### **Remarque:**

Pour utiliser cette fonction, procurez-vous la télécommande ID vendue séparément. Modèle de pièce : EUR7636090R

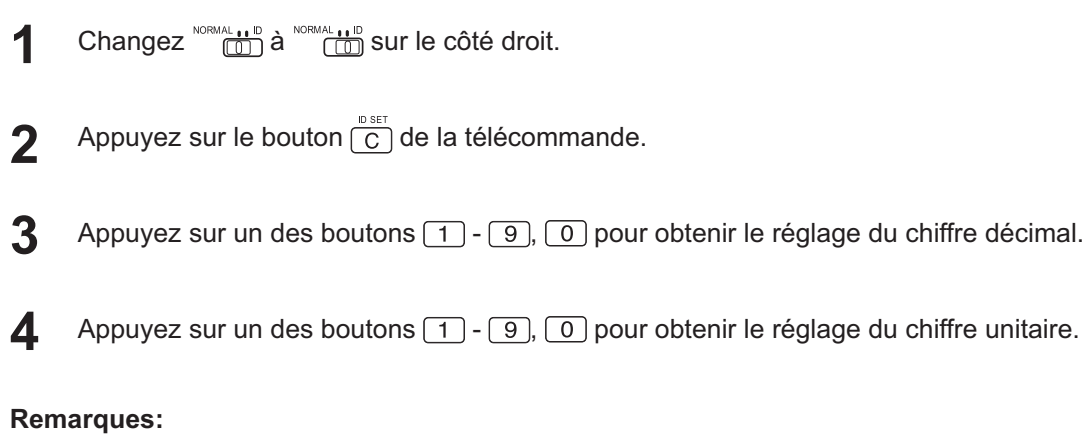

- Les chiffres du 2, 3 et 4 doivent être rapidement réglés.
- L'ampleur numérique de l'identification va de 0 à 99.
- Si un bouton numérique est appuyé plus de deux fois, les deux premiers chiffres deviennent le numéro d'identifi cation de la télécommande.

#### **Fonctionnement des boutons la télécommande ID**

Le fonctionnement est pareil à celui de la télécommande ordinaire, sauf pour le bouton  $\begin{bmatrix} \wedge \\ \cdots \end{bmatrix}$ 

### **Annulation de la fonction ID**

Appuyez sur le bouton  $\frac{d}{d}$  de la télécommande. (Cela revient à appuyer sur les boutons  $\overline{c}$ ),  $\overline{0}$ ),  $\overline{0}$ ) en même temps.)

#### **Remarques:**

- Mettez le mode ID externe sur "On" pour activer la télécommande ID. Si le mode ID externe est sur "On", il vous est possible de vous d'utiliser la télécommande sans numéro correspondant d'identification lors de l'affichage du menu des options. (reportez-vous à la page 43)
- $\bullet$  La télécommande ID ne peut pas fonctionner lorsque la sélection d'identification est réglée sur un chiffre autre que 0 et que la télécommande ID est différente du numéro de la sélection d'identification (reportez-vous à la page 43).

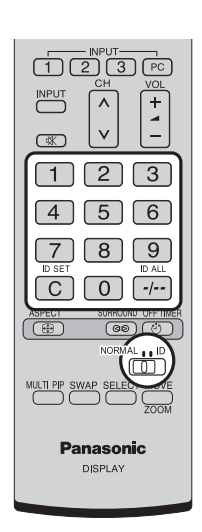

# **Configuration pour les signaux d'entrée**

**Signal** Étiquette d'entrée Réglages Mode ECO

Économiseur d'écran

Sélection d'entrée YUV/RVB

Arrêt sur absence d'activité

Affichages à l'écran

Non

RVB

 $\overline{a}$ 

Désactiver

E Configuration

Mouvement

## **Sélection de l'entrée à YUV/RVB**

Sélectionnez pour que les signaux de la source connectée correspondent à la borne DVI-D IN. Signaux YUV => "YUV" Signaux  $RVB \rightleftharpoons$  "RVB"

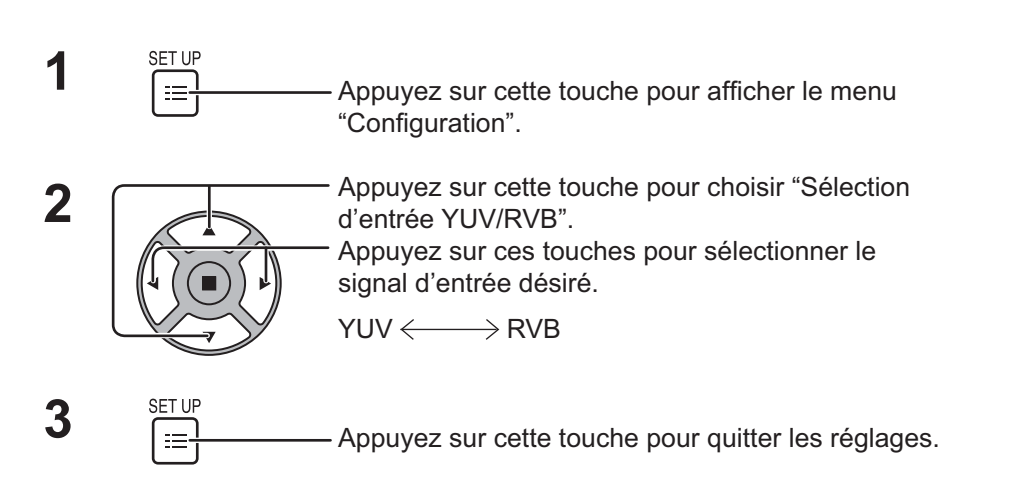

### **Menu Signal**

#### **Remarque:**

Le menu de configuration "Signal" affiche un état de réglage différent pour chaque signal d'entrée.

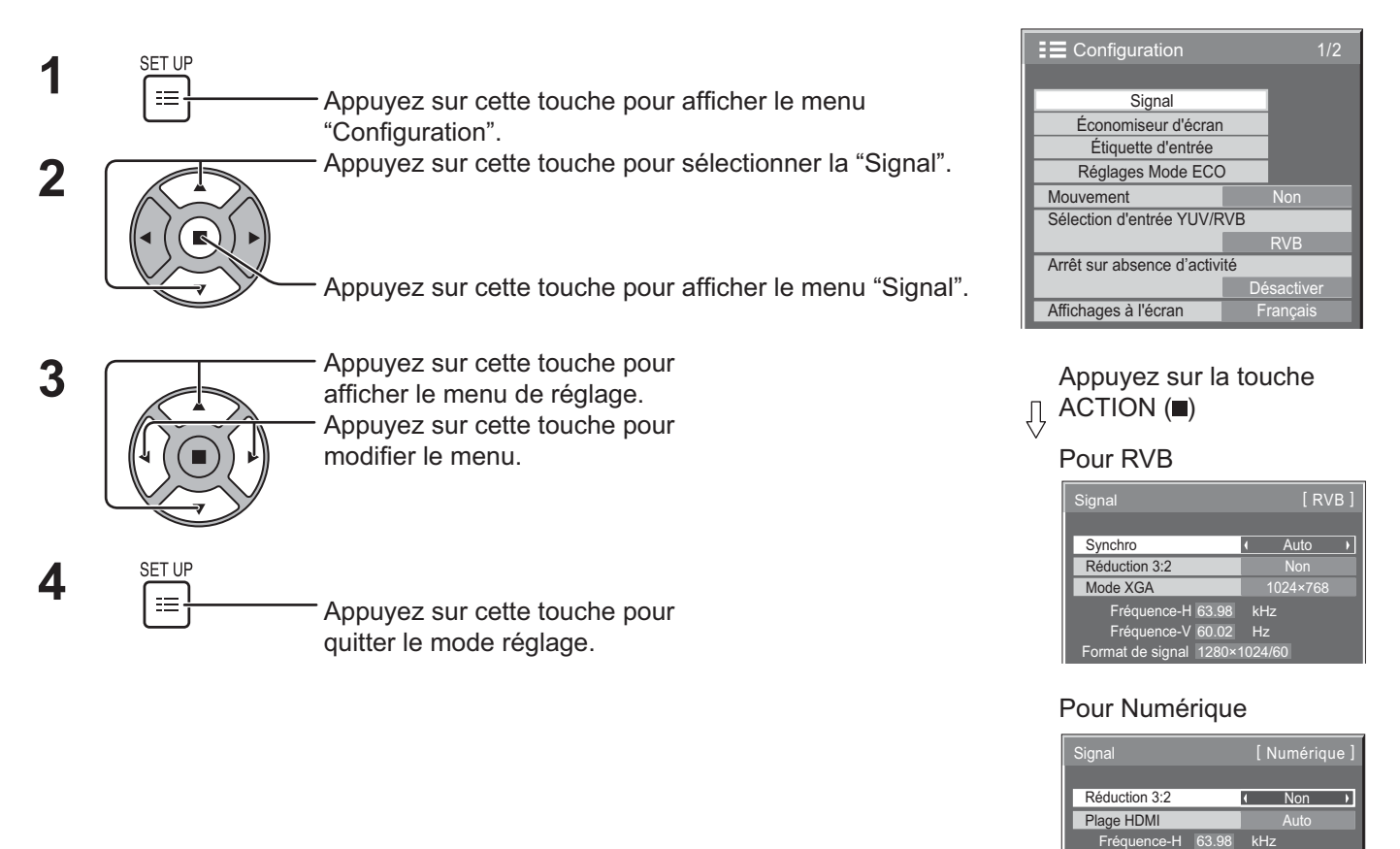

## **Réduction 3:2**

#### **Réduction 3:2:**

Quand cette fonction est en service, l'écran essaie de reproduire une représentation plus naturelle des sources telles que des films, qui sont enregistrées à 24 images par seconde. Si l'image n'est pas stable, désactivez le paramètre.

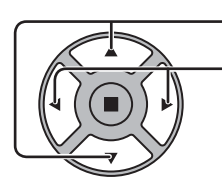

Appuyez sur cette touche pour choisir "Réduction 3:2".

y and the state of the state of the state of the state of the state of the state of the state of the state of Réduction 3:2 (Non

Fréquence point horloge

MHz

108.0 Fréquence-V 60.02 Hz Format de signal 1280×1024/60

Appuyez sur cette touche pour régler sur Oui/Non.

### **Mode XGA**

Ce menu est affiché lorsque le signal d'entrée est analogique (Composantes/PC). Ce menu définit deux types de signaux XGA avec une fréquence verticale de 60 Hz ayant différents formats et taux d'échantillonnage (1024 × 768 @ 60 Hz et 1366 × 768 @ 60 Hz).

Lorsqu'un signal d'entrée 1280 x 768 @ 60 Hz est automatiquement détecté, l'image est traitée en tant que signal d'entrée XGA 1280 x 768 @ 60 Hz, quel que soit le réglage.

Appuyez sur cette touche pour choisir "Mode XGA".

Mode XGA 1024×768 )

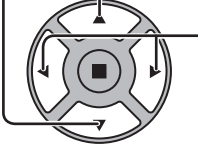

Appuyez sur cette touche pour choisir "1024×768", "1366×768".

#### **Remarque:**

Après avoir effectué ce paramétrage, assurez-vous d'effectuer tous les réglages (tels que "Config. auto") sur le menu "Taille/Pos." nécessaires. (reportez-vous à la page 21)

### **Synchro**

Cette fonction est opérante uniquement pendant l'entrée de signaux depuis la borne PC IN.

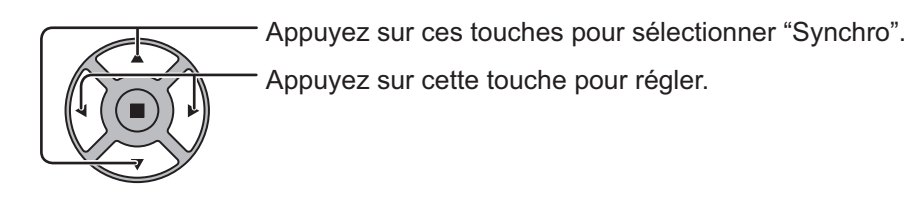

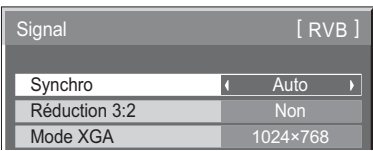

Vérifiez que l'entrée est réglée sur l'entrée composantes (ce réglage n'est valide que pour un signal d'entrée composantes).

Auto: Sélection automatique du signal synchro H et V ou du signal synchronisé. Si les deux signaux sont

présents, le signal synchro H et V est sélectionné. Cependant, le signal synchronisé entré en premier lieu ↨ est sélectionné.

Sur V: Le signal de synchronisation est fourni par le signal vidéo vert et se trouve présent sur le connecteur G.

### **Plage HDMI**

Permet de commuter la plage dynamique en fonction du signal d'entrée de la borne HDMI.

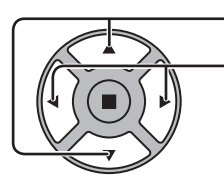

Appuyez sur cette touche pour choisir "Plage HDMI".

Appuyez sur cette touche pour choisir "Vidéo(16-235)", "Complète(0-255)", "Auto".

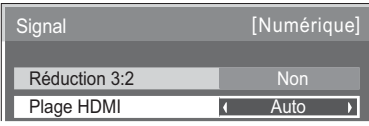

**Vidéo(16-235):** Si le signal d'entrée correspond à la plage vidéo, Exemple: Sortie de la borne HDMI pour lecteur DVD **Complète(0-255):** Si le signal d'entrée correspond à la plage complète, Exemple: Sortie de la borne HDMI pour ordinateur **Auto:** Commute automatiquement la plage dynamique entre "Vidéo(16-235)" et "Complète(0-255)" en fonction du signal d'entrée. **Remarque:**

Cette fonction peut être réglée sur le signal HDMI.

## **Affi chage des signaux d'entrée**

Affiche la fréquence et le type du signal d'entrée actuel.

Plage d'affichage (signal d'entrée PC): Balayage horizontal 30 à 110 kHz Balayage vertical 48 à 120 Hz

Le fréquence de point s'affiche pendant l'entrée d'un signal numérique.

#### **Remarque :**

Le format de signal détecté automatiquement peut être affiché de manière différente du signal d'entrée réel.

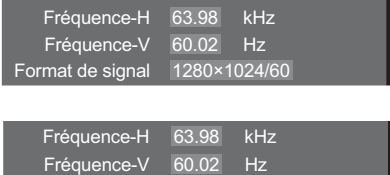

108.0

MHz

1280×1024/60

Fréquence point horloge

Format de signal

# **Configuration réseau**

Configurez les différents paramètres requis pour utiliser la fonction de réseau.

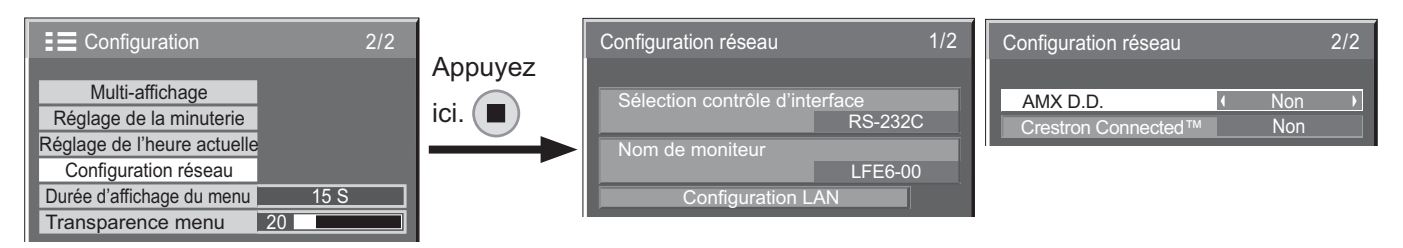

#### ■ Sélection contrôle d'interface

Réglez l'option de contrôle sur RS-232C ou LAN. Lorsque "LAN" est défini, la prise d'alimentation est sous tension et le témoin d'alimentation est allumé en orange si l'écran à été éteint à l'aide de la télécommande (état de veille).

#### **Nom de moniteur**

Le nom de l'écran affiché sur le réseau peut être modifié.

#### ■ Configuration LAN

Reportez-vous à la page 41

#### **AMX D.D.**

Cette fonction permet à l'affichage d'être détecté par AMX Device Discovery. Pour plus de détails, visitez le site Internet ci-dessous. http://www.amx.com/

#### ■ Crestron Connected™

Lorsque cette fonction est activée, l'affichage peut être surveillé ou contrôlé par le réseau en utilisant un équipement et des logiciels d'application de Crestron Electronics, Inc.

Cet écran gère le logiciel d'application suivant de Crestron Electronics, Inc.

- RoomView<sup>®</sup> Express
	- Fusion RV<sup>®</sup>
- RoomView<sup>®</sup> Server Edition

 [Crestron Connected ™] est une fonction permettant de se connecter à un système développé par Crestron Electronics, Inc., qui gère et contrôle plusieurs dispositifs du système connectés au réseau.

• Pour de plus amples détails concernant "Crestron Connected™", reportez-vous au site Internet de Crestron Electronics, Inc. (Disponible uniquement en anglais).

http://www.crestron.com/

Pour le téléchargement du "RoomView® Express", reportez-vous au site Internet de Crestron Electronics, Inc. (Disponible uniquement en anglais).

http://www.crestron.com/getroomview

#### **Configuration LAN**

Les réglages détaillés de réseau pour le LAN créé par la borne LAN de l'affichage ou l'émetteur de câble à paires torsadées peuvent être configurés.

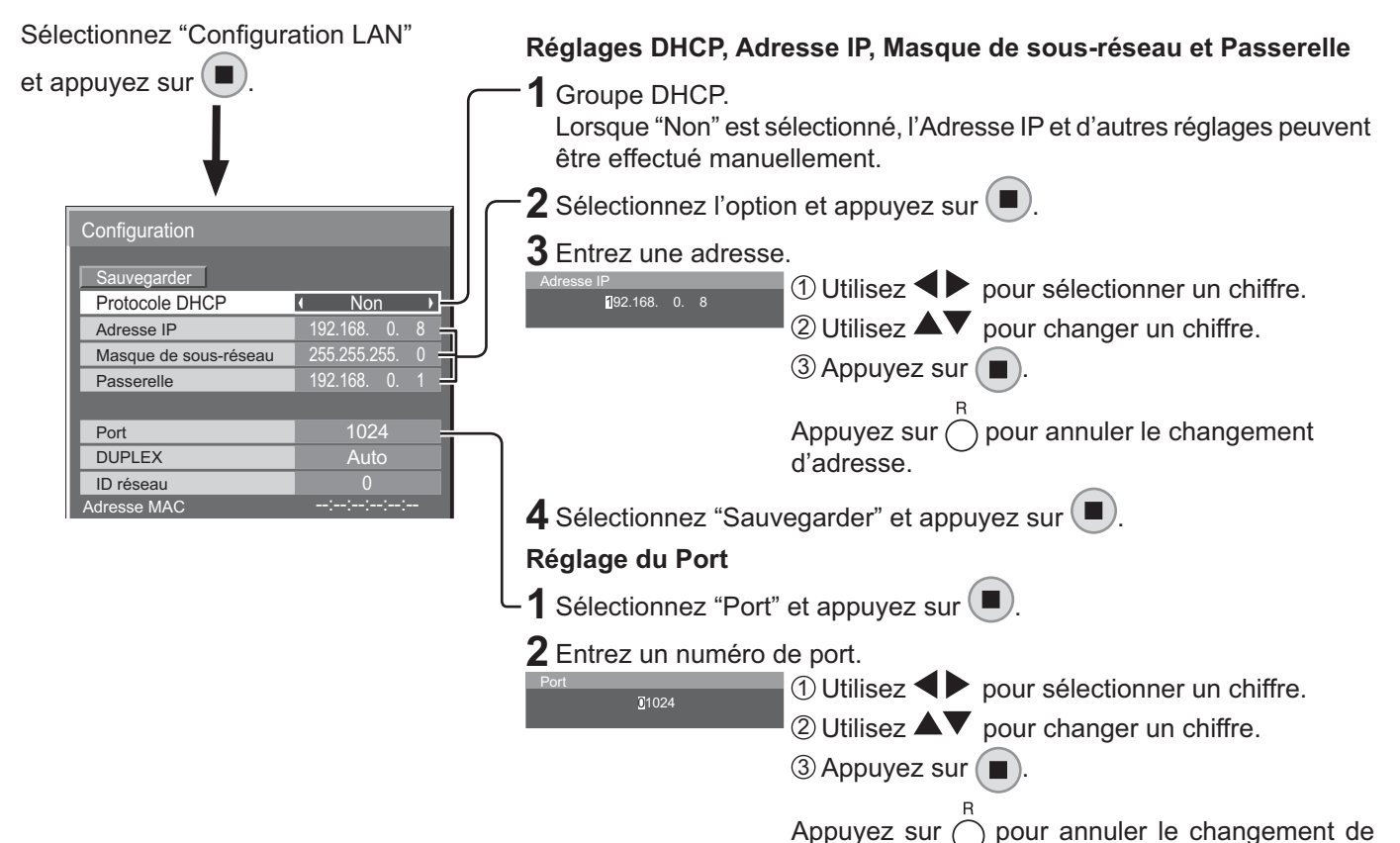

#### **Sauvegarder**

Enregistrez la configuration de réseau actuelle. Les valeurs de DHCP, Adresse IP, Masque de sousréseau et Passerelle seront enregistrées. Si "NG" est affiché, vérifiez si la même Adresse IP n'est pas déjà utilisée dans le même réseau.

#### **DHCP (Fonction client DHCP)**

Pour obtenir une adresse IP automatiquement au moyen du serveur DHCP, réglez sur "Oui". Si le serveur DHCP n'est pas utilisé, réglez sur "Non".

#### Adresse IP (Affichage de l'adresse IP et réglage)

Entrez une adresse IP si le serveur DHCP n'est pas utilisé.

#### **Masque de sous-réseau**

**(Affi chage du masque de sous-réseau et réglage)** Entrez un masque de sous-réseau si le serveur DHCP n'est pas utilisé.

#### **Passerelle**

**(Affi chage de l'adresse Passerelle et réglage)** Entrez une adresse de Passerelle si le serveur DHCP

n'est pas utilisé.

#### **Remarques:**

• Pour utiliser un serveur DHCP, veillez à ce que le serveur DHCP soit activé.

• Contactez votre administrateur de réseau pour plus d'informations sur les réglages.

#### **Port**

numéro de port.

Réglez le numéro de port utilisé pour le contrôle du canal. La plage de réglage disponible est 1024-65535. Lorsque le protocole PJLink™ est utilisé, le réglage du port n'est pas nécessaire.

#### **DUPLEX**

Réglez la vitesse de connexion de l'environnement LAN. Sélectionnez une valeur à partir de Auto, 10 semi, 10 intégral, 100 semi ou 100 intégral.

#### **ID réseau**

Réglez l'ID pour identifier cette unité. La plage de réglage disponible est 0-99.

#### **Adresse MAC**

Affichez l'Adresse MAC de cet appareil. L'Adresse MAC, cependant, ne s'affiche pas si "Sélection contrôle d'interface" est réglé sur "RS-232C".

# **Réglages des Options**

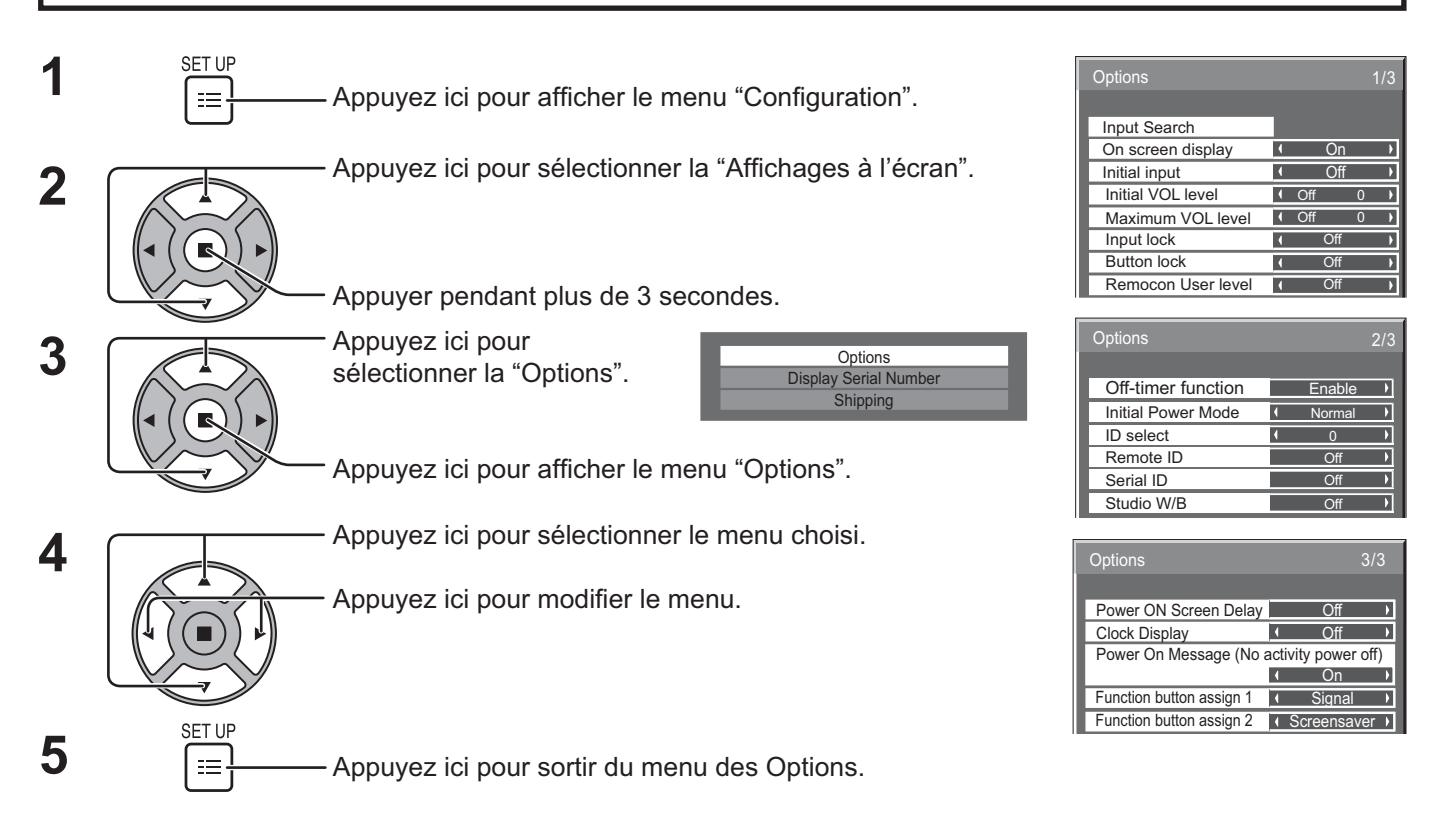

• Le numéro de série de cet appareil s'affiche en sélectionnant "Display Serial Number" à l'étape 3.

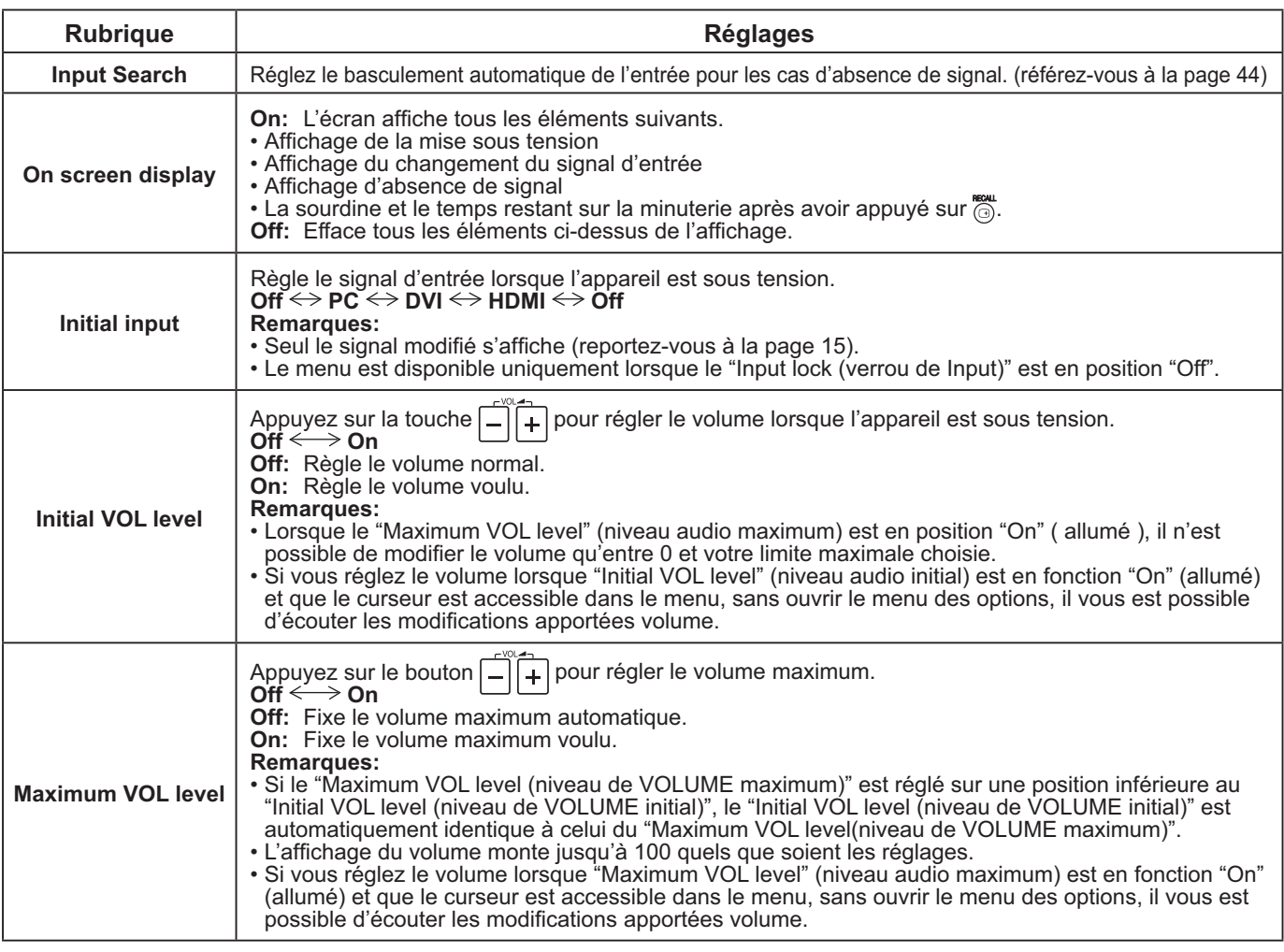

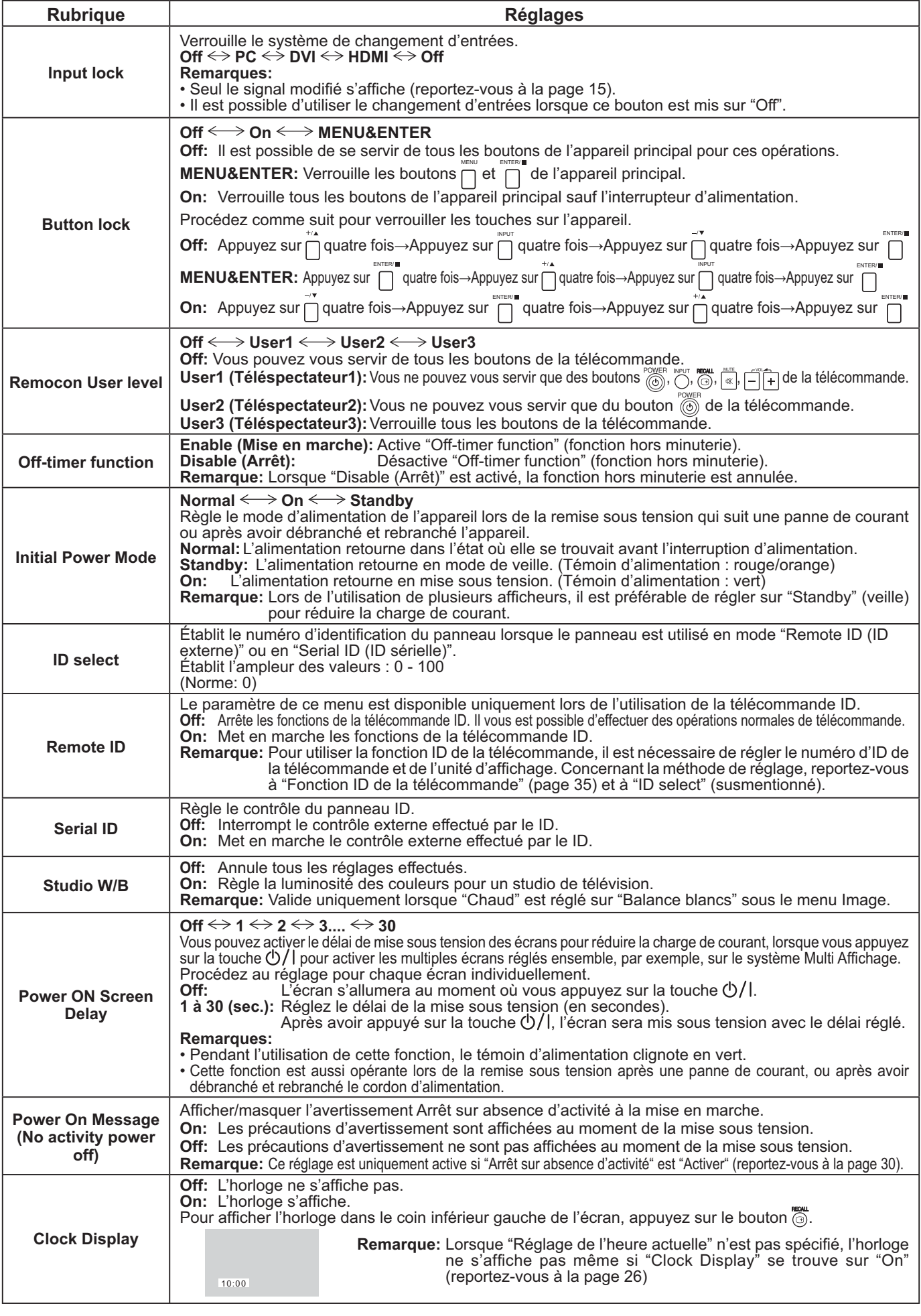

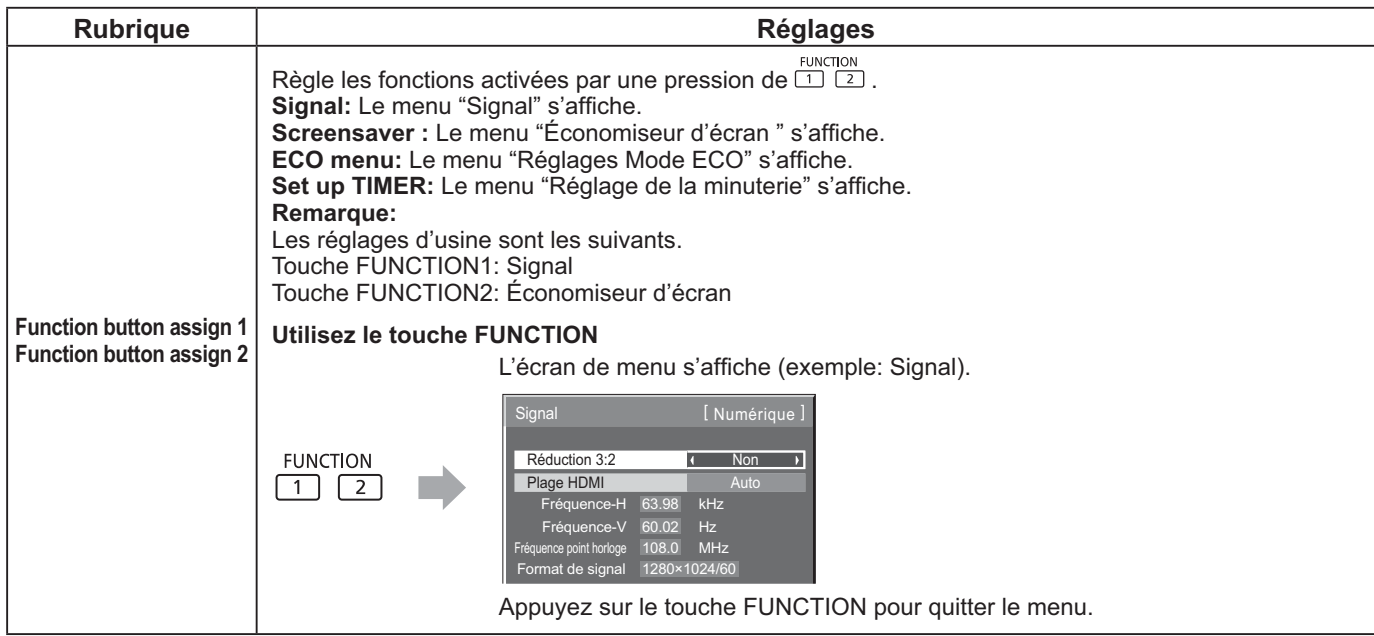

#### **Remise au point**

Lorsque les touches de l'unité principale et de la télécommande sont désactivées à la suite du "Button lock" ou des réglages "Remocon User level" ou "Remote ID", réglez toutes les valeurs sur "Off" pour réactiver tous les boutons.

Appuyez sur le bouton  $\Box$  de l'appareil principal en même temps que le bouton  $\bigcap_{i=1}^n$  de la télécommande et maintenir appuyé sur un délai de plus de 5 secondes. Le "Shipping" (menu de par défaut) apparaît et le verrouillage se désenclenche dès que le menu disparaît.

### **Input Search (Recherche d'entrée)**

Lorsqu'un signal n'est pas détecté, une autre entrée avec un signal est automatiquement sélectionnée.

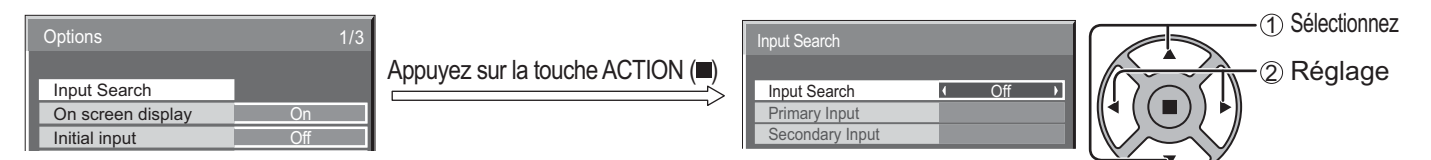

#### **Input Search**

**Off:** En l'absence de signal, l'entrée ne bascule pas automatiquement.

**All Inputs:** Effectue une recherche sur toutes les entrées et bascule vers une entrée avec un signal. **Priority:** Effectue une recherche sur "Primary Input" et "Secondary Input", dans l'ordre, et bascule sur une entrée avec un signal.

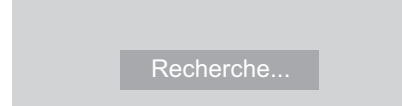

"Recherche..." est affiché pendant la recherche d'entrée.

#### **Primary Input, Secondary Input**

Réglez l'entrée sur laquelle effectuer une recherche quand "Priority" est sélectionné.  $(NONE) \leftrightarrow PC \leftrightarrow DVI \leftrightarrow HDMI$ 

#### **Remarque:**

• Ce menu n'est disponible que lorsque "Input lock" est sur "Off". (référez-vous à la page 43)

# **Utilisation de la fonction de réseau**

### **Connexion de réseau**

Cet appareil dispose d'une fonction de réseau pour contrôler l'écran de réseau connecté à votre ordinateur. **Remarque:**

Pour utiliser la fonction de réseau, effectuez tous les réglages de "Configuration réseau" et veillez à ce que "Sélection contrôle d'interface" soit réglé sur "LAN". (reportez-vous à la page 40)

Lorsque "LAN" est défini, la prise d'alimentation est sous tension et le témoin d'alimentation est allumé en orange si l'écran à été éteint à l'aide de la télécommande (état de veille).

#### **Exemple de connexion de réseau**

#### ORDINATEUR

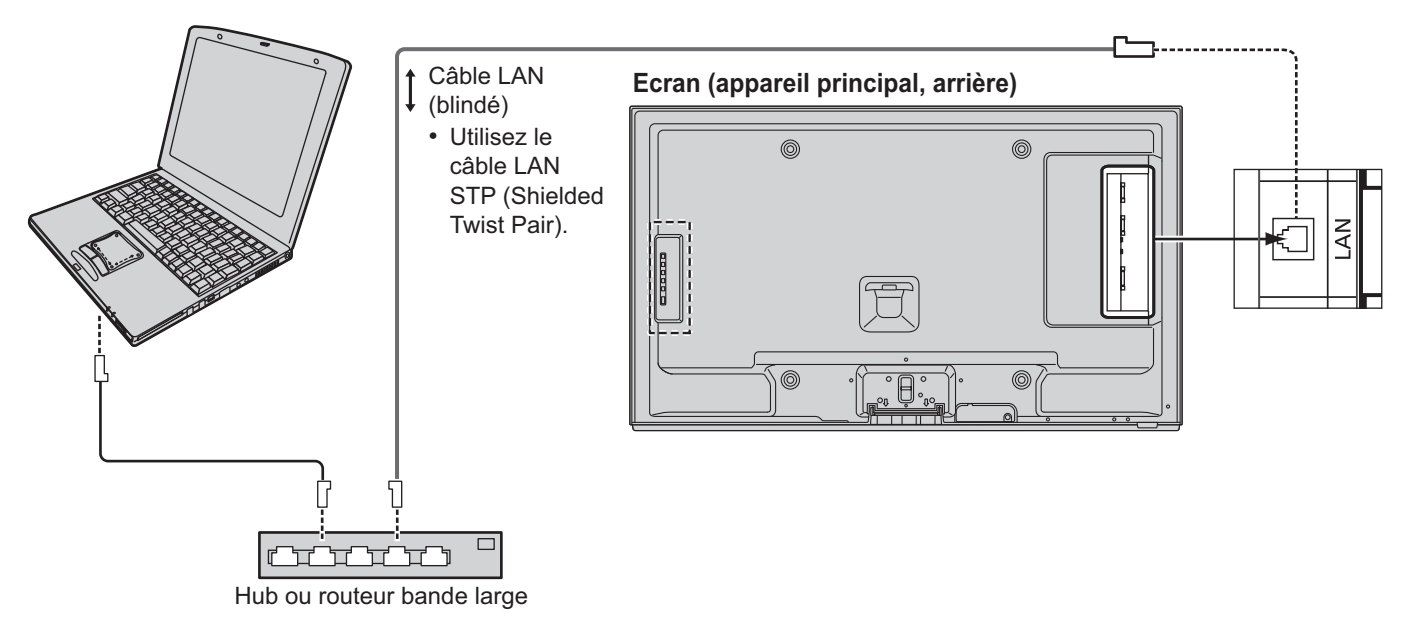

#### **Remarques:**

- Veillez à ce que le routeur bande large ou le hub prenne en charge le protocole 10BASE-T/100BASE-TX.
- Utilisez un câble LAN conforme à la "CAT5" lors de la connexion d'un périphérique prenant en charge 100BASE-TX.
- Pour savoir comment connecter l'appareil, consultez votre administrateur de réseau.

### **Contrôle du canal**

La fonction de réseau de l'appareil peut contrôler l'appareil de la même façon que la commande série d'un réseau.

#### **Commandes prises en charge**

Les commandes utilisées dans la commande série sont prises en charge. (reportez-vous à la page 12)

#### **Remarque:**

Consultez votre revendeur Panasonic pour avoir des instructions détaillées sur l'utilisation des commandes.

### **Protocole PJLink™**

La fonction de réseau de l'appareil est compatible avec PJLink™ classe 1 et vous pouvez utiliser les fonctions suivantes depuis votre ordinateur au moyen du protocole PJLink™.

• Configuration d'écran

• Interrogation état de l'écran

#### **Commandes prises en charge**

Les commandes contrôlant l'appareil avec le protocole PJLink™ sont illustrées dans le tableau ci-dessous.

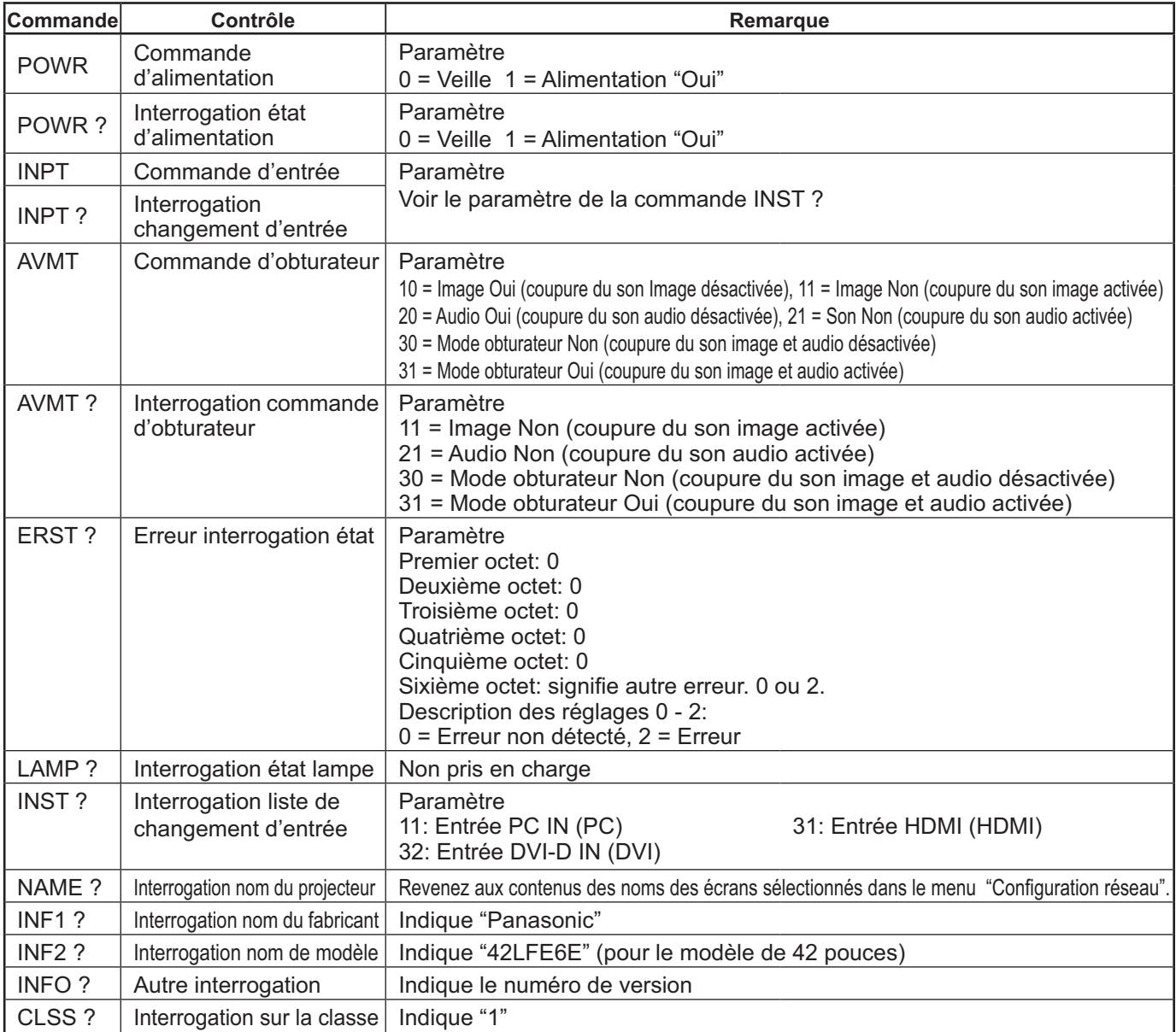

#### **Authentification de sécurité PJLink™**

Entrez "Panasonic" comme mot de passe de PJLink™.

• PJLink™ est une marque de fabrique en attente au Japon, aux Etats-Unis et dans d'autres pays ou régions.

# **Utilisation du contrôle par navigateur Internet**

Vous pouvez utiliser un navigateur Internet pour contrôler l'appareil et configurer un réseau et un mot de passe.

# **Avant d'utiliser le contrôle par navigateur Internet**

Pour utiliser le contrôle par navigateur Internet, le réglage de l'appareil de l'ordinateur est nécessaire.

#### **Configuration de l'appareil**

Configurez chaque réglage "Configuration réseau" et assurez-vous de régler "Sélection contrôle d'interface" sur "LAN". (reportez-vous à la page 40, 41)

#### **Configuration de l'ordinateur**

Désactivez les paramètres de serveur proxy et activez JavaScript.

#### **Désactivez les paramètres de serveur proxy**

- **1** Ouvrez la fenêtre [Propriétés Internet]. Cliquez sur [Démarrer] – [Panneau de configuration] – [Connexions réseau et Internet] – [Options Internet].
- **2** Cliquez sur l'onglet [Connexions] puis sur [Paramètres réseau].
- **3** Décochez les cases [Utiliser un script de configuration
- automatique] et [Utiliser un serveur proxy pour votre réseau local]. **4** Cliquez sur [OK].

#### **Activez JavaScript**

- **1** Ouvrez la fenêtre [Propriétés de Internet]. Cliquez sur [Démarrer] – [Panneau de configuration] – [Connexions réseau et Internet] – [Options Internet].
- **2** Configurez le niveau de sécurité dans l'onglet [Sécurité] sur [Niveau par défaut]. Vous pouvez également activer [Active scripting] à l'aide du bouton [Personnaliser le niveau].

#### **(Windows) (Macintosh)**

#### **Désactivez les paramètres de serveur proxy**

- **1** À partir du menu [Safari], cliquez sur [Préférences]. L'écran principal s'affiche.
- **2** À partir de l'onglet [Avancées], cliquez sur le bouton [Modifier les réglages...] en regard de [Proxies]. Cliquez sur [Proxies] et configurez un serveur proxy.
- **3** Décochez les cases [Proxy Web] et [Configuration automatique de proxy].
- **4** Cliquez sur [Appliquer].

#### **Activez JavaScript**

- **1** Ouvrez la [Sécurité] de Safari.
- **2** Sélectionnez [Activer JavaScript] dans [Contenu Web].

### **Accès depuis un navigateur Web**

Accédez à l'écran TOP du contrôle par navigateur Internet à l'aide d'un navigateur Internet.

- **1** Démarrez votre navigateur Internet.
- 2 Saisissez l'adresse IP configurée avec la "Configuration LAN" de l'appareil. (reportez-vous à la page 41)

@ http://192.168.0.8/

**3** Saisissez le nom d'utilisateur et le mot de passe lorsque l'écran d'authentification s'affiche.

#### **Écran d'authentification**

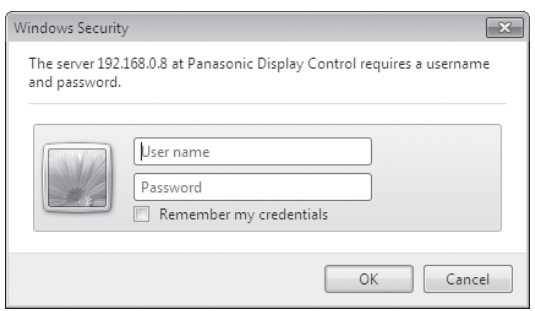

#### **4** Cliquez sur [OK].

Une fois la connexion établie, l'écran TOP de contrôle par navigateur Internet s'affiche. (reportez-vous à la page 48)

#### **Remarques:**

- Le mot de passe utilisée ici est le même que celui du contrôle de commande et de l'authentification de sécurité PJLink™.
- Le nom d'utilisateur et le mot de passe par défaut sont: Nom d'utilisateur: user1
- Mot de passe: panasonic • Le mot de passe peut être modifié sur l'écran Configuration du mot de passe après la connexion (reportez-vous à la page 49). Le nom d'utilisateur ne peut pas être modifié.
- En aucun cas Panasonic Corporation ou ses sociétés associées ne demanderont directement leur mot de passe aux utilisateurs. Même si on vous le demande directement, veuillez ne pas révéler votre mot de passe.

#### **Structure de l'écran TOP de contrôle par navigateur Internet**

Une fois la connexion établie, l'écran TOP de contrôle par navigateur Internet s'affiche.

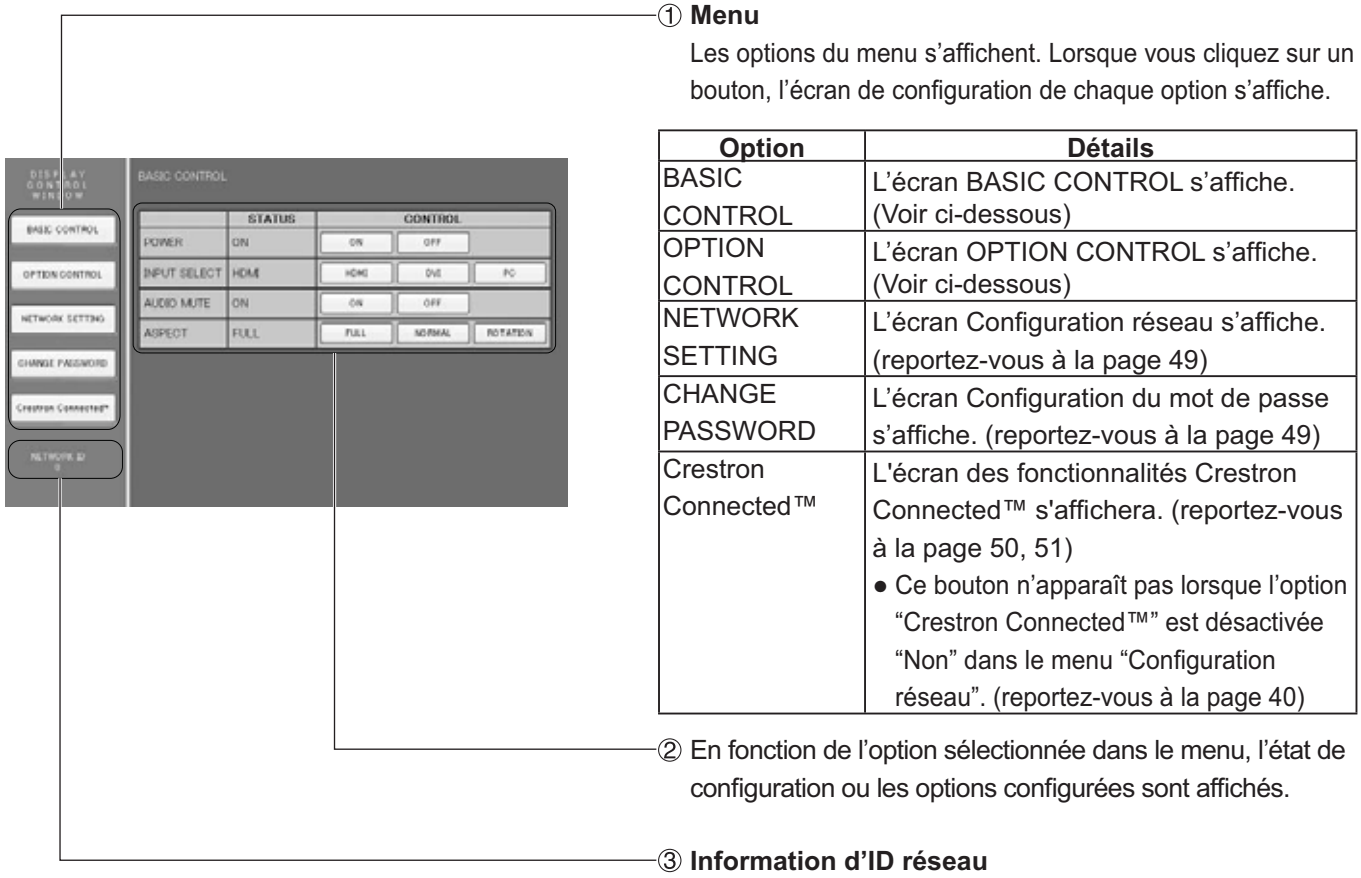

Un ID permettant d'identifier l'appareil s'affiche.

### Commande d'affichage (écran BASIC CONTROL/OPTION CONTROL)

Cliquez sur BASIC CONTROL ou OPTION CONTROL dans le menu. Vous pouvez régler plusieurs commandes de l'appareil.

Cliquez sur BASIC CONTROL dans le menu. L'état de l'appareil et des boutons permettant de modifier les réglages sont affichés.

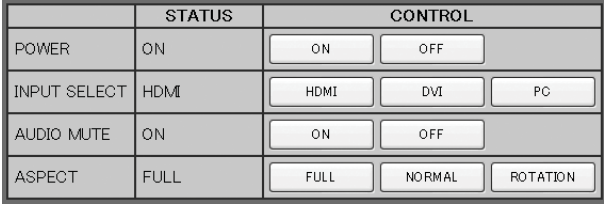

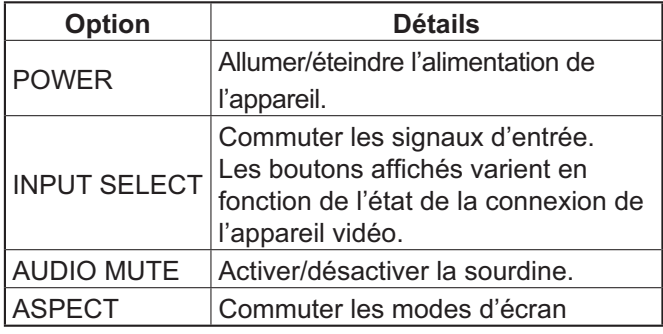

### **Écran BASIC CONTROL Écran OPTION CONTROL**

Cliquez sur OPTION CONTROL dans le menu. Le champ d'entrée de commande du contrôle de commande de l'appareil s'affiche.

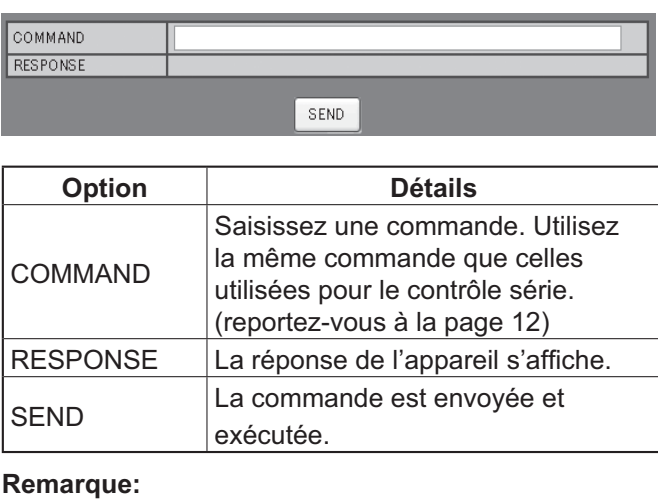

Une fois les réglages modifiés, un certain temps peut être nécessaire à l'affichage de la réponse.

## **NETWORK SETTING (Écran NETWORK SETTING)**

Cliquez sur NETWORK SETTING dans le menu. Vous pouvez régler plusieurs paramètres du réseau. Pour les détails sur les options de réglage, veuillez consulter Configuration réseau dans la Configuration de l'appareil. (voir page 41)

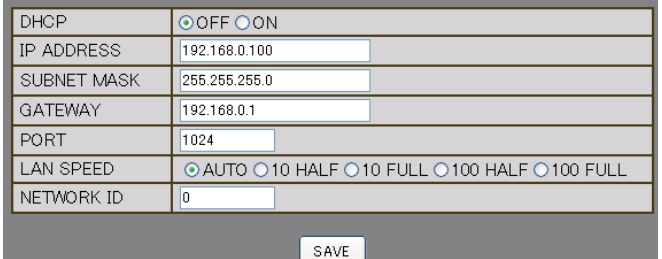

#### **Remarques:**

- Pour utiliser un serveur DHCP, vérifiez que celui-ci est démarré.
- Lorsqu'un serveur DHCP est utilisé, vous ne pouvez pas saisir de valeur pour l'adresse IP, le masque de sous-réseau et la passerelle.
- Lorsque les valeurs configurées sont modifiées de manière appropriée, le message "NETWORK SETTING CHANGED" et les options de réglage modifiées sont affichés.

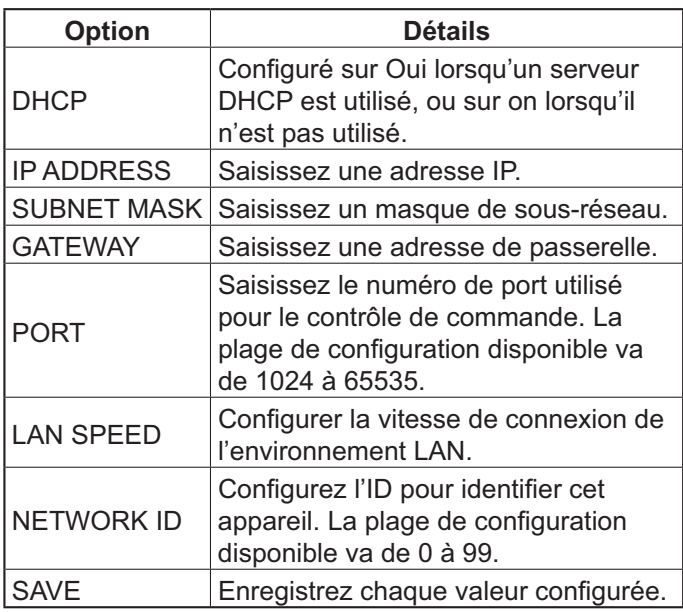

## Configuration du mot de passe (Écran CHANGE PASSWORD)

Cliquez sur CHANGE PASSWORD dans le menu. Il est possible de configurer un mot de passe permettant d'accéder au contrôle par navigateur Internet. Lorsque le mot de passe est modifié sur cet écran, le mot de passe utilisé pour le contrôle de commande et de l'authentification de sécurité PJLink™ est aussi modifié.

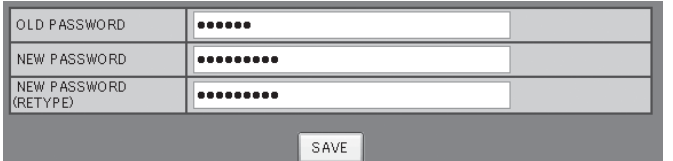

#### **Remarques:**

- Le mot de passe par défaut est "panasonic".
- Vous pouvez utiliser jusqu'à 32 caractères alphanumériques pour un mot de passe.
- Lorsque le mot de passe est modifié de manière appropriée, le message "Password has changed." s'affiche.

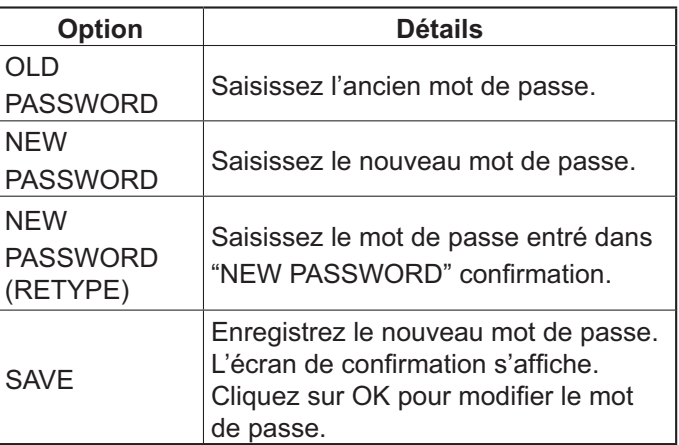

### **Page Crestron Connected™**

Vous pouvez surveiller ou contrôler l'affichage à l'aide de Crestron Connected™.

En cliquant sur [Crestron Connected™], la page d'utilisation de Crestron Connected™ s'affiche.

Si Adobe Flash Player n'est pas installé sur votre ordinateur, ou si le navigateur ne supporte pas Flash, cette page ne s'affiche pas. Dans ce cas, retournez à la page précédente en cliquant sur [Back] dans la page d'utilisation.

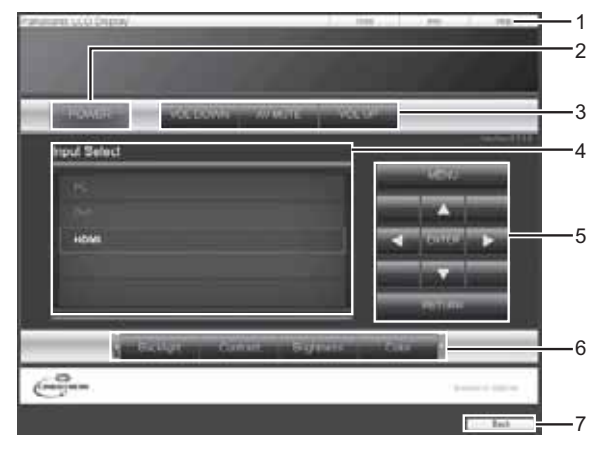

#### **Page d'utilisation 1 Tools, Info, Help**

Onglet permettant de naviguer entre les pages présentant les outils, les informations et l'aide.

#### **2 POWER**

Connecte et déconnecte l'alimentation

#### **3 VOL DOWN, AV MUTE, VOL UP**

Définit le volume ou l'option muet. Lorsque l'alimentation de l'écran est éteinte, les fonctions VOL DOWN, AV MUTE, VOL UP ne sont pas disponibles.

#### **4 Input Select**

Définit la sélection d'entrée. Lorsque l'alimentation de l'écran est éteinte, cette opération n'est pas disponible.

- **5 Boutons de commande sur l'écran de menu** Fonctionne sur l'écran de menu.
- **6 Réglages de qualité d'image**

Exploite les éléments liés à la qualité de l'image.

#### **7 Back**

Retour à la page précédente.

#### **Page Outils**

Cliquez sur l'onglet Outils de la page d'utilisation

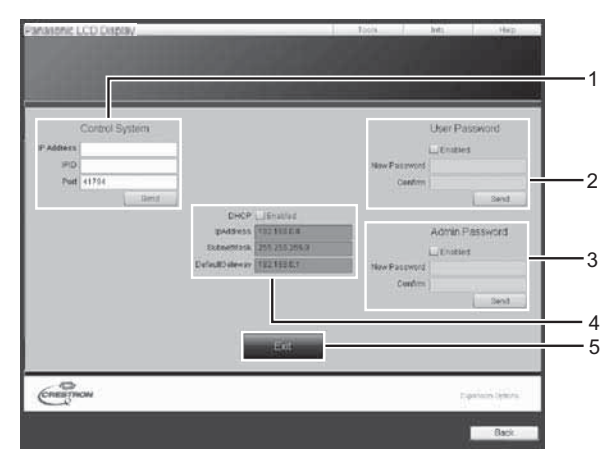

#### **1 Control system**

Règle les informations nécessaires à la communication avec le dispositif de commande relié à l'écran.

#### **2 User Password**

Définit le mot de passe ouvrant aux droits de l'utilisateur dans la page d'utilisation du Crestron Connected™.

#### **3 Admin Password**

Définit le mot de passe ouvrant aux droits de l'administrateur dans la page d'utilisation du Crestron Connected™.

#### **4 Network status**

Affiche le réglage du LAN.

DHCP : Affiche la valeur en fonction des paramètres actuels. lpAddress : Affiche la valeur en fonction des paramètres actuels. SubnetMask : Affiche la valeur en fonction des paramètres actuels. DefaultGateway : Affiche la valeur en fonction des parametres actuels.

#### **5 Exit**

Retour à la page d'utilisation.

#### **Remarque:**

Lorsque vous surveillez ou contrôlez l'affichage à l'aide de Crestron Connected™, activez "Oui" "Crestron Connected™" dans le menu "Configuration réseau". (reportez-vous à la page 40)

#### **Page d'information**

Cliquez sur l'onglet Info de la page d'utilisation.

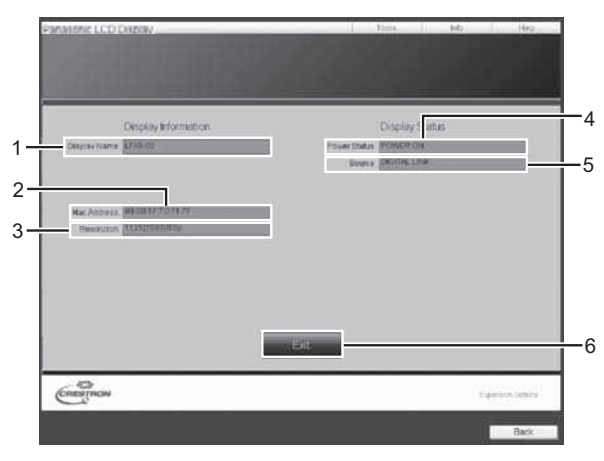

- **1 Display name** Affiche le nom de l'écran.
- **2 Mac Address**  Affiche l'adresse MAC.
- **3 Resolution**  Affiche la résolution de l'affichage.
- **4 Power Status**  Affiche l'état de l'alimentation.
- **5 Source**
- Affiche l'entrée vidéo sélectionnée.
- **6 Exit**

Retour à la page d'utilisation.

#### **Page d'aide**

 Cliquez sur l'onglet Aide de la page d'utilisation. L'écran du bureau d'assistance s'affiche.

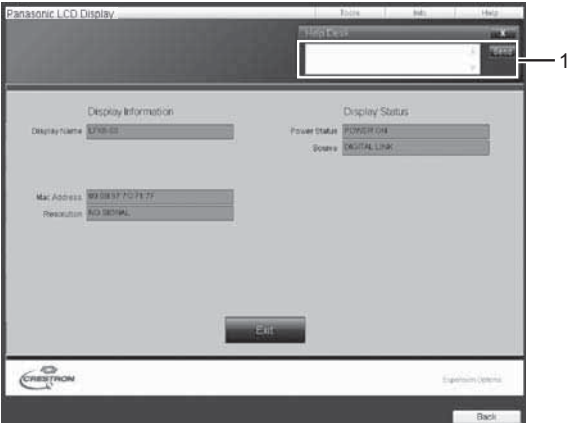

#### **1 Help Desk**

Envoie ou reçoit des messages à l'administrateur qui utilise Crestron Connected™.

# **Dépannage**

#### Avant de faire appel à un dépanneur, identifiez les symptômes et effectuez les vérifications simples indiquées ci-dessous.

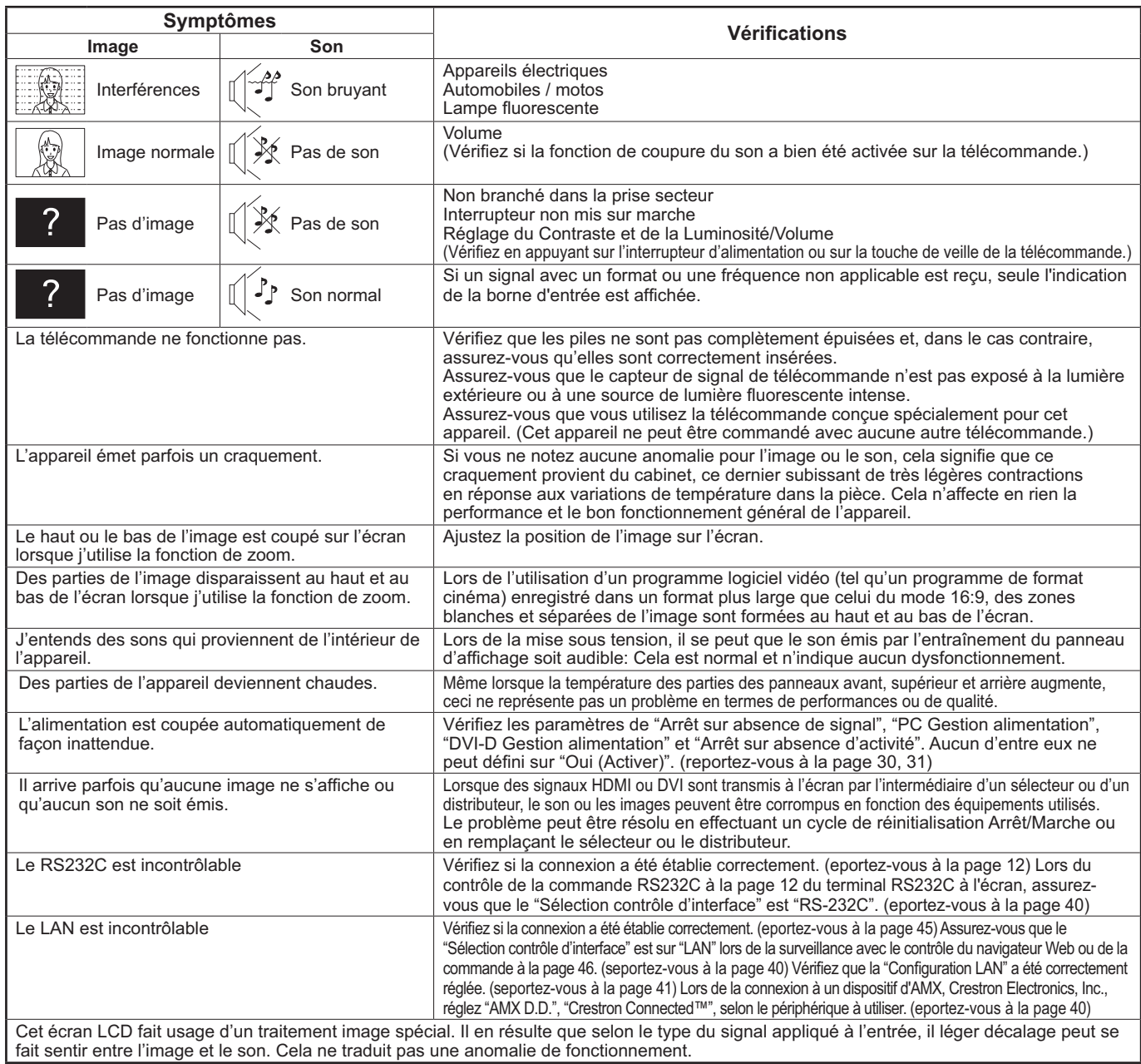

#### Panneau d'affichage LCD

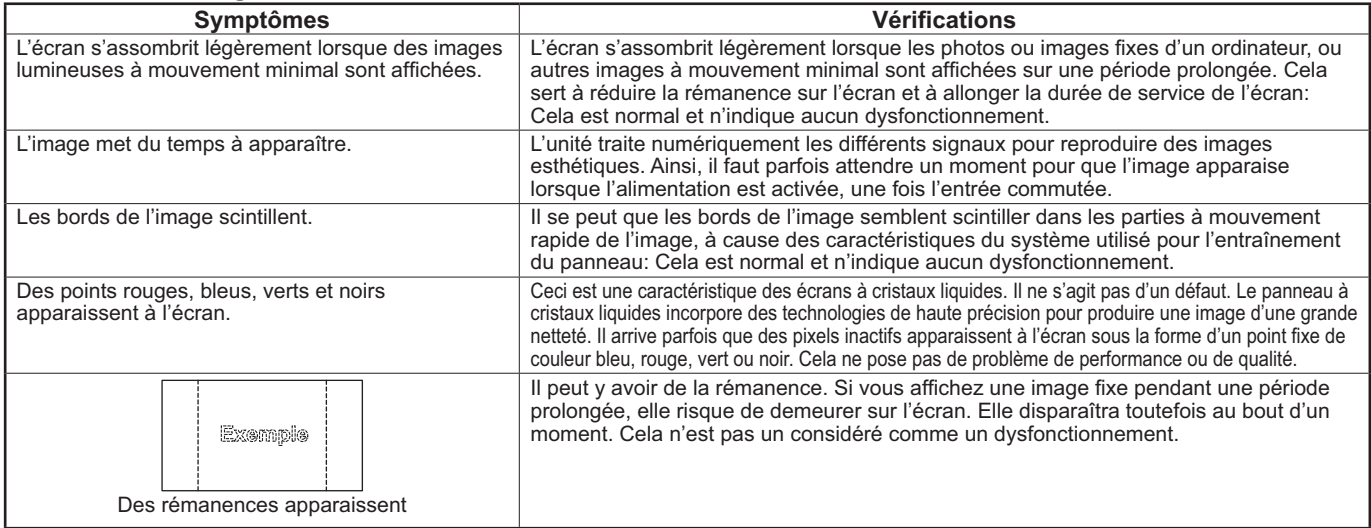

# **Signaux d'entrée applicables**

#### **Signaux PC** \*Repère: Signal d'entrée applicables

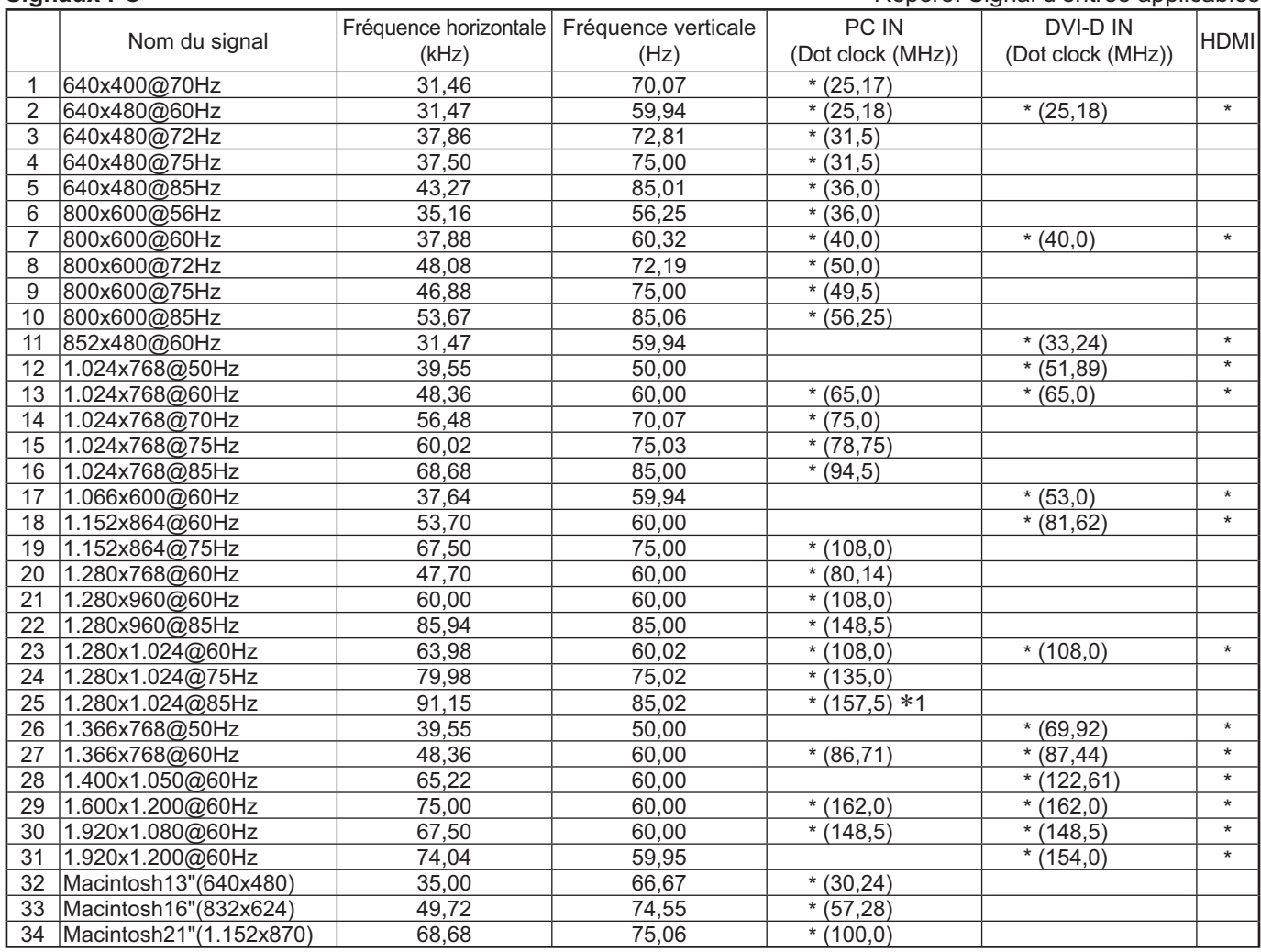

-1 Non compatible avec Synchro Sur V.

• Le format du signal détecté automatiquement peut différer du signal d'entrée actuel sur l'écran.

#### **Signaux de composantes**

#### \*Repère: Signal d'entrée applicables

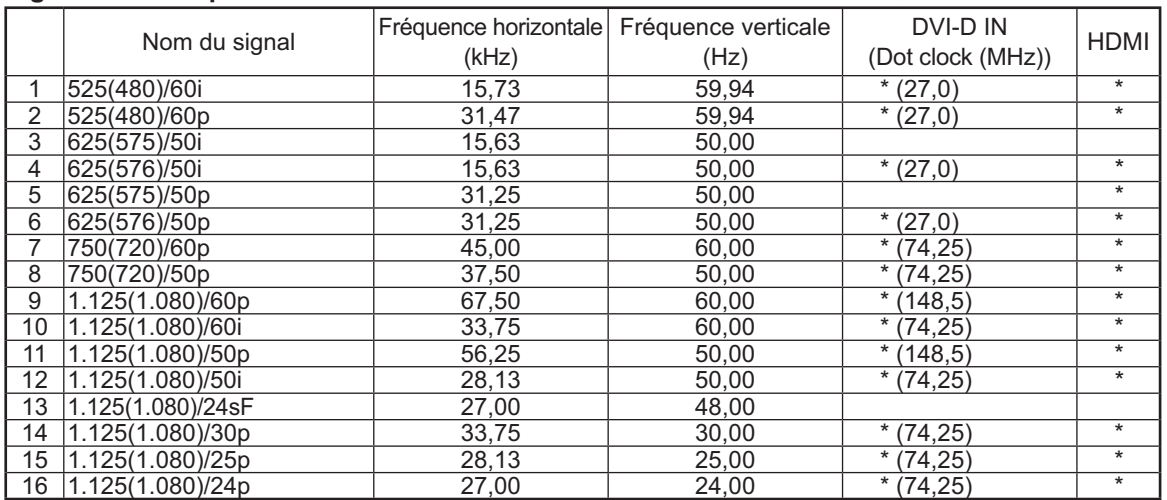

# **Réglages d'usine**

Cette fonction vous permet de rétablir les réglages d'usine de l'appareil.

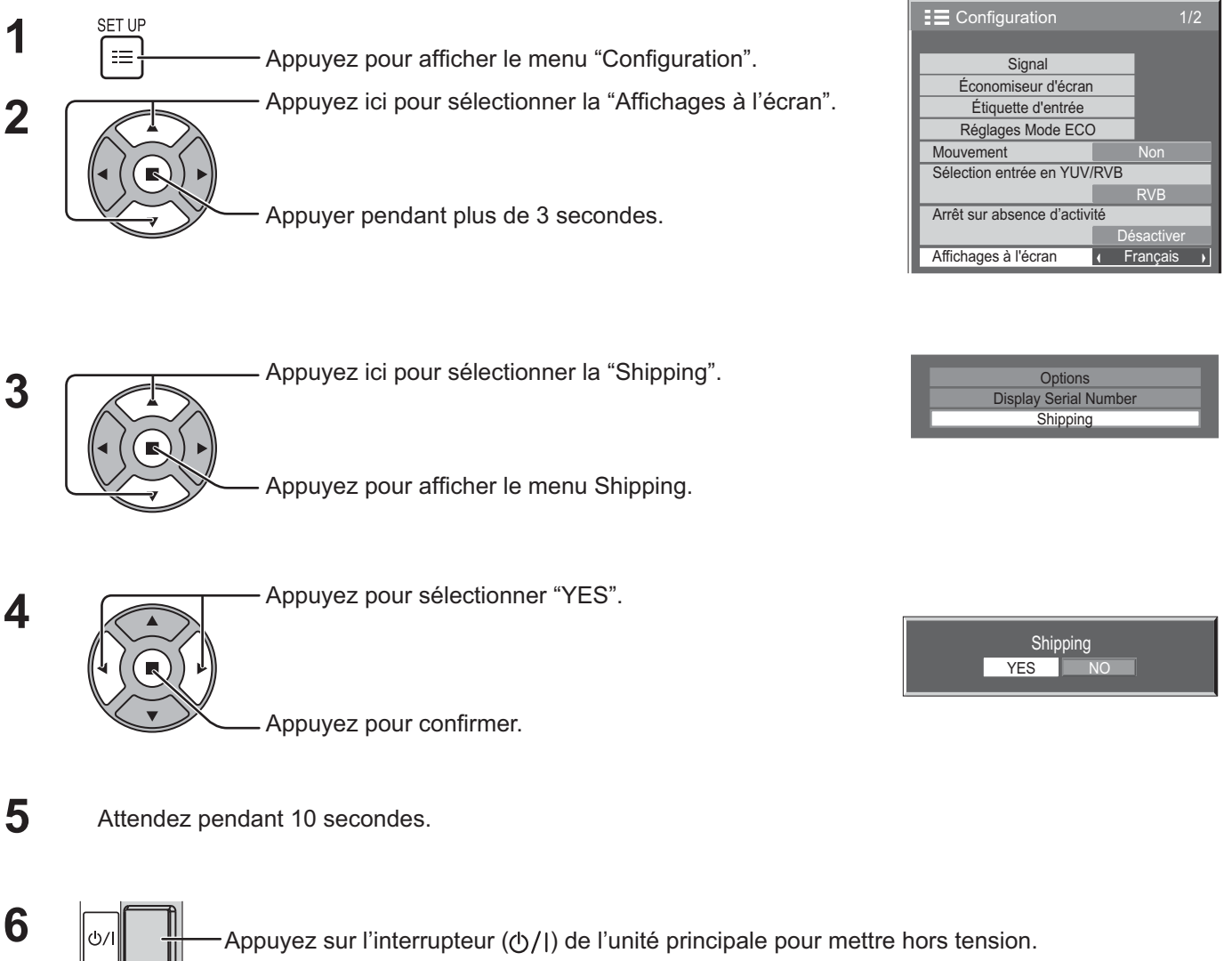

[sur l'appareil]

- **1** Appuyez sur la touche MENU jusqu'à ce que le menu "Configuration" s'affiche.
- **2** Appuyez sur la touche Augmentation "+" ou Réduction "–" du volume pour sélectionner "Affichages à l'écran".
- **3** Appuyez sur la touche ENTER et maintenez-la enfoncée jusqu'à ce que le menu Shipping s'affiche.
- **4** Appuyez sur la touche Augmentation "+" ou Réduction "–" du volume pour sélectionner "YES".
- **5** Appuyez sur la touche ENTER et attendez 10 secondes.
- **6** Appuyez sur l'interrupteur (  $\langle \psi / |$  de l'unité principale pour mettre hors tension.

# **Spécifications**

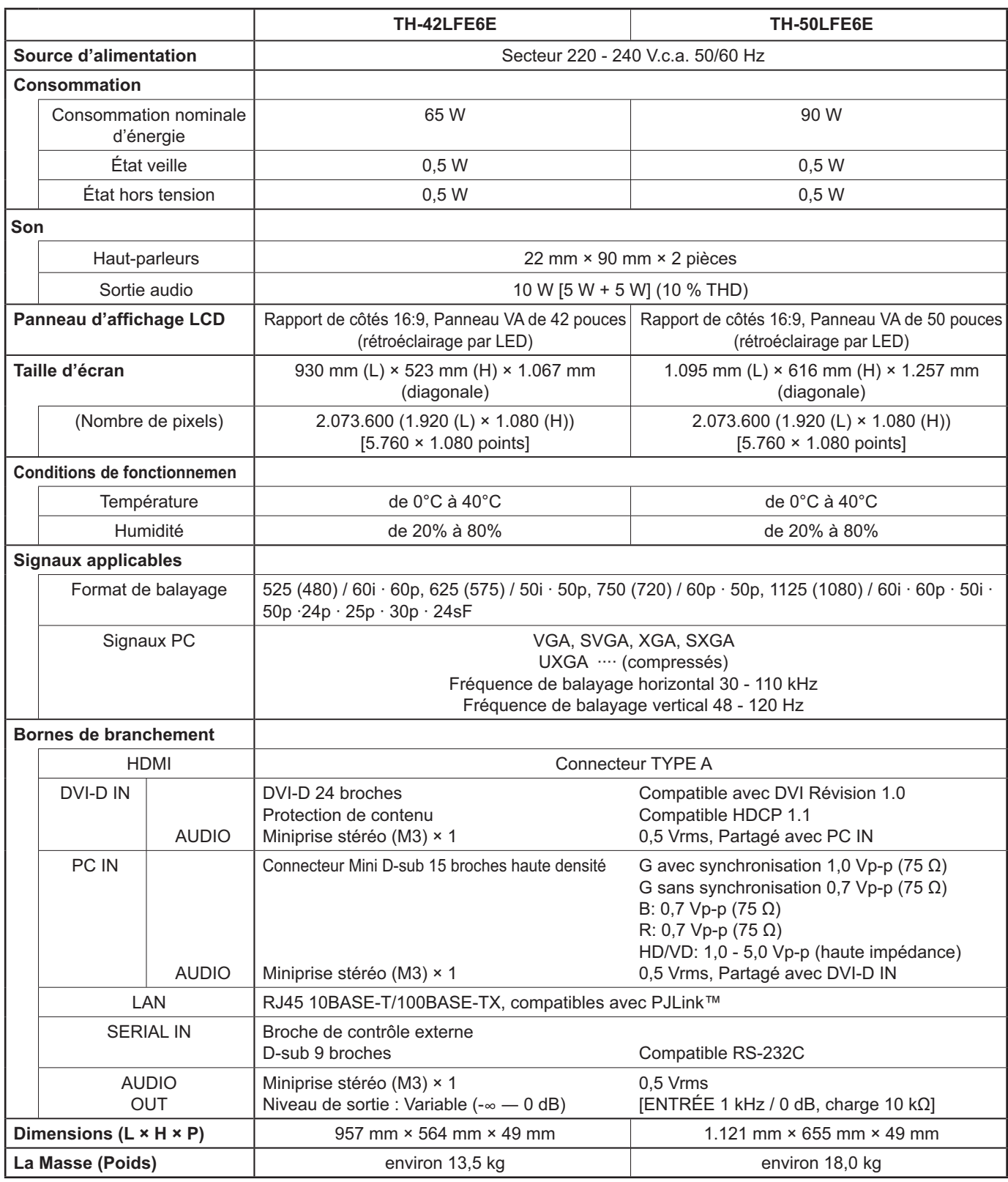

#### **Remarques:**

• La présentation et les spécifications sont sujettes à changements sans préavis. Le poids et les dimensions indiqués sont approximatifs.

• Cet appareil est conforme aux normes EMC mentionnées ci-dessous. EN55022, EN55024, EN61000-3-2, EN61000-3-3.

#### **<Information sur le logiciel de ce produit>**

Ce produit dispose d'un logiciel installé, en partie fabriqué sous LICENCE libre BSD.

La réglementation de la LICENCE libre BSD pour les spécifications ci-dessus est la suivante:

(Cette réglementation est rédigée par une tierce personne, c'est la raison pour laquelle la réglementation originale (en anglais) est citée.)

Copyright © 1980, 1986, 1993

The Regents of the University of California. All rights reserved.

Redistribution and use in source and binary forms, with or without modification, are permitted provided that the following conditions are met:

- 1. Redistributions of source code must retain the above copyright notice, this list of conditions and the following disclaimer.
- 2. Redistributions in binary form must reproduce the above copyright notice, this list of conditions and the following disclaimer in the documentation and/or other materials provided with the distribution.
- 3. All advertising materials mentioning features or use of this software must display the following acknowledgement: This product includes software developed by the University of California, Berkeley and its contributors.
- 4. Neither the name of the University nor the names of its contributors may be used to endorse or promote products derived from this software without specific prior written permission.

THIS SOFTWARE IS PROVIDED BY THE REGENTS AND CONTRIBUTORS "AS IS" AND ANY EXPRESS OR IMPLIED WARRANTIES, INCLUDING, BUT NOT LIMITED TO, THE IMPLIED WARRANTIES OF MERCHANTABILITY AND FITNESS FOR A PARTICULAR PURPOSE ARE DISCLAIMED. IN NO EVENT SHALL THE REGENTS OR CONTRIBUTORS BE LIABLE FOR ANY DIRECT, INDIRECT, INCIDENTAL, SPECIAL, EXEMPLARY, OR CONSEQUENTIAL DAMAGES (INCLUDING, BUT NOT LIMITED TO, PROCUREMENT OF SUBSTITUTE GOODS OR SERVICES; LOSS OF USE, DATA, OR PROFITS; OR BUSINESS INTERRUPTION) HOWEVER CAUSED AND ON ANY THEORY OF LIABILITY, WHETHER IN CONTRACT, STRICT LIABILITY, OR TORT (INCLUDING NEGLIGENCE OR OTHERWISE) ARISING IN ANY WAY OUT OF THE USE OF THIS SOFTWARE, EVEN IF ADVISED OF THE POSSIBILITY OF SUCH DAMAGE.

#### **Avis aux utilisateurs concernant la collecte et l'élimination des piles et des appareils électriques et électroniques usagés**

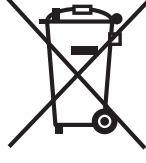

Apposé sur le produit lui-même, sur son emballage, ou figurant dans la documentation qui l'accompagne, ce pictogramme indique que les piles et appareils électriques et électroniques usagés doivent être séparés des ordures ménagères. Afin de permettre le traitement, la valorisation et le recyclage adéquats des piles et des appareils usagés, veuillez les porter à l'un des points de collecte prévus, conformément à la législation

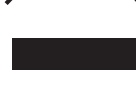

nationale en vigueur ainsi qu'aux directives 2002/96/CE et 2006/66/CE. En éliminant piles et appareils usagés conformément à la réglementation en vigueur, vous contribuez à prévenir le gaspillage de ressources précieuses ainsi qu'à protéger la santé humaine et l'environnement contre les effets potentiellement nocifs d'une manipulation inappropriée des déchets.

Pour de plus amples renseignements sur la collecte et le recyclage des piles et appareils usagés, veuillez vous renseigner auprès de votre mairie, du service municipal d'enlèvement des déchets ou du point de vente où vous avez acheté les articles concernés.

Le non-respect de la réglementation relative à l'élimination des déchets est passible d'une peine d'amende.

**Pour les utilisateurs professionnels au sein de l'Union européenne** Si vous souhaitez vous défaire de pièces d'équipement électrique ou électronique, veuillez vous renseigner directement auprès de votre détaillant ou de votre fournisseur.

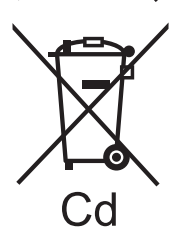

**[Information relative à l'élimination des déchets dans les pays extérieurs à l'Union européenne]** Ce pictogramme n'est valide qu'à l'intérieur de l'Union européenne. Pour connaître la procédure applicable dans les pays hors Union Européenne, veuillez vous renseigner auprès des autorités locales compétentes ou de votre distributeur. **Note relative au pictogramme à apposer sur les piles (voir les 2 exemples ci-contre)** Le pictogramme représentant une poubelle sur roues barrée d'une croix est conforme à la réglementation. Si ce pictogramme est combiné avec un symbole chimique, il remplit également les exigences posées par la Directive relative au produit chimique concerné.

#### **Enregistrement du client**

Le numéro de modèle et le numéro de série de ce produit sont marqués sur son panneau arrière. Veuillez noter ce numéro de série dans l'espace ci-dessous et conservez ce mode d'emploi et votre reçu d'achat comme preuve définitive de votre achat afin de faciliter la procédure d'identification en cas de vol ou de perte, et pour les services de garantie.

Numéro de modèle  $\sim$  Numéro de série

### **Panasonic Corporation**

Web Site : http://panasonic.net © Panasonic Corporation 2013